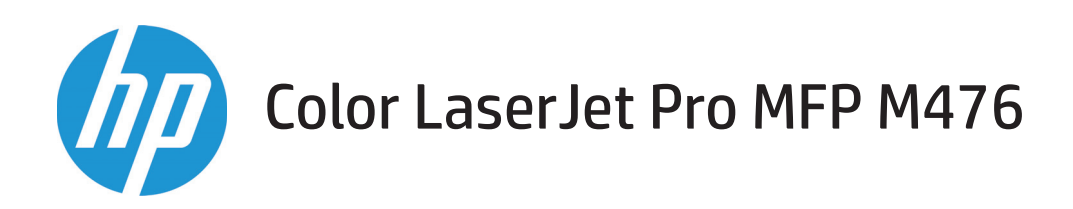

## Användarhandbok

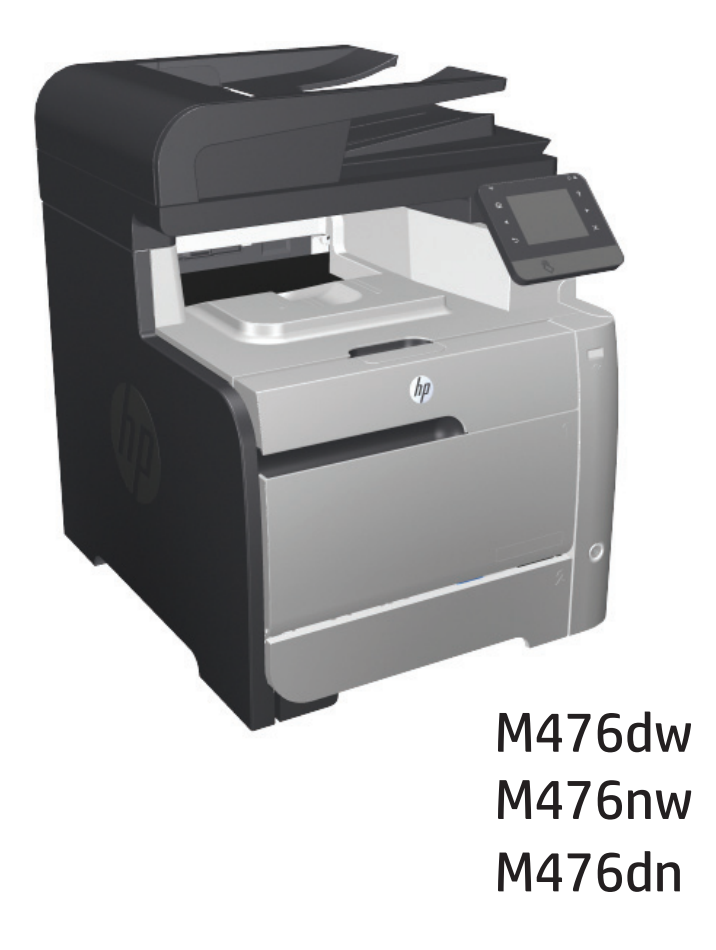

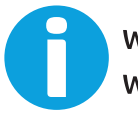

www.hp.com/support/colorljMFPM476 www.hp.com/support

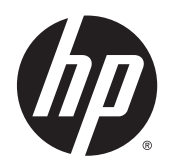

# HP Color LaserJet Pro MFP M476

Användarhandbok

#### **Copyright och licensavtal**

© 2014 Copyright Hewlett-Packard Development Company, L.P.

Det är förbjudet att reproducera, ändra eller översätta den här handboken utan föregående skriftligt medgivande, förutom i den utsträckning som upphovsrättslagen tillåter.

Den här informationen kan ändras utan föregående meddelande.

De enda garantierna för HP-produkterna och tjänsterna fastställs i de uttryckliga garantier som medföljer produkterna och tjänsterna. Inget i detta dokument ska tolkas som att det utgör en ytterligare garanti. HP kan inte hållas ansvarigt för tekniska fel, korrekturfel eller utelämnanden i dokumentet.

#### Edition 4/2014

Artikelnummer: CF385-90925

#### **Varumärken**

Adobe® , Adobe Photoshop® , Acrobat® och PostScript® är varumärken som tillhör Adobe Systems Incorporated.

Apple och Apple-logotypen är varumärken som tillhör Apple Computer, Inc. och är registrerade i USA och andra länder/regioner. iPod är ett varumärke som tillhör Apple Computer, Inc. iPod får endast kopieras lagenligt eller med tillstånd från rättighetsinnehavaren. Stjäl inte musik.

Bluetooth är ett varumärke som ägs av innehavaren och används av Hewlett-Packard Company under licens.

Microsoft®, Windows®, Windows® XP och Windows Vista® är amerikanska registrerade varumärken som tillhör Microsoft Corporation.

UNIX® är ett registrerat varumärke som tillhör The Open Group.

# **Innehåll**

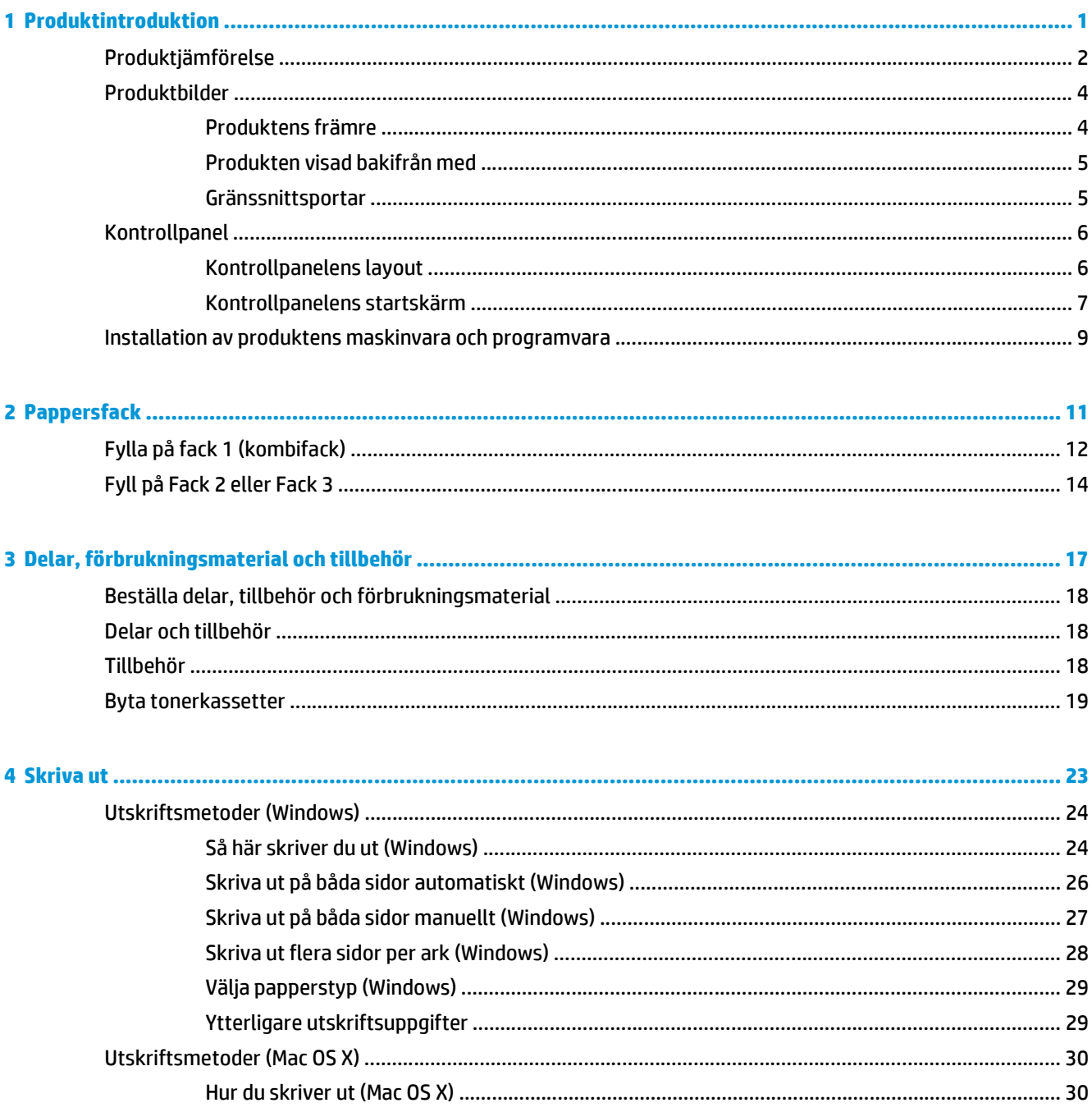

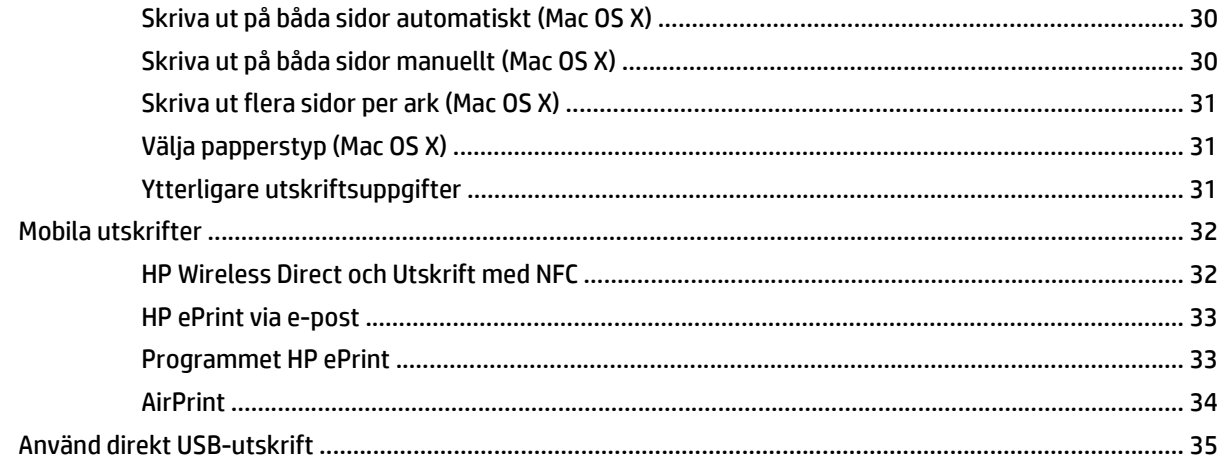

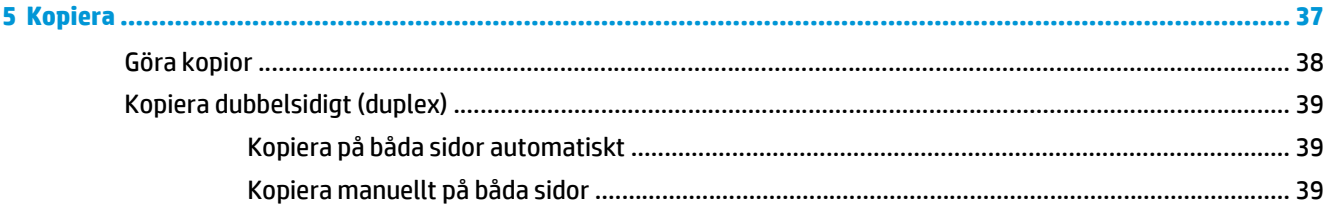

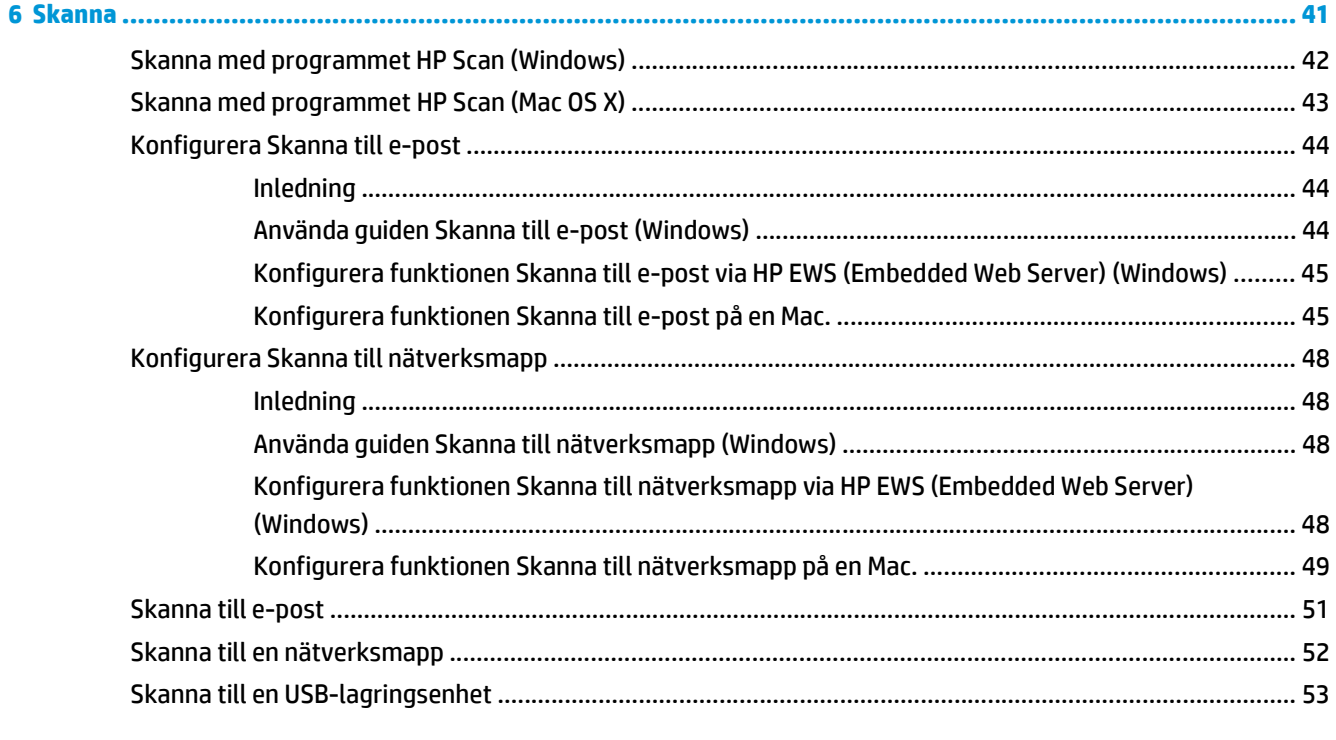

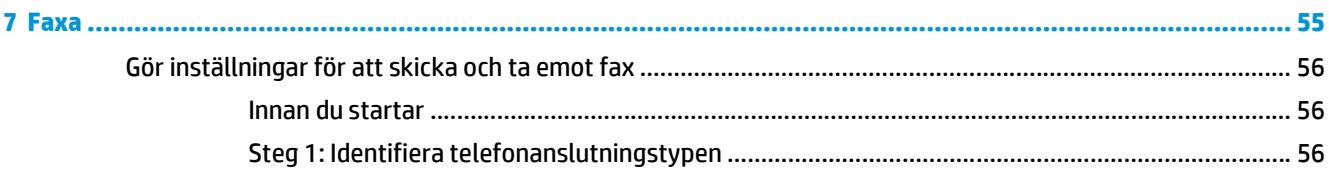

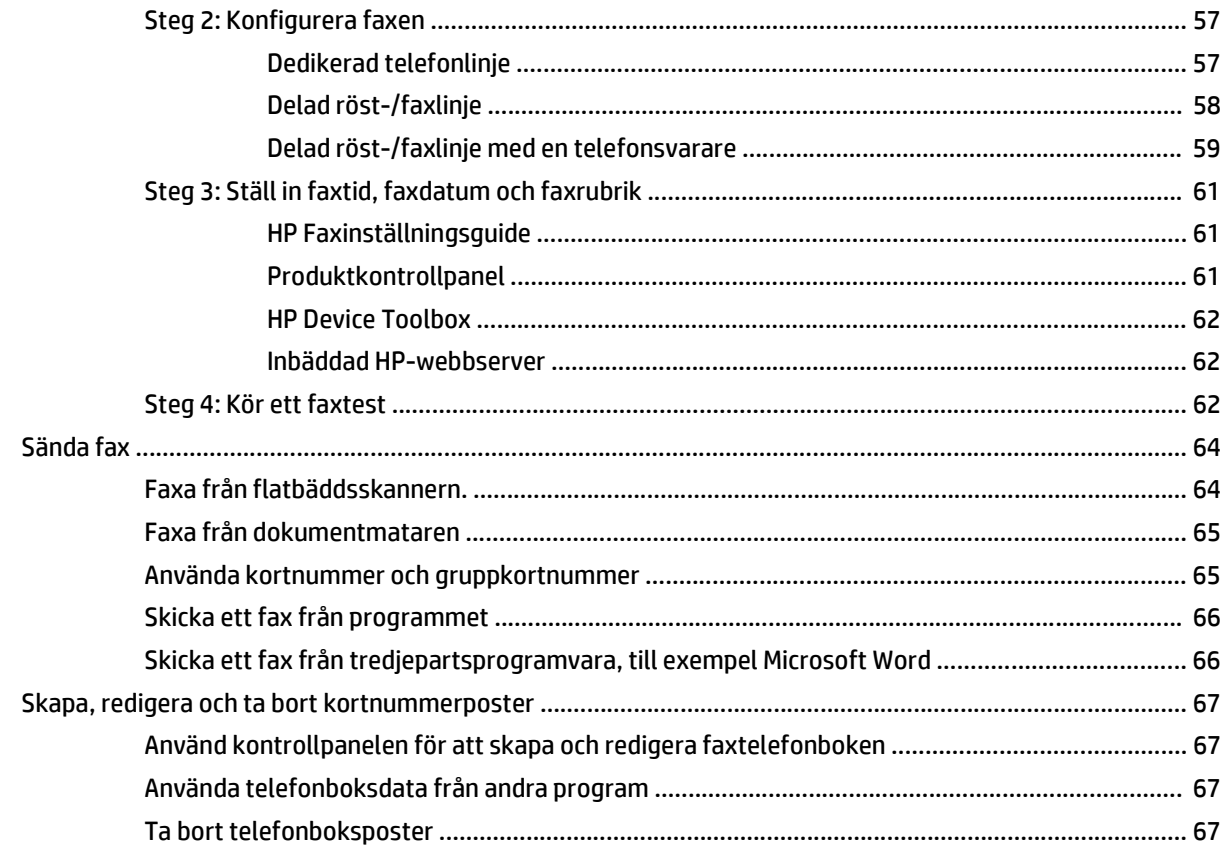

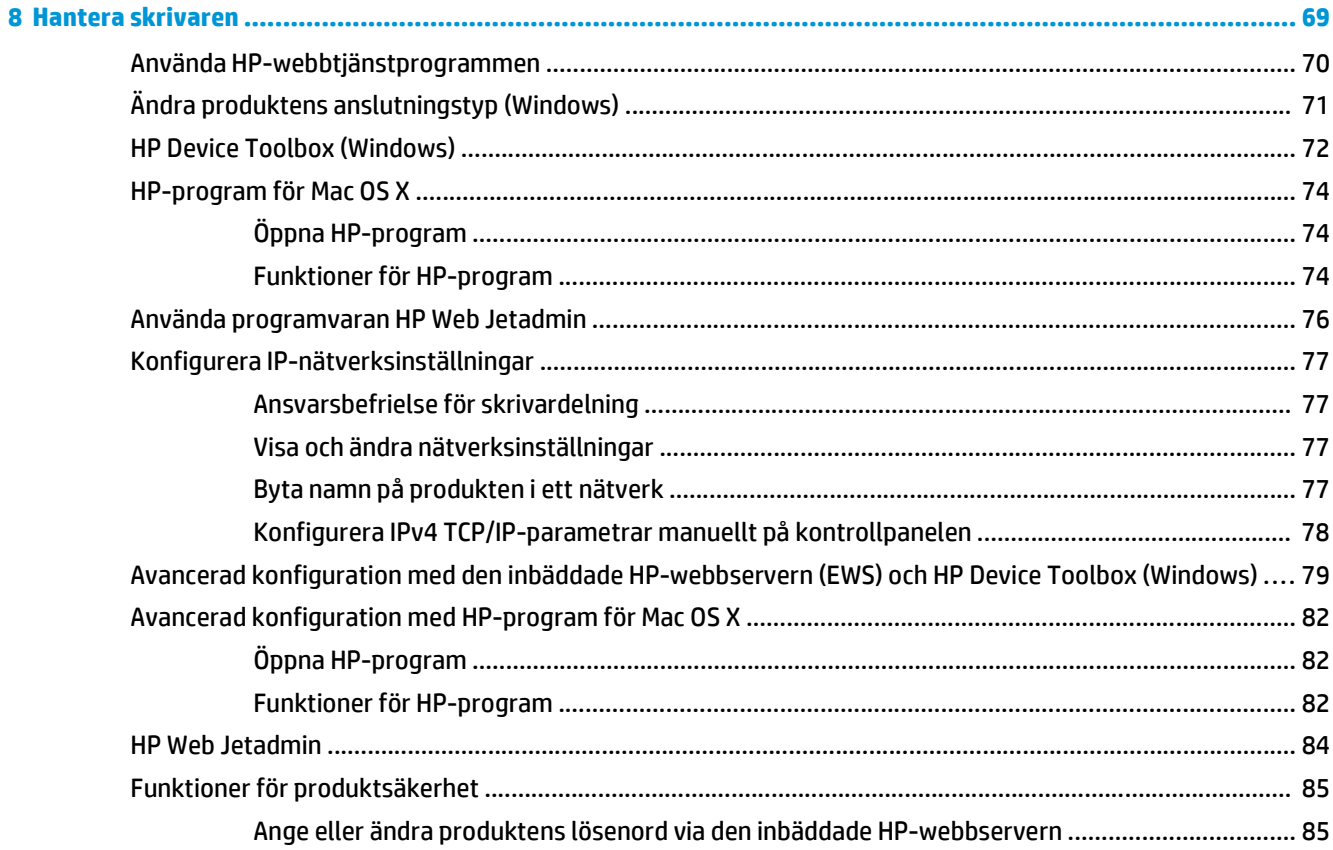

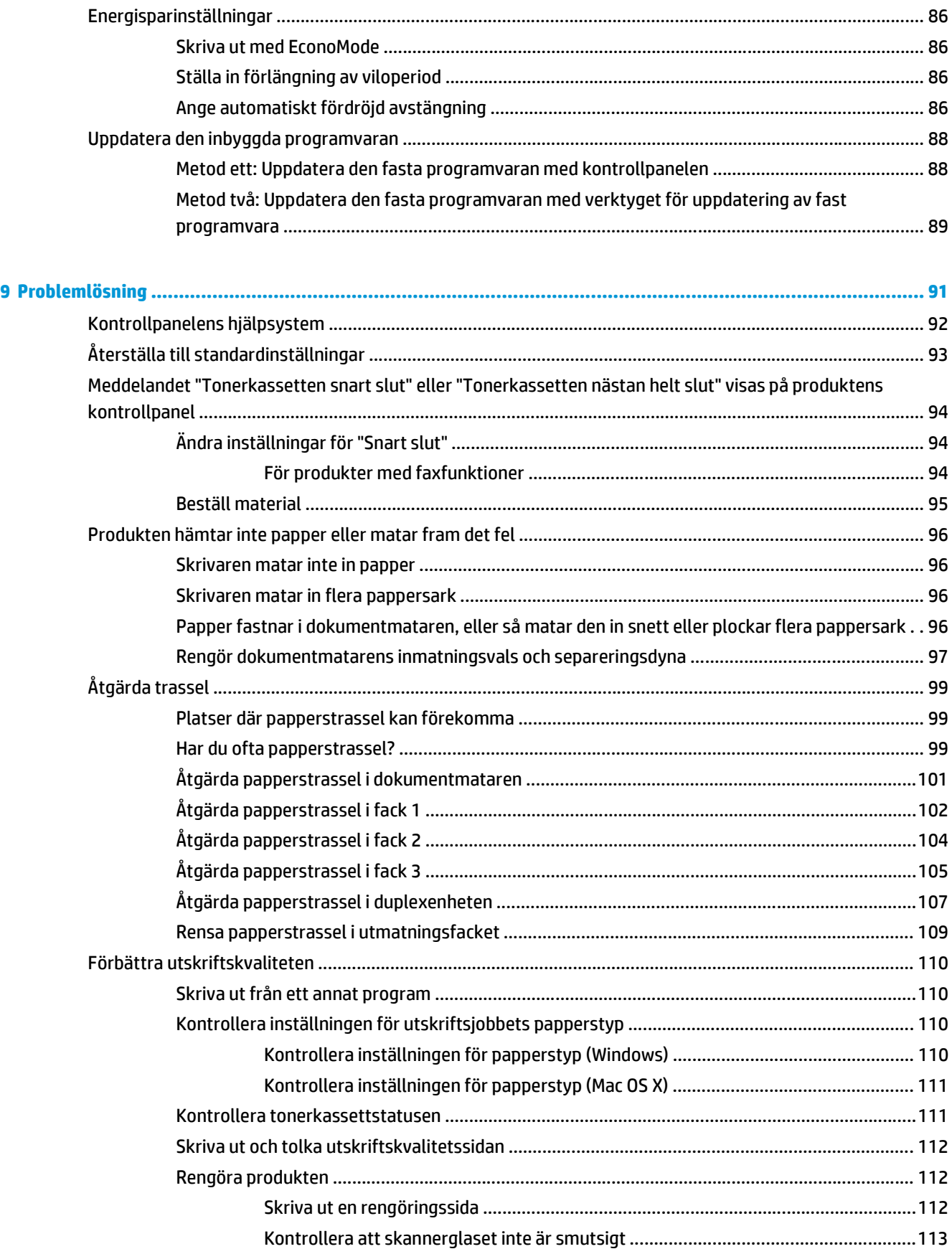

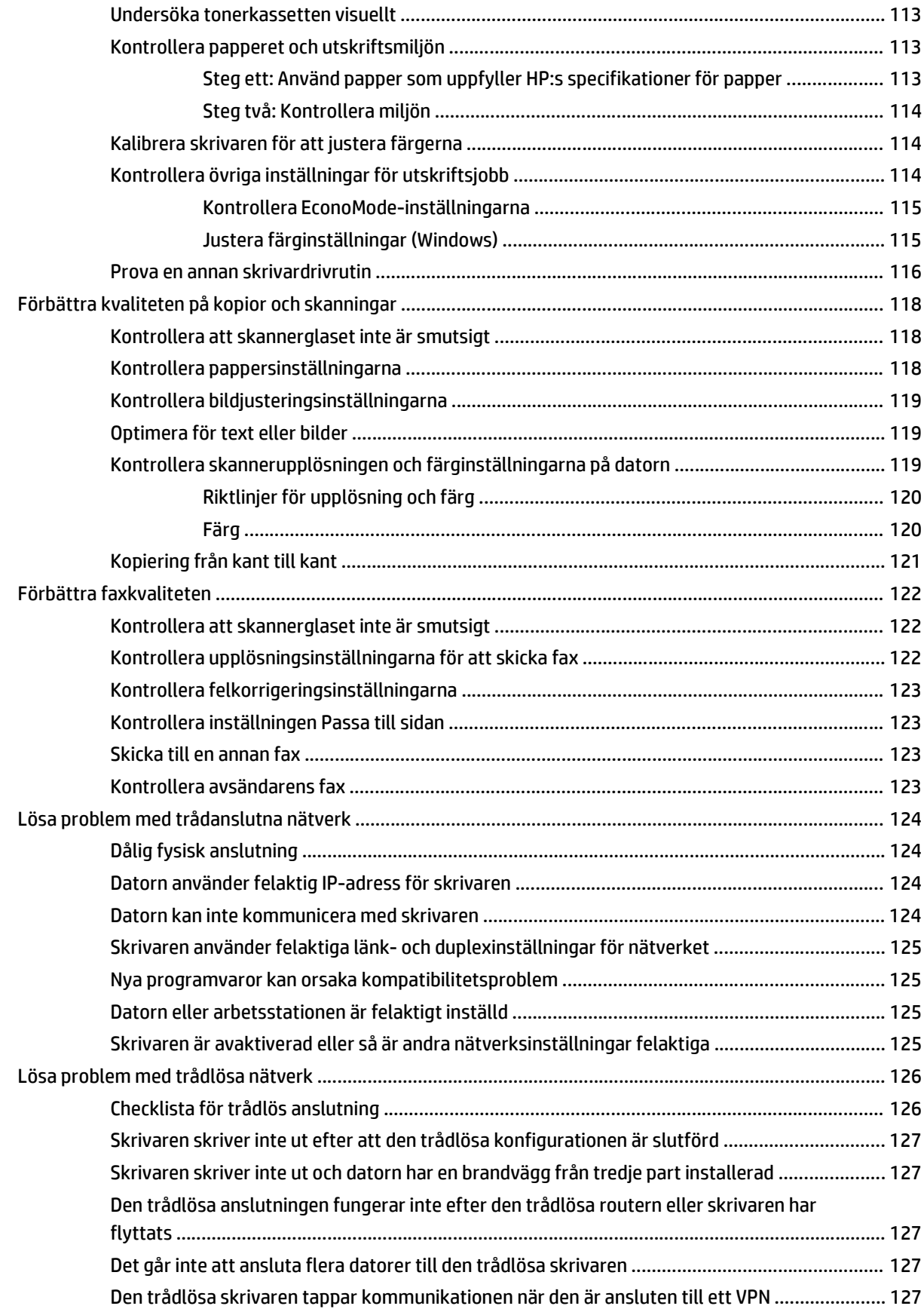

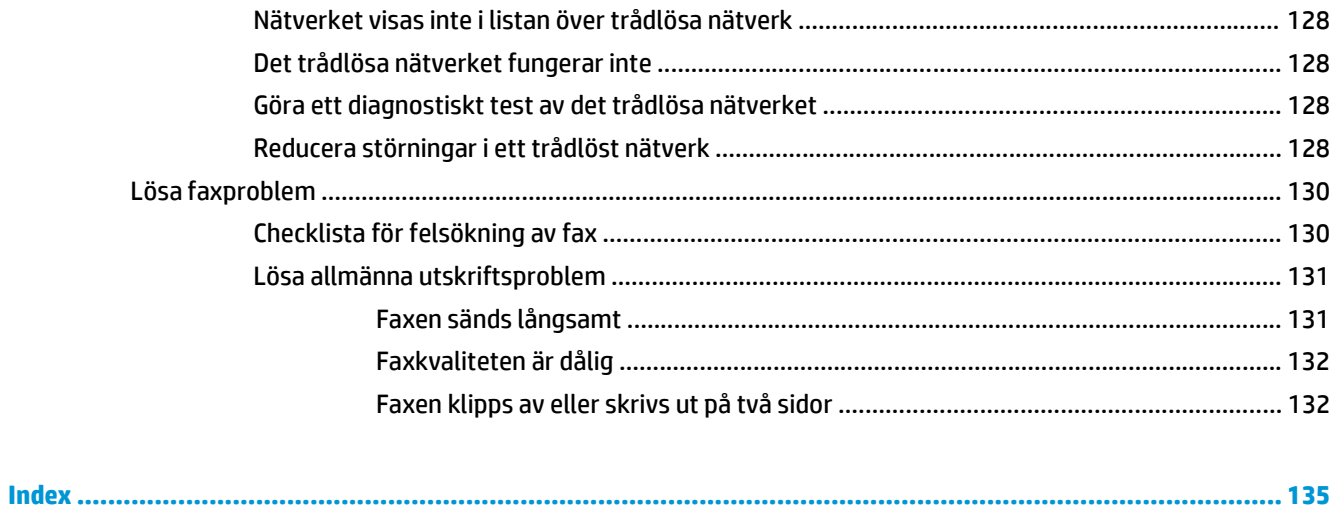

# <span id="page-10-0"></span>**1 Produktintroduktion**

- [Produktjämförelse](#page--1-0)
- [Produktbilder](#page-13-0)
- [Kontrollpanel](#page-15-0)
- [Installation av produktens maskinvara och programvara](#page-18-0)

Gå till sidan www.hp.com/support/colorljMFPM476 för att få fullständig hjälp från HP för din produkt:

- Problemlösning.
- Ladda ned programvaruuppdateringar.
- Bli medlem på supportforum.
- Hitta information om garanti och uppfyllande av regler.

Du kan också gå till [www.hp.com/support](http://www.hp.com/support) för världstäckande support och andra HP-produkter.

## **Produktjämförelse**

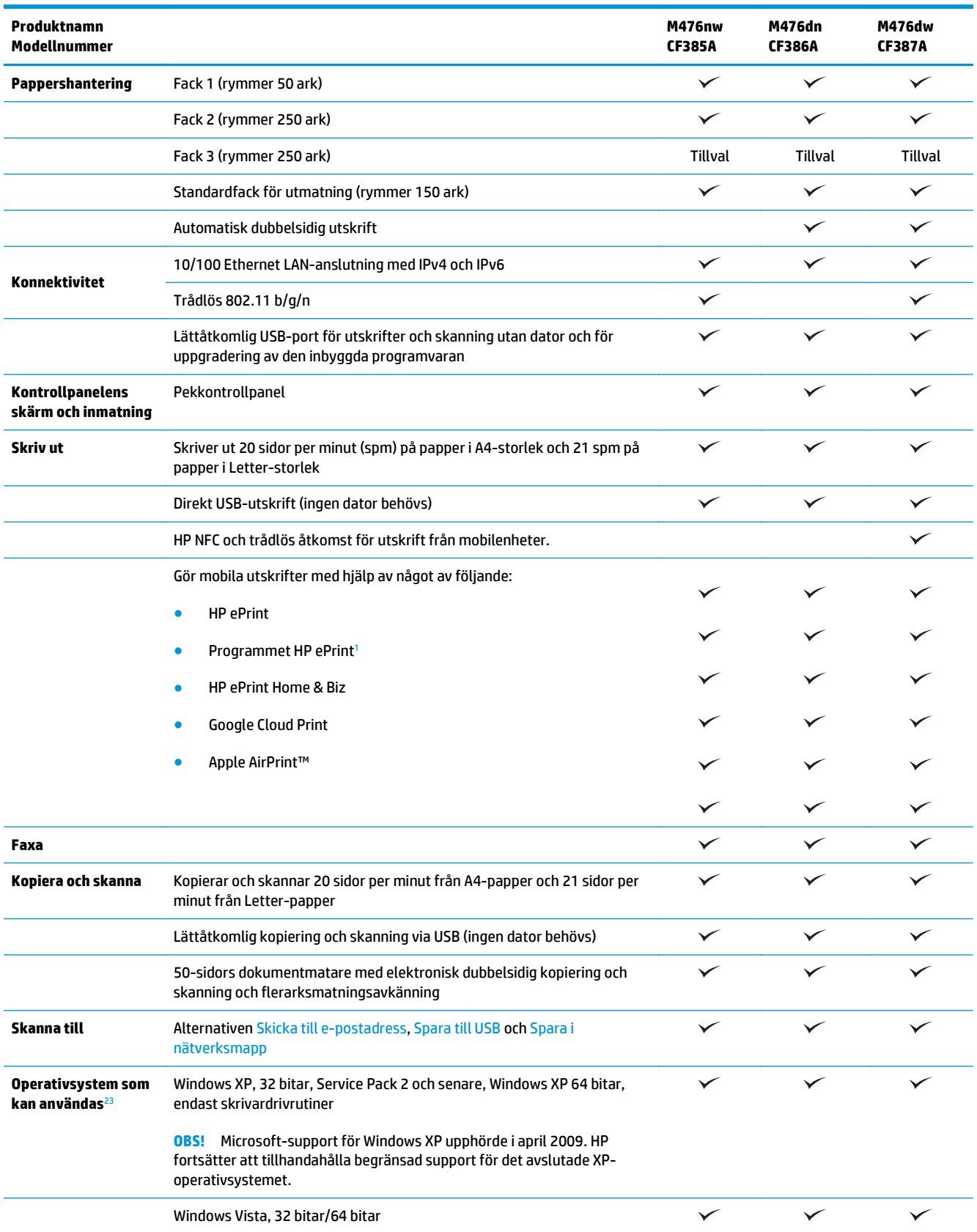

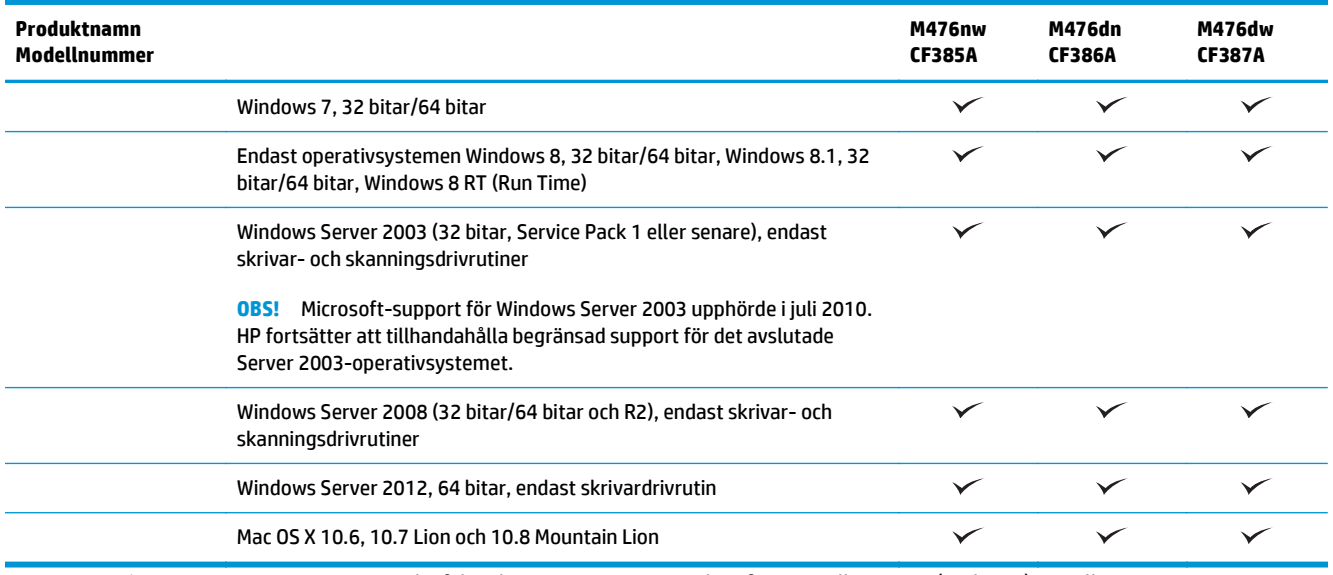

<sup>1</sup> HP ePrint-programvaran stöder följande operativsystem: Windows® XP SP2 eller senare (32-bitars) upp till programvaruversion 3 av ePrint; Windows Vista® (64-bitars); Windows 7 (32-bitars och 64-bitars); Windows 8 (32-bitars och 64-bitars) och Mac OS X version 10.6, 10.7 Lion och 10.8 Mountain Lion.

<sup>2</sup> Listan med de operativsystem som stöds gäller skrivardrivrutiner för Windows PCL 6, UPD PCL 6, UPD PCL 5, UPD PS och Mac och för installationsskivan i förpackningen. För en aktuell lista över de operativsystem som stöds för närvarande, besökwww.hp.com/ support/colorljMFPM476 för att ta del av HP:s heltäckande hjälp för produkten. Om du befinner dig utanför USA går du till [www.hp.com/support](http://www.hp.com/support), väljer ett land/region, klickar på **Produktsupport och felsökning**, anger produktnamnet och väljer **Sök**.

<sup>3</sup> Med HP installationsskiva för Windows och Mac installerar du HP PCL 6 och .NET 3.5 SP1 för Windows-operativsystem, .NET 4.0 för Windows 8 och Windows Server 2012 och Mac-drivrutiner och Mac-verktyg för Mac-operativsystem. Övrig valfri programvara finns också på installationsskivan.

### <span id="page-13-0"></span>**Produktbilder**

#### **Produktens främre**

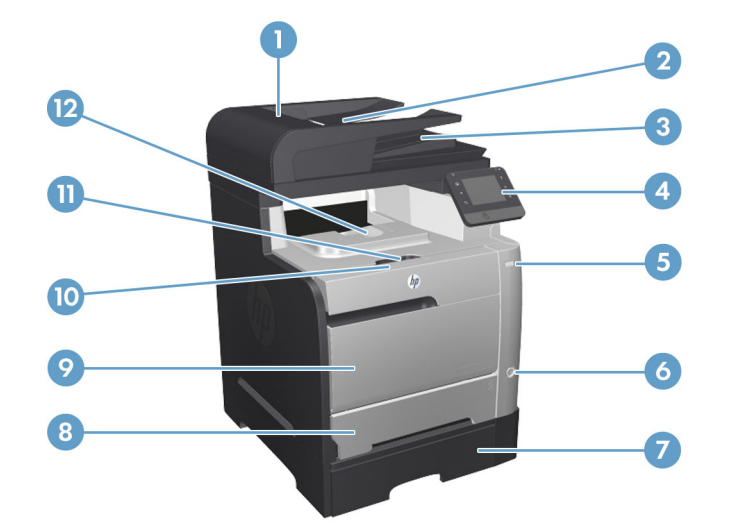

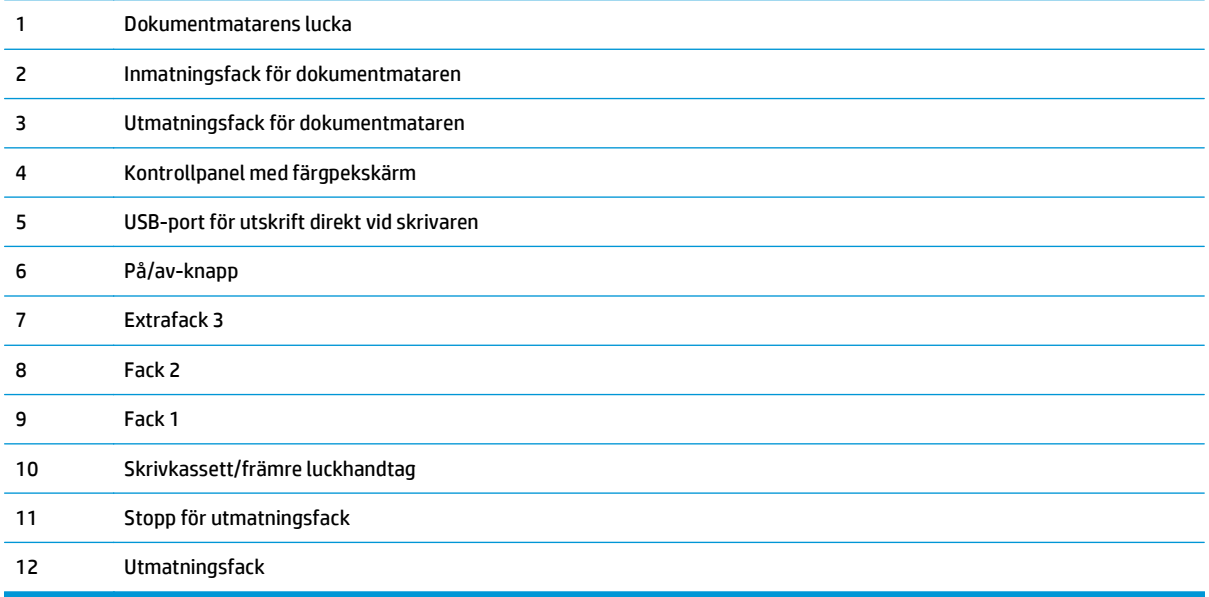

#### <span id="page-14-0"></span>**Produkten visad bakifrån med**

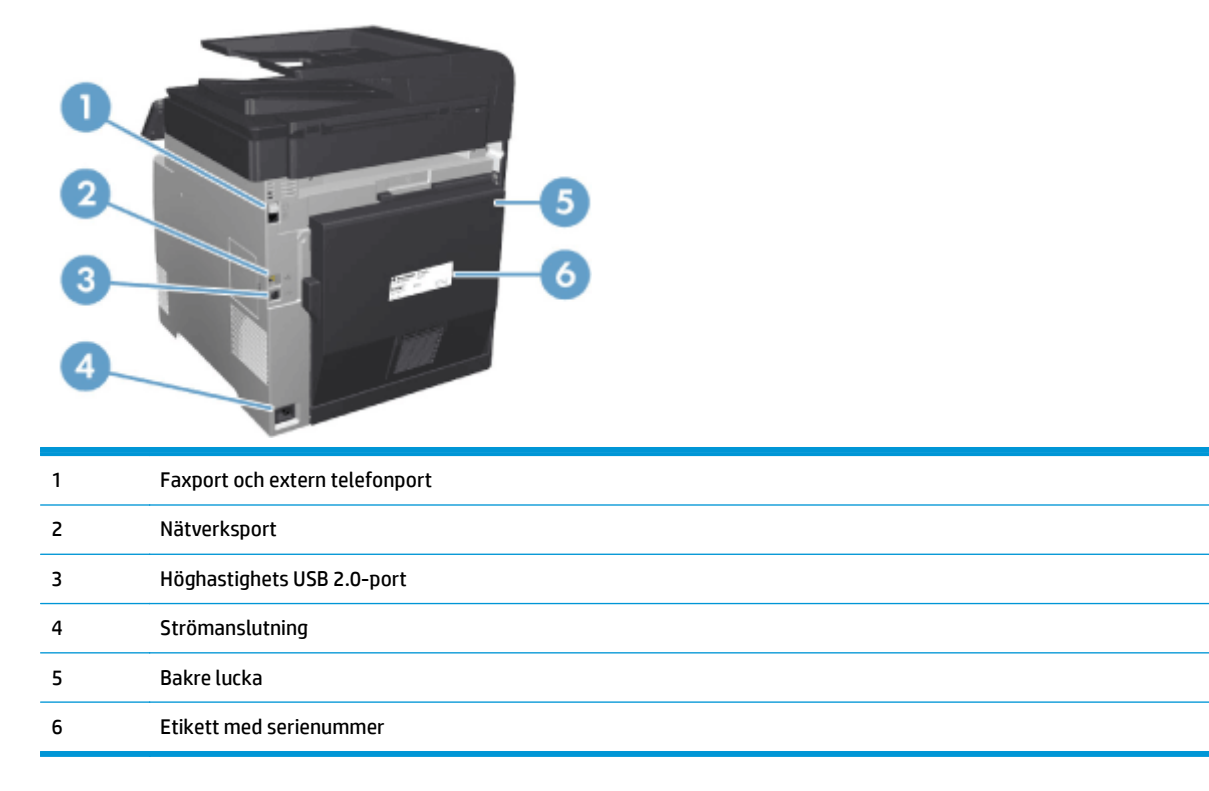

#### **Gränssnittsportar**

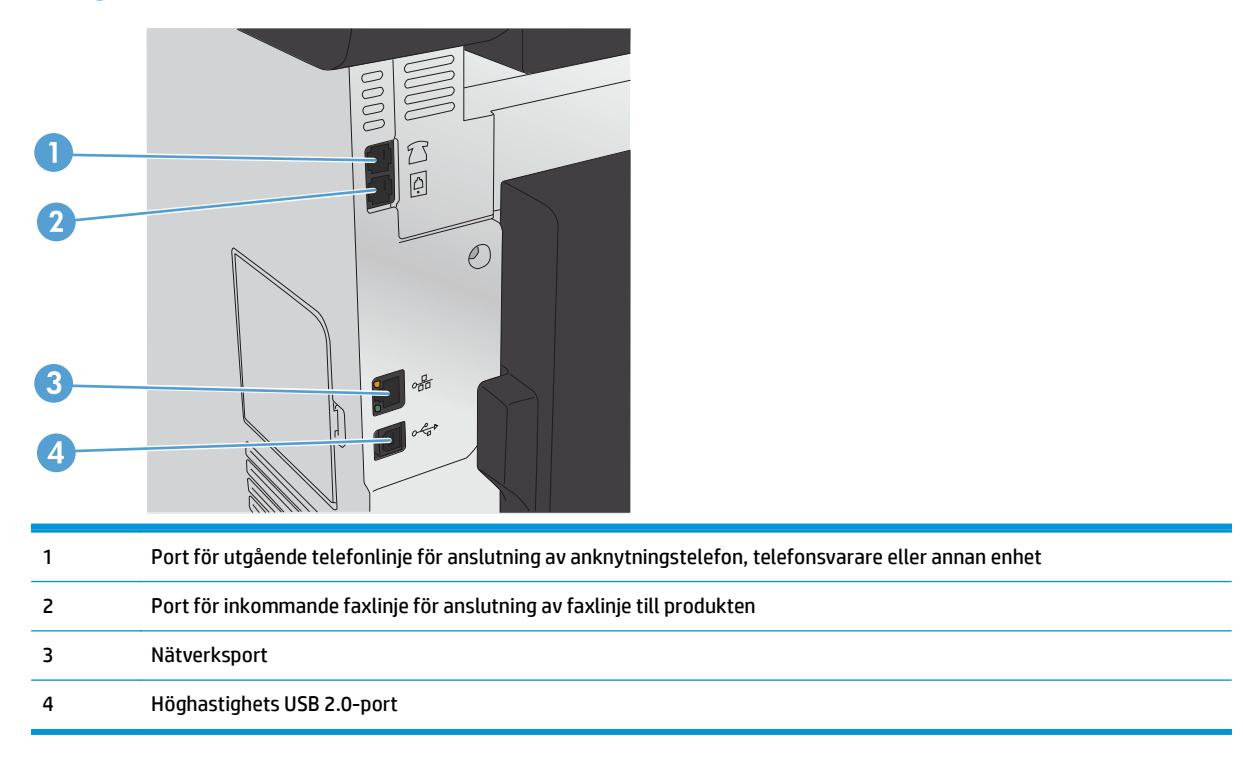

### <span id="page-15-0"></span>**Kontrollpanel**

- Kontrollpanelens layout
- [Kontrollpanelens startskärm](#page-16-0)

#### **Kontrollpanelens layout**

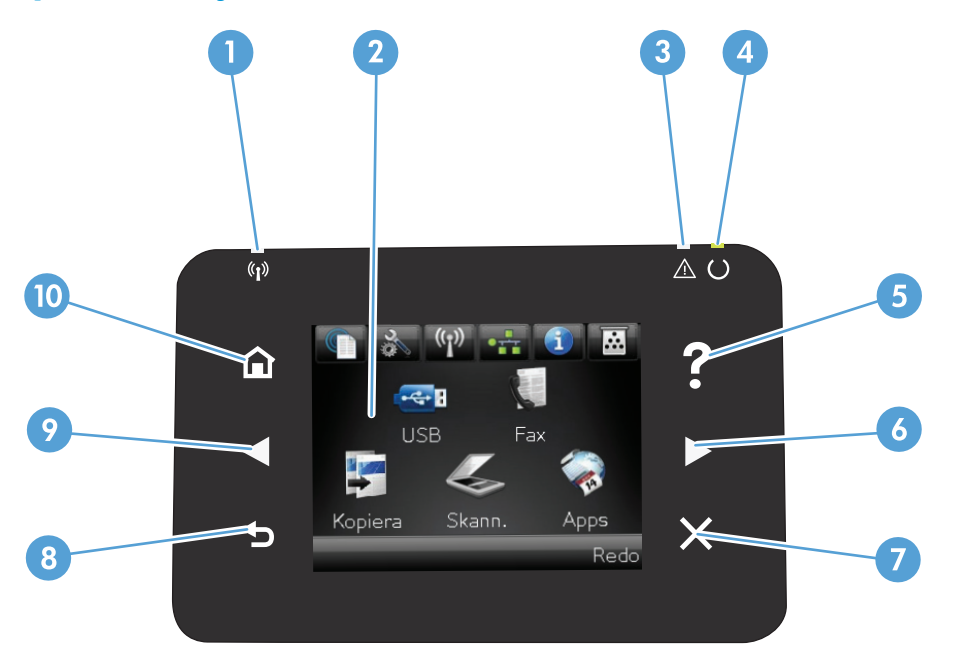

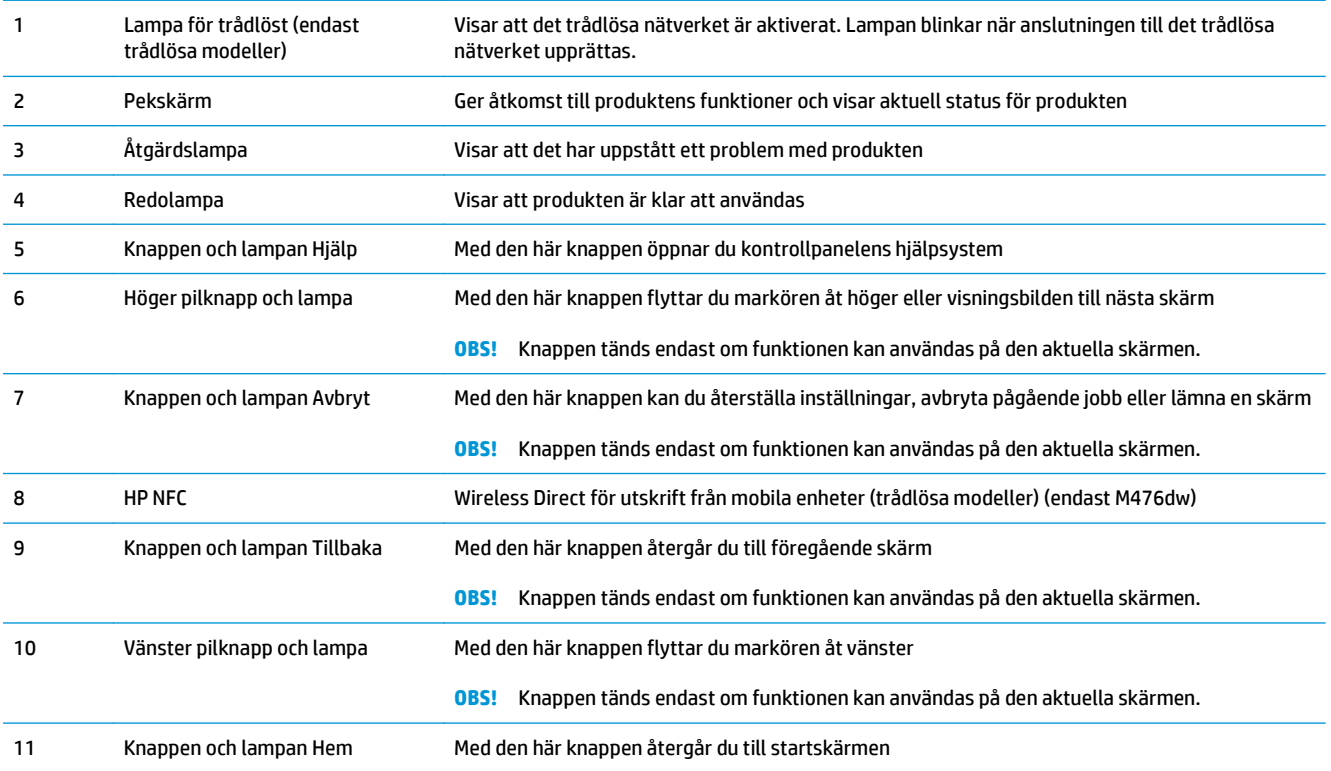

#### <span id="page-16-0"></span>**Kontrollpanelens startskärm**

Från startskärmen har du åtkomst till produktens funktioner. Där visas också produktens aktuella status.

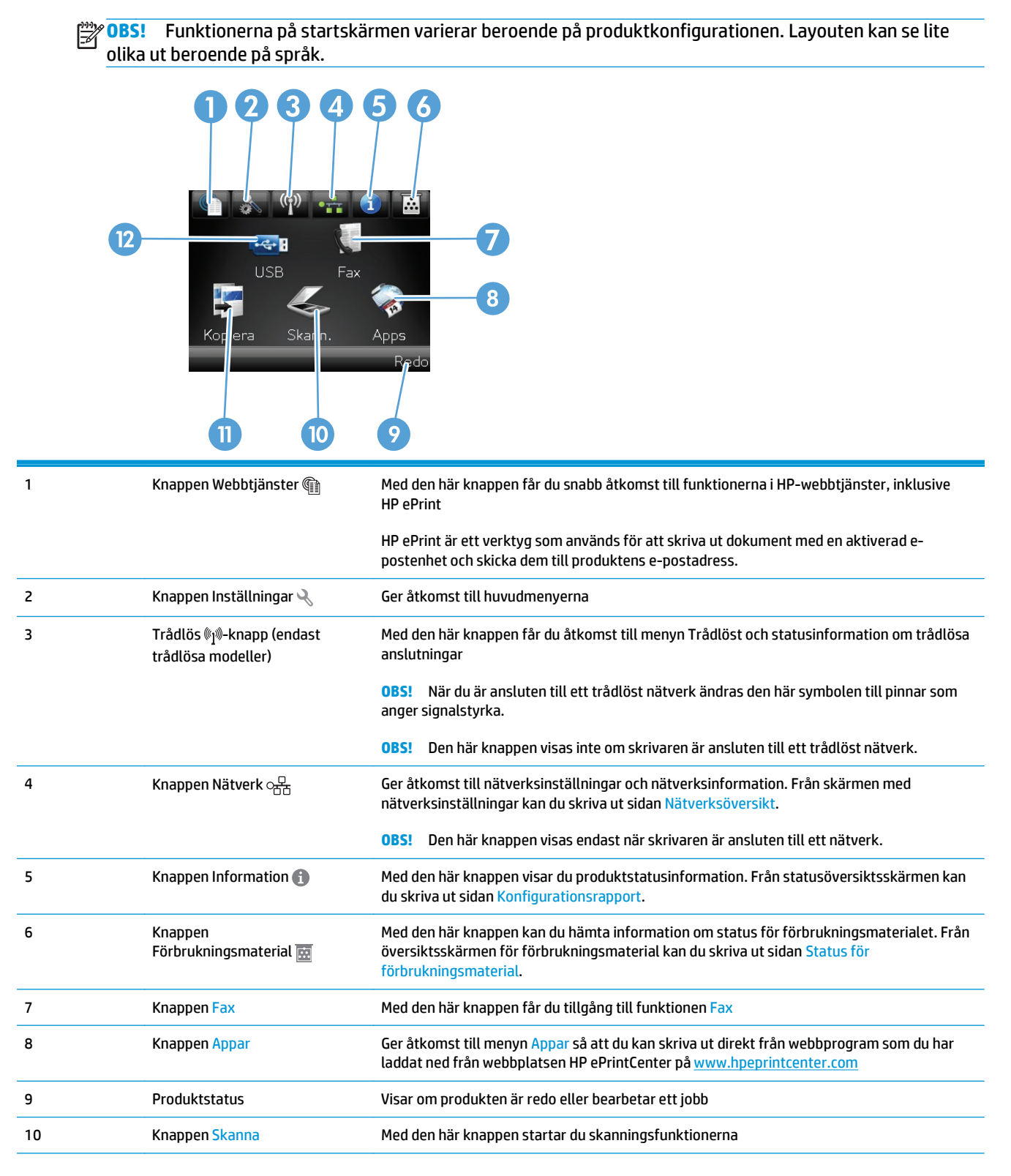

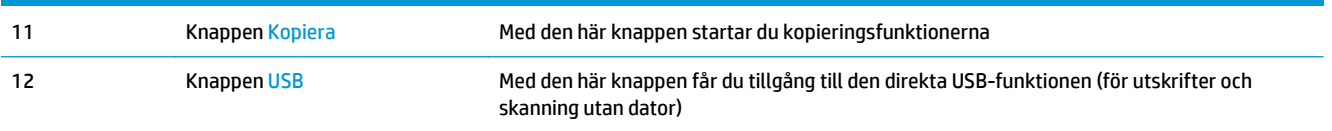

#### <span id="page-18-0"></span>**Installation av produktens maskinvara och programvara**

Grundläggande inställningsinstruktioner finns i installationshandboken för maskinvaran som medföljde produkten. Fler instruktioner finns på HP-supporten på webben.

I USA går du till [www.hp.com/support/colorljMFPM476](http://www.hp.com/support/colorljMFPM476) för att ta del av HP:s heltäckande hjälp för produkten.

Utanför USA följer du de här stegen:

- **1.** Gå till [www.hp.com/support.](http://www.hp.com/support)
- **2.** Välj ditt land eller din region.
- **3.** Klicka på **Produktsupport och felsökning**.
- **4.** Ange produktnamnet (HP Color LaserJet Pro MFP M476) och välj sedan **Sök**.

Hitta följande support:

- Installera och konfigurera
- Lär och använd
- Problemlösning
- Ladda ned programuppdateringar
- Delta i supportforum
- Hitta information om garanti och regler

# <span id="page-20-0"></span>**2 Pappersfack**

- [Fylla på fack 1 \(kombifack\)](#page-21-0)
- [Fyll på Fack 2 eller Fack 3](#page-23-0)

Gå till sidan www.hp.com/support/colorljMFPM476 för att få fullständig hjälp från HP för din produkt:

- Problemlösning.
- Ladda ned programvaruuppdateringar.
- Bli medlem på supportforum.
- Hitta information om garanti och uppfyllande av regler.

Du kan också gå till [www.hp.com/support](http://www.hp.com/support) för världstäckande support och andra HP-produkter.

## <span id="page-21-0"></span>**Fylla på fack 1 (kombifack)**

**1.** Öppna fack 1 genom att ta tag i handtagen på vänster sida om facket och dra nedåt.

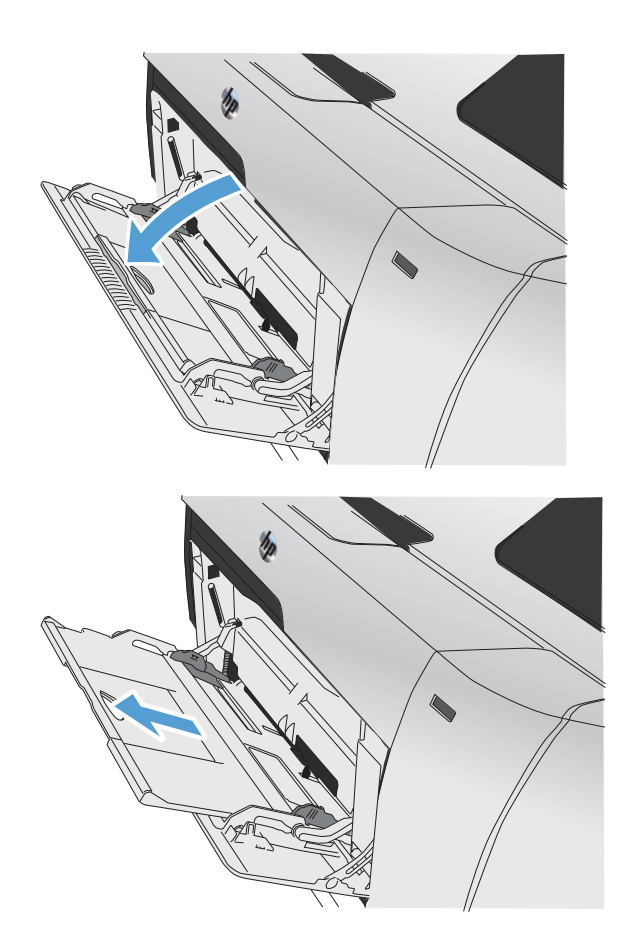

**2.** Dra ut fackets förlängningsdel.

**3.** Fäll ut förlängningen om du fyller på långa pappersark.

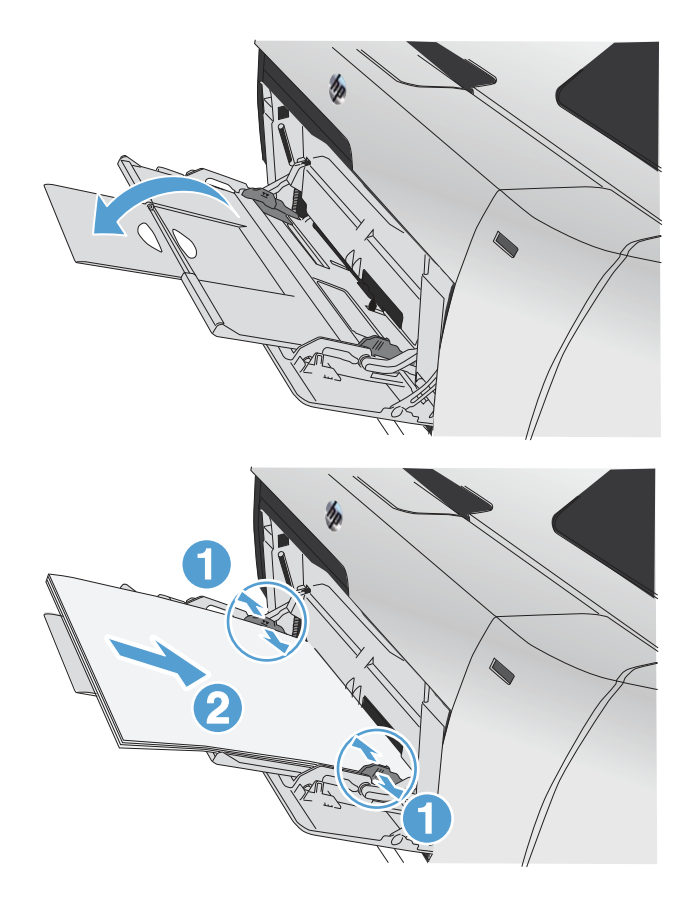

**4.** Dra ut pappersledarna helt och hållet (1) och lägg sedan i pappersbunten i fack 1 (2). Justera pappersledarna efter papperets storlek.

> **OBS!** Undvik papperstrassel genom att inte fylla på papper i Fack 1 under utskrift. Stäng inte Fack 1 under utskrift.

### <span id="page-23-0"></span>**Fyll på Fack 2 eller Fack 3**

**VIKTIGT:** Skriv inte ut på kuvert, etiketter eller pappersstorlekar som inte hanteras från fack 2. Skriv ut endast på sådana papperstyper från fack 1.

- **1.** Dra ut facket ur skrivaren
	- **OBS!** Öppna inte facket medan det används.

**2.** Dra ut pappersledarna för längd och bredd.

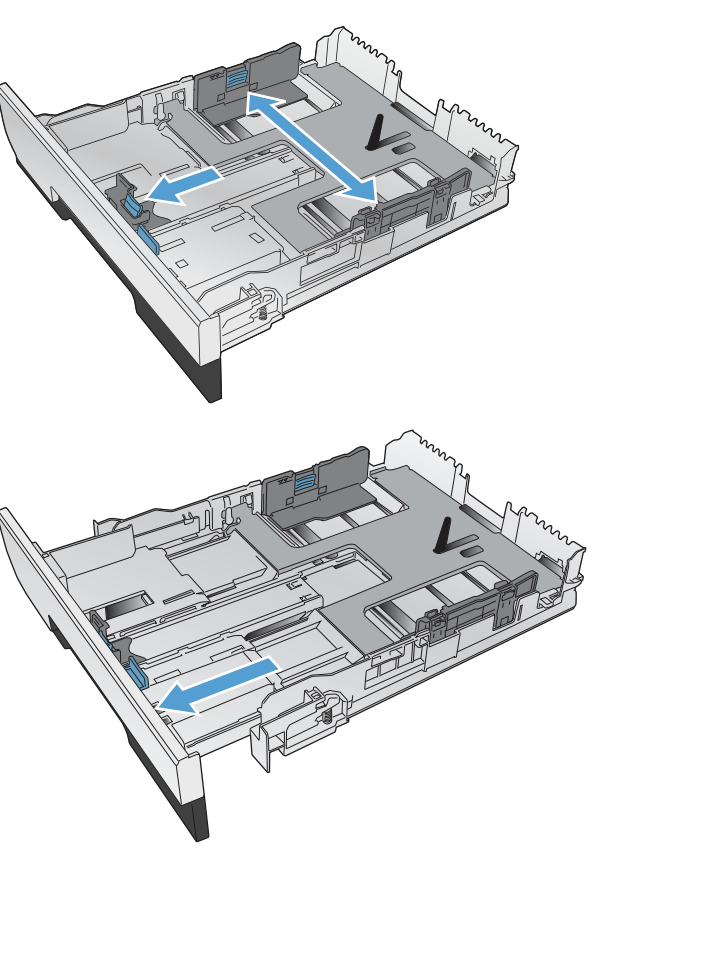

**3.** Om du vill fylla på papper i storleken Legal förlänger du facket genom att trycka på och hålla ned förlängningsfliken samtidigt som du drar fackets framsida mot dig.

**OBS!** När du har fyllt på med papper i storleken Legal förlängs facket från enhetens framsida cirka 64 mm (2,5 tum).

**4.** Placera papperet i facket och se till att det ligger plant i alla fyra hörnen. Skjut sidobreddreglagen så att de ligger i linje med markeringen för pappersstorlek längst ned i facket. Skjut det främre längdreglaget så att det trycker pappersbunten mot fackets bakre del.

**5.** Tryck ner papperet och kontrollera att pappersbunten inte är högre än gränsflikarna på sidan av facket.

**OBS!** För att undvika papperstrassel ska du inte fylla på för mycket papper i facket. Kontrollera att buntens överkant håller sig under indikeringen för fullt fack.

**OBS!** Om facket inte är ordentligt justerat, kan ett felmeddelande visas under utskrift och papperet kan fastna.

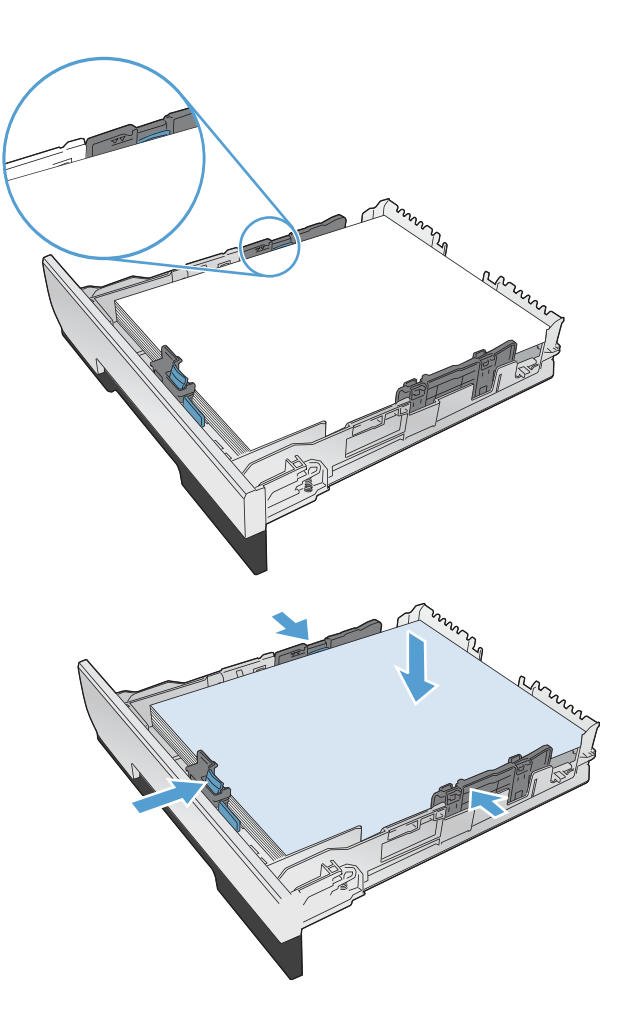

**6.** Skjut in facket helt i produkten.

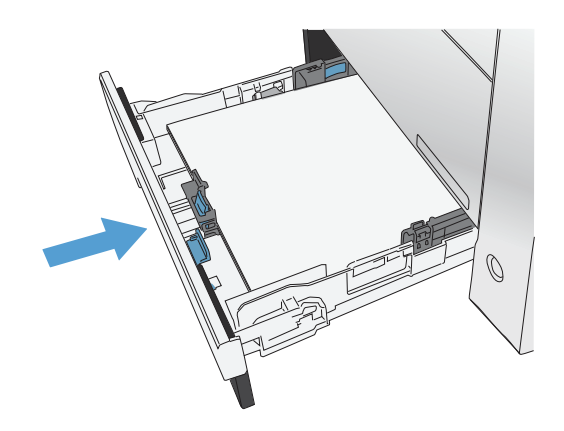

- **7.** Använd produktens kontrollpanel till att konfigurera pappersstorleken och typen så att det motsvarar det papper som är påfyllt i facket.
	- **a.** Tryck på knappen Konfiguration  $\leq \rho$ å hemskärmen på produktens kontrollpanel.
	- **b.** Öppna följande menyer:

Systeminstallation

Pappersinställning

Fack 2

- **c.** Tryck på Pappersstorlek och välj rätt storlek.
- **d.** Tryck på Pappersstorlek och välj rätt typ.

# <span id="page-26-0"></span>**3 Delar, förbrukningsmaterial och tillbehör**

- [Beställa delar, tillbehör och förbrukningsmaterial](#page-27-0)
- [Delar och tillbehör](#page-27-0)
- [Tillbehör](#page-27-0)
- [Byta tonerkassetter](#page-28-0)

Gå till www.hp.com/support/colorljMFPM476 för HP:s all inclusive-hjälp för din produkt:

- Problemlösning.
- Ladda ned programvaruuppdateringar.
- Bli medlem på supportforum.
- Hitta information om garanti och uppfyllande av regler.

Du kan också gå till [www.hp.com/support](http://www.hp.com/support) för världstäckande support och andra HP-produkter.

### <span id="page-27-0"></span>**Beställa delar, tillbehör och förbrukningsmaterial**

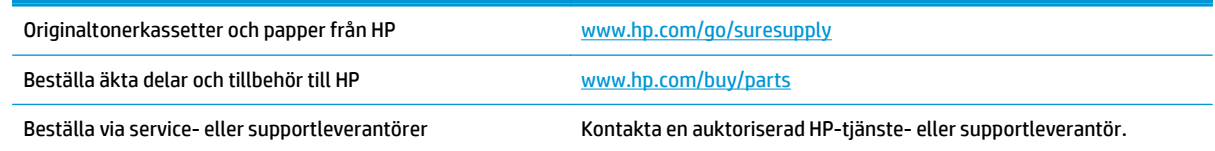

#### **Delar och tillbehör**

Följande artiklar för egenreparation finns för produkten.

- Artiklar som anges som **obligatoriska** för egenutbyte måste installeras av kunden, såvida du inte vill betala för att HP:s servicepersonal utför reparationen. För dessa artiklar finns ingen på plats- eller retur till depå-support enligt HP-produktgarantin.
- Artiklar som anges som **valfria** för egenutbyte kan installeras av HP:s servicepersonal på begäran utan extra kostnad under produktens garantiperiod.

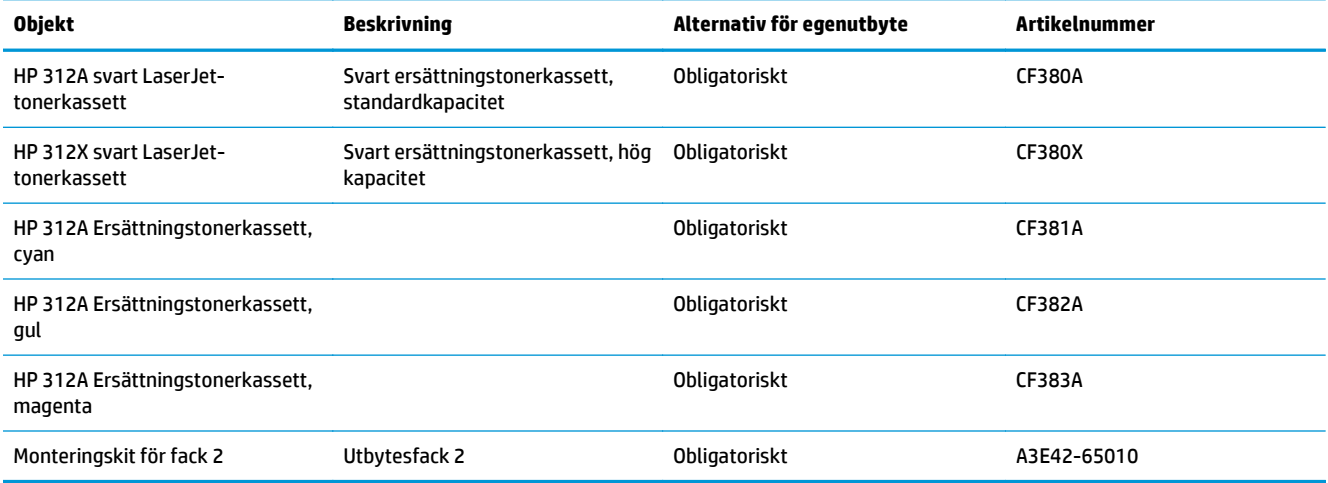

### **Tillbehör**

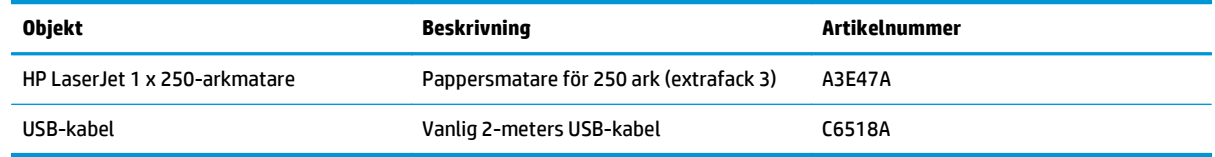

### <span id="page-28-0"></span>**Byta tonerkassetter**

Skrivaren använder fyra färger och var och en av dem har en egen tonerkassett: svart (K), magenta (M), cyan (C) och gul (Y).

**VIKTIGT:** Om du får toner på kläderna torkar du bort den med en torr trasa och tvättar sedan kläderna i kallt vatten. *Om du använder varmt vatten fastnar tonern i tyget*.

**1.** Öppna den främre luckan.

**2.** Dra ut tonerkassettlådan.

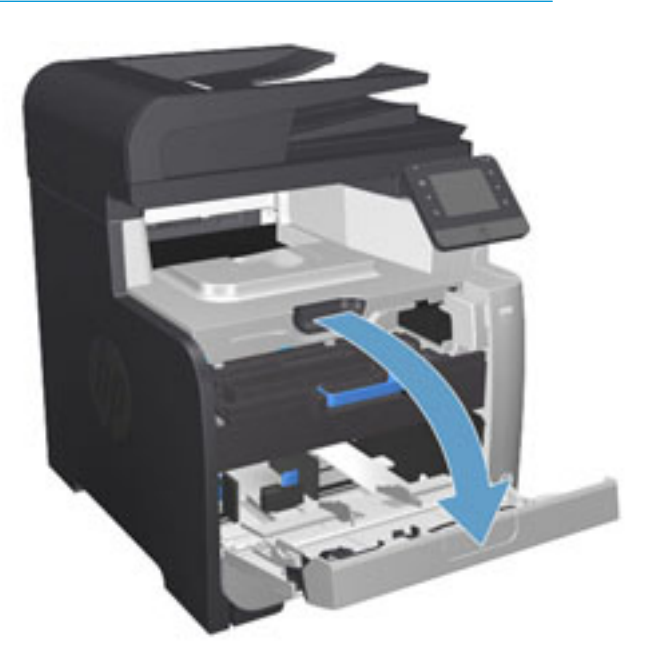

ON  $\circledcirc$ 

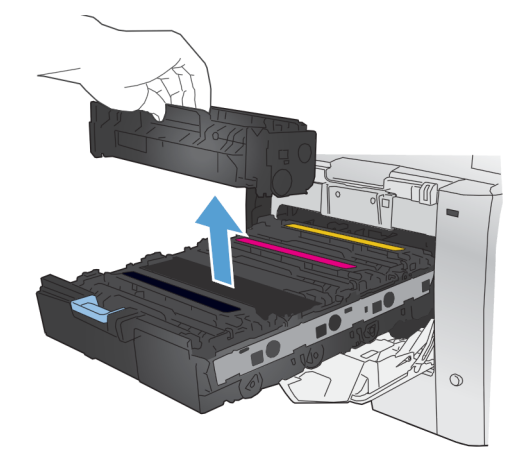

**3.** Den gamla kassetten tas ur genom att du drar den rakt upp med hjälp av handtaget.

**4.** Ta ut den nya tonerkassetten från förpackningen.

**5.** Vippa försiktigt på tonerkassetten fram och tillbaka för att fördela tonern jämnt inuti

kassetten.

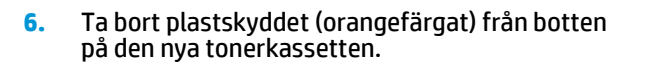

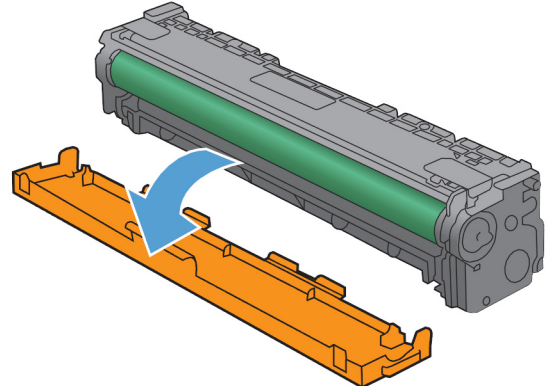

**7.** Rör inte bildtrumman på botten av tonerkassetten. Om det finns fingeravtryck på bildtrumman kan kvaliteten på utskrifterna försämras.

**8.** Sätt i den nya tonerkassetten i enheten. Matcha färgindikeringen på kassetten mot färgindikeringen i det tomma facket.

**9.** Dra fliken på den vänstra sidan av tonerkassetten rakt upp för att ta bort tejpen helt. Återvinn förslutningstejpen

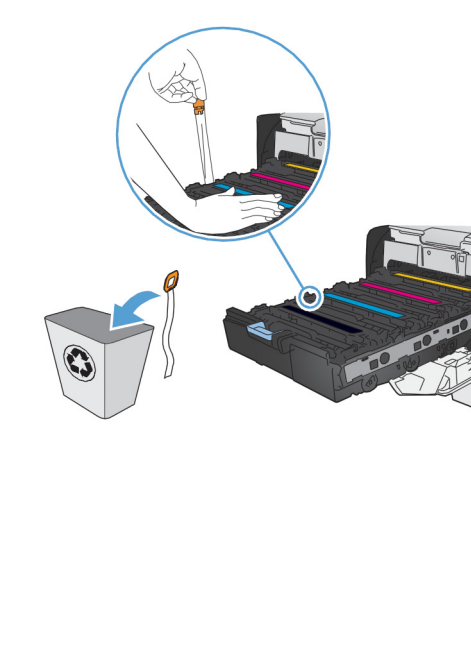

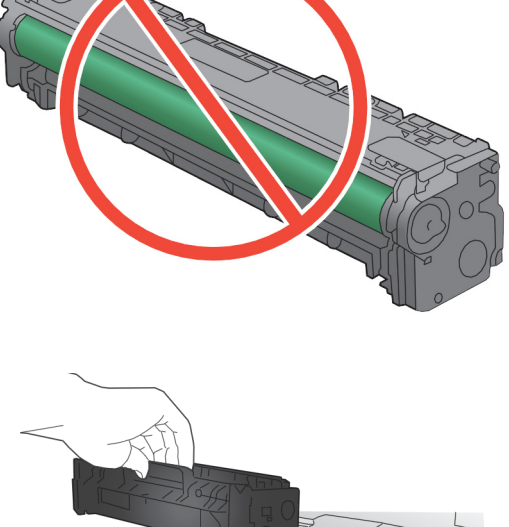

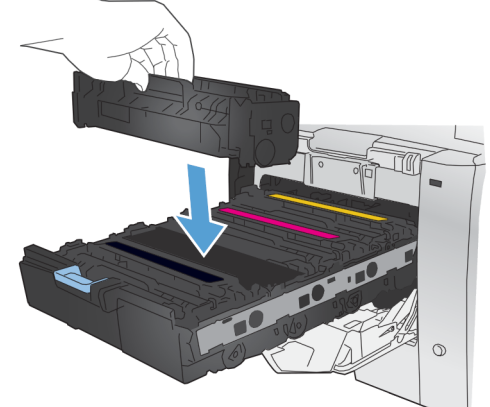

**10.** Stäng tonerkassettlådan.

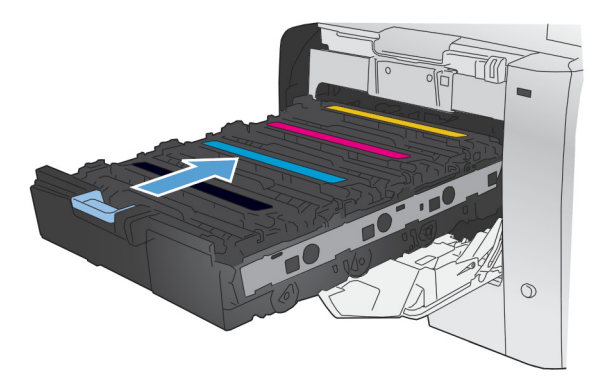

**11.** Stäng den främre luckan.

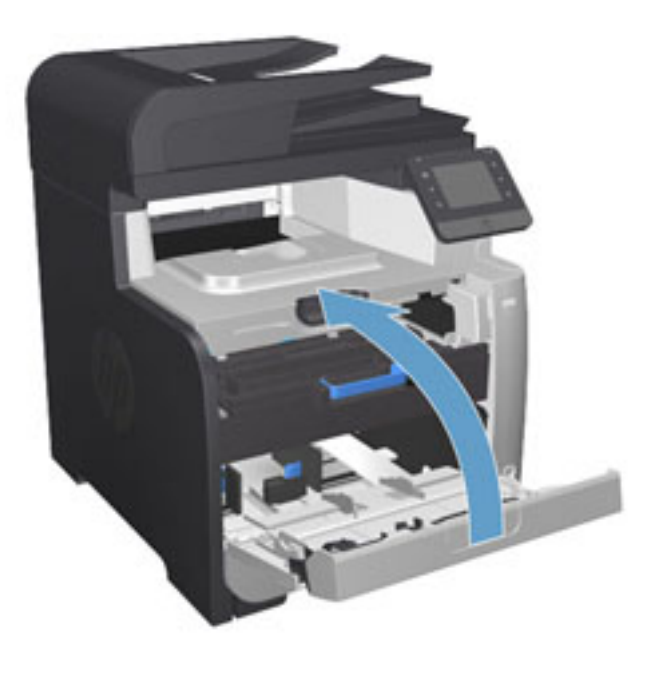

**12.** Lägg den gamla tonerkassetten, förseglingstejpen och det orange plastskyddet i den nya tonerkassettens förpackning. Följ de återvinningsanvisningar som finns i förpackningen.

# <span id="page-32-0"></span>**4 Skriva ut**

- [Utskriftsmetoder \(Windows\)](#page-33-0)
- [Utskriftsmetoder \(Mac OS X\)](#page-39-0)
- [Mobila utskrifter](#page-41-0)
- [Använd direkt USB-utskrift](#page-44-0)

Gå till [www.hp.com/support/colorljMFPM476](http://www.hp.com/support/colorljMFPM476) för HP:s all inclusive-hjälp för din produkt:

- Problemlösning.
- Ladda ned programvaruuppdateringar.
- Bli medlem på supportforum.
- Hitta information om garanti och uppfyllande av regler.

Du kan också gå till [www.hp.com/support](http://www.hp.com/support) för världstäckande support och andra HP-produkter.

### <span id="page-33-0"></span>**Utskriftsmetoder (Windows)**

- Så här skriver du ut (Windows)
- [Skriva ut på båda sidor automatiskt \(Windows\)](#page-35-0)
- [Skriva ut på båda sidor manuellt \(Windows\)](#page-36-0)
- [Skriva ut flera sidor per ark \(Windows\)](#page-37-0)
- [Välja papperstyp \(Windows\)](#page-38-0)
- [Ytterligare utskriftsuppgifter](#page-38-0)

#### **Så här skriver du ut (Windows)**

Nedan beskrivs den grundläggande utskriftsprocessen för Windows.

**OBS!** Namnet på knappen varierar för olika program.

- **1.** Välj alternativet **Skriv ut** i programvaran.
- **2.** Välj en produkt på listan med skrivare. Om du vill ändra inställningar klickar eller trycker du på knappen **Egenskaper** eller **Inställningar** för att öppna skrivardrivrutinen.

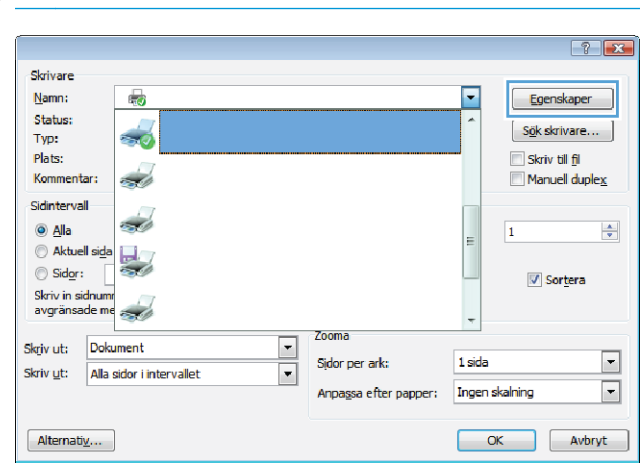

**3.** Konfigurera de tillgängliga alternativen genom att klicka eller trycka på flikarna i skrivardrivrutinen. Du kan till exempel ställa in pappersriktningen på fliken **Efterbehandling** och ställa in papperskällan, , papperstypen, pappersstorleken och kvalitetsinställningar på fliken **Papper/kvalitet**.

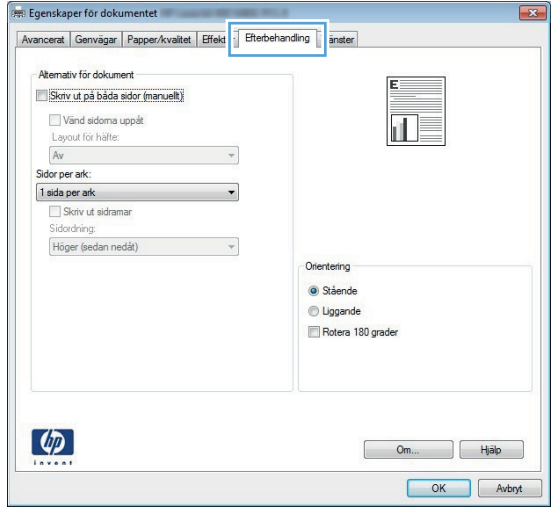

- **4.** Klicka eller tryck på **OK** för att återgå till dialogrutan **Skriv ut**. Välj hur många kopior som ska skrivas ut från den här skärmen.
- **5.** Klicka eller tryck på knappen **OK** för att skriva ut jobbet.

#### <span id="page-35-0"></span>**Skriva ut på båda sidor automatiskt (Windows)**

Använd denna procedur för produkter som har en automatisk duplexenhet. Om produkten inte har en automatisk duplexenhet eller om du vill skriva ut på papperstyper som duplexenheten inte kan hantera, kan du skriva ut på båda sidorna manuellt.

- **1.** Välj alternativet **Skriv ut** i programvaran.
- **2.** Välj produkten i listan med skrivare och klicka sedan på eller tryck på **Egenskaper** eller **Inställningar** för att öppna skrivardrivrutinen.

**OBS!** Namnet på knappen varierar för olika program.

- **3.** Klicka på eller tryck på fliken **Efterbehandling**.
- **4.** Markera kryssrutan **Skriv ut på båda sidor**. Klicka på **OK** för att stänga dialogrutan **Dokumentegenskaper**.
- **5.** I dialogrutan **Skriv ut** klickar du på knappen **OK** för att skriva ut.
## **Skriva ut på båda sidor manuellt (Windows)**

Använd den här proceduren för produkter som inte är utrustade med en automatisk duplexenhet eller för att skriva ut på papper som duplexenheten inte stöder.

- **1.** Välj alternativet **Skriv ut** i programvaran.
- **2.** Välj produkten i listan med skrivare och klicka sedan på eller tryck på **Egenskaper** eller **Inställningar** för att öppna skrivardrivrutinen.

**OBS!** Namnet på knappen varierar för olika program.

- **3.** Klicka på eller tryck på fliken **Efterbehandling**.
- **4.** Markera kryssrutan **Skriv ut på båda sidor (manuellt)**. Tryck på knappen **OK** om du vill skriva ut jobbets första sida.
- **5.** Hämta utskriften från utmatningsfacket och placera den sedan i fack 1.
- **6.** Om du uppmanas trycka på en knapp på kontrollpanelen för att fortsätta gör du det.

## **Skriva ut flera sidor per ark (Windows)**

- **1.** Välj alternativet **Skriv ut** i programvaran.
- **2.** Välj produkten i listan med skrivare och klicka sedan på eller tryck på **Egenskaper** eller **Inställningar** för att öppna skrivardrivrutinen.

**OBS!** Namnet på knappen varierar för olika program.

- **3.** Klicka på eller tryck på fliken **Efterbehandling**.
- **4.** Välj antal sidor per ark i listan **Sidor per ark**.
- **5.** Välj rätt alternativ för **Skriv ut sidramar**, **Sidföljd** och **Orientering**. Klicka på **OK** för att stänga dialogrutan **Dokumentegenskaper**.
- **6.** I dialogrutan **Skriv ut** klickar du på knappen **OK** för att skriva ut.

## **Välja papperstyp (Windows)**

- **1.** Välj alternativet **Skriv ut** i programvaran.
- **2.** Välj produkten i listan med skrivare och klicka sedan på eller tryck på **Egenskaper** eller **Inställningar** för att öppna skrivardrivrutinen.

**OBS!** Namnet på knappen varierar för olika program.

- **3.** Klicka eller tryck på fliken **Papper/kvalitet**.
- **4.** I listrutan **Papperstyp** klickar du på **Mer...**.
- **5.** Expandera listan för **Typ:**.
- **6.** Utöka kategorin med papperstyper som bäst stämmer med dina papper.
- **7.** Välj alternativet för den papperstyp som du använder och klicka sedan på **OK**.
- **8.** Klicka på **OK** för att stänga dialogrutan **Dokumentegenskaper**. I dialogrutan **Skriv ut** klickar du på knappen **OK** för att skriva ut.

### **Ytterligare utskriftsuppgifter**

I USA går du till [www.hp.com/support/colorljMFPM476](http://www.hp.com/support/colorljMFPM476).

Utanför USA går du till [www.hp.com/support.](http://www.hp.com/support) Välj ditt land eller din region. Klicka på **Felsökning**. Ange produktnamn och välj **Sök**.

Instruktioner är tillgängliga för att utföra specifika utskriftsuppgifter, t.ex. de följande:

- Skapa och använda utskriftsgenvägar eller snabbval
- Välja pappersstorlek eller använda en anpassad pappersstorlek
- Välja sidorientering
- Skapa ett häfte
- Anpassa ett dokument till en vald pappersstorlek
- Skriva ut de första eller sista sidorna av dokumentet på ett annat papper
- Skriva ut vattenstämplar på ett dokument

## **Utskriftsmetoder (Mac OS X)**

- Hur du skriver ut (Mac OS X)
- Skriva ut på båda sidor automatiskt (Mac OS X)
- Skriva ut på båda sidor manuellt (Mac OS X)
- [Skriva ut flera sidor per ark \(Mac OS X\)](#page-40-0)
- [Välja papperstyp \(Mac OS X\)](#page-40-0)
- [Ytterligare utskriftsuppgifter](#page-40-0)

#### **Hur du skriver ut (Mac OS X)**

Nedan beskrivs den grundläggande utskriftsprocessen för Mac OS X.

- **1.** Klicka på menyn **Arkiv** och sedan på **Skriv ut**.
- **2.** Välj produkten på menyn **Skrivare**.
- **3.** Öppna menyernas listruta eller klicka på **Visa detaljer** och välj sedan andra menyer för att justera utskriftsinställningarna.
- **4.** Klicka på knappen **Skriv ut**.

## **Skriva ut på båda sidor automatiskt (Mac OS X)**

**OBS!** Den här funktionen är tillgänglig om du installerar HP-skrivardrivrutinen. Den är kanske inte är tillgänglig om du använder AirPrint.

- **1.** Klicka på menyn **Arkiv** och sedan på **Skriv ut**.
- **2.** Välj produkten på menyn **Skrivare**.
- **3.** Öppna menyernas listruta eller klicka på **Visa detaljer** och klicka sedan på menyn **Layout**.
- **4.** Välj ett bindningsalternativ i listrutan **Dubbelsidig**.
- **5.** Klicka på knappen **Skriv ut**.

### **Skriva ut på båda sidor manuellt (Mac OS X)**

**OBS!** Den här funktionen är tillgänglig om du installerar HP-skrivardrivrutinen. Den är kanske inte tillgänglig om du använder AirPrint.

- **1.** Klicka på menyn **Arkiv** och sedan på **Skriv ut**.
- **2.** Välj produkten på menyn **Skrivare**.
- **3.** Öppna menyernas listruta eller klicka på **Visa detaljer** och klicka sedan på menyn **Manuell duplex**.
- **4.** Klicka i rutan **Manuell Duplex** och välj ett bindningsalternativ.
- **5.** Klicka på knappen **Skriv ut**.
- **6.** Gå till skrivaren och ta bort eventuellt tomt papper som finns i fack 1.
- <span id="page-40-0"></span>**7.** Hämta den utskrivna bunten i utmatningsfacket och placera den med den utskrivna sidan vänd nedåt i inmatningsfacket.
- **8.** Om du uppmanas trycka på en knapp på kontrollpanelen för att fortsätta gör du det.

## **Skriva ut flera sidor per ark (Mac OS X)**

- **1.** Klicka på menyn **Arkiv** och sedan på **Skriv ut**.
- **2.** Välj produkten på menyn **Skrivare**.
- **3.** Öppna menyernas listruta eller klicka på **Visa detaljer** och klicka sedan på menyn **Layout**.
- **4.** I listrutan **Sidor per ark** väljer du det antal sidor som du vill skriva ut på varje ark.
- **5.** Vid **Utskriftsriktning** väljer du ordning och placering för sidorna på arket.
- **6.** I menyn **Ram** väljer du den typ av ram som du vill skriva ut runt varje sida på arket.
- **7.** Klicka på knappen **Skriv ut**.

## **Välja papperstyp (Mac OS X)**

- **1.** Klicka på menyn **Arkiv** och sedan på **Skriv ut**.
- **2.** Välj produkten på menyn **Skrivare**.
- **3.** Öppna menyernas listruta eller klicka på **Visa detaljer** och klicka sedan på menyn **Efterbehandling**.
- **4.** Välj en typ i listrutan **Materialtyp**.
- **5.** Klicka på knappen **Skriv ut**.

### **Ytterligare utskriftsuppgifter**

I USA går du till [www.hp.com/support/colorljMFPM476](http://www.hp.com/support/colorljMFPM476).

Utanför USA går du till [www.hp.com/support.](http://www.hp.com/support) Välj ditt land eller din region. Klicka på **Felsökning**. Ange produktnamn och välj **Sök**.

Instruktioner är tillgängliga för att utföra specifika utskriftsuppgifter, t.ex. de följande:

- Skapa och använda utskriftsgenvägar eller snabbval
- Välja pappersstorlek eller använda en anpassad pappersstorlek
- Välja sidorientering
- Skapa ett häfte
- Anpassa ett dokument till en vald pappersstorlek
- Skriva ut de första eller sista sidorna av dokumentet på ett annat papper
- Skriva ut vattenstämplar på ett dokument

## **Mobila utskrifter**

HP erbjuder flera lösningar för mobila utskrifter och ePrint-lösningar för att aktivera trådlösa utskrifter till en HP-skrivare från en bärbar dator, en Tablet, en Smartphone eller en annan mobil enhet. Hitta det bästa valet genom att gå till [www.hp.com/go/LaserJetMobilePrinting](http://www.hp.com/go/LaserJetMobilePrinting) (endast på engelska).

- HP Wireless Direct och Utskrift med NFC
- **[HP ePrint via e-post](#page-42-0)**
- [Programmet HP ePrint](#page-42-0)
- **[AirPrint](#page-43-0)**

### **HP Wireless Direct och Utskrift med NFC**

HP tillhandahåller HP Wireless Direct och NFC (Near Field Communication) i den här skrivaren som gör det möjligt att skriva ut från en trådlös mobil enhet direkt till en HP Wireless Direct-skrivare utan anslutning till ett nätverk eller Internet.

NFC-funktionerna gör det möjligt att använda en enkel trådlös direkt utskriftsanslutning mellan två mobila enheten med en enda knapptryckning. Gå till produktens supportsida för mer information:

- I USA går du till [www.hp.com/support/colorljMFPM476.](http://www.hp.com/support/colorljMFPM476)
- Utanför USA går du till [www.hp.com/support.](http://www.hp.com/support) Välj ditt land eller din region. Klicka på **Troubleshooting** (Felsökning). Ange produktnamn och välj **Search** (Sök).

Från produktens supportsida väljer du sedan **Tasks** (Åtgärder), **Setup & Install** (Konfiguration och installation) och **Mobile Printing** (Mobil utskrift).

Använd HP Wireless Direct när du vill skriva ut trådlöst från följande enheter:

- iPhone, iPad eller iPod touch med Apple AirPrint eller appen HP ePrint
- Mobila Android-enheter via appen HP ePrint eller den inbyggda Android-lösningen för utskrift
- Mobila Symbian-enheter via appen HP ePrint Home & Biz
- PC- och Mac-enheter via programvaran HP ePrint

Mer information om HP Wireless Direct-utskrift får du genom att gå till [www.hp.com/go/wirelessprinting](http://www.hp.com/go/wirelessprinting) och sedan klicka på **HP Wireless Direct** i den vänstra navigationslisten.

NFC- och HP Wireless Direct-funktionerna kan aktiveras och avaktiveras från skrivarens kontrollpanel.

- **1.** Tryck på knappen Trådlöst på hemskärmen på produktens kontrollpanel.
- **2.** Öppna följande menyer:
	- Trådlöst-menyn
	- Inställningar för Wireless Direct
	- Wireless Direct På/Av
- **3.** Tryck på menyalternativet På.

## <span id="page-42-0"></span>**HP ePrint via e-post**

Använd HP ePrint för att skriva ut dokument genom att skicka dem som e-postbilagor till skrivarens epostadress från valfri e-postaktiverad enhet.

För att använda HP ePrint måste produkten uppfylla dessa krav:

- Produkten måste vara ansluten till ett trådbundet eller trådlöst nätverk och ha Internet-åtkomst.
- HP:s webbtjänster måste vara aktiverade på produkten och produkten måste vara registrerad på HP Connected.
	- **1.** Tryck på knappen Webbtjänster på hemskärmen på produktens kontrollpanel.
	- **2.** Tryck på knappen Aktivera webbtjänster. Produkten aktiverar webbtjänsterna och skriver sedan ut en informationssida.

Informationssidan innehåller den skrivarkod som du använder för att registrera din HP-produkt på HP Connected.

**3.** Gå till [www.hpconnected.com](http://www.hpconnected.com) för att skapa ett HP ePrint-konto och slutföra installationen.

Mer information finns på [www.hp.com/support](http://www.hp.com/support) för att se ytterligare supportinformation för din produkt.

#### **Programmet HP ePrint**

Med HP ePrint-programvaran är det enkelt att skriva ut från en stationär eller bärbar Windows- eller Macdator till en enhet med funktioner för HP ePrint. Det här programmet gör det enkelt att hitta HP ePrintaktiverade produkter som är registrerade i ditt HP Connected-konto. Mål HP-skrivaren kan finnas på kontoret eller på en annan plats någonstans i världen.

- **Windows:** När du har installerat programmet väljer du alternativet **Skriv ut** i programmet, och väljer sedan **HP ePrint** i listan med installerade skrivare. Tryck på knappen **Egenskaper** om du vill konfigurera utskriftsalternativ.
- **Mac:** När du har installerat programvaran väljer du **Arkiv**, **Skriv ut** och väljer sedan pilen bredvid **PDF** (längst ned till vänster i drivrutinsfönstret). Välj **HP ePrint**.

I Windows har HP ePrint även funktioner för TCP/IP-utskrift till lokala nätverksskrivare i nätverket (LAN eller WAN) till produkter som stöder UPD PostScript®.

Windows och Mac stöder IPP-utskrift till LAN- eller WAN-nätverksanslutna produkter som stöder ePCL.

Windows och Mac stöder också utskrift av PDF-dokument till allmänna utskriftsplatser och utskrift med HP ePrint via e-post genom molnet.

Besök [www.hp.com/go/eprintsoftware](http://www.hp.com/go/eprintsoftware) för drivrutiner och information.

**OBS!** HP ePrint är ett PDF-arbetsflödesverktyg för Mac, och är egentligen inte en skrivardrivrutin.

**COBS!** HP ePrint-programvaran stöder inte USB-utskrift.

## <span id="page-43-0"></span>**AirPrint**

Direktutskrift med Apples AirPrint stöds i iOS 4.2 eller senare. Använd AirPrint för att skriva ut direkt till produkten från iPad, iPhone (3GS eller senare) eller iPod touch (tredje generationen eller senare) i följande program:

- E-post
- Foton
- Safari
- iBooks
- Välj tredjepartsprogram

För att kunna använda AirPrint måste produkten vara ansluten till samma trådlösa nätverk som Appleenheten. Mer information om hur du använder AirPrint och vilka HP-produkter som är kompatibla med AirPrint finns på produktens supportwebbplats.

- I USA går du till [www.hp.com/support/colorljMFPM476.](http://www.hp.com/support/colorljMFPM476)
- Utanför USA går du till [www.hp.com/support.](http://www.hp.com/support) Välj ditt land eller din region. Klicka på **Troubleshooting** (Felsökning). Ange produktnamn och välj **Sök**.

**OBS!** AirPrint stöder inte USB-anslutningar.

## **Använd direkt USB-utskrift**

- **1.** Anslut USB-flashenheten till USB-porten på produktens framsida.
- **2.** Menyn USB-flashenhet visas. Bläddra genom alternativen med hjälp av pilknapparna.
	- Skriv ut dokument
	- Visa och skriva ut foton
	- Skanna till USB-enhet
- **3.** Om du vill skriva ut ett dokument trycker du på skärmen Skriv ut dokument och sedan på den mapp på USB-lagringsenheten där dokumentet sparats. När översiktsskärmen öppnas kan du justera inställningarna genom att trycka på dem. Tryck på knappen Skriv ut när du vill skriva ut dokumentet.
- **4.** Om du vill skriva ut foton trycker du på skärmen Visa och skriva ut foton och sedan på förhandsgranskningen för att välja de foton som du vill skriva ut. Tryck på knappen Klar. När översiktsskärmen öppnas kan du justera inställningarna genom att trycka på dem. Skriv ut fotona genom att trycka på knappen Skriv ut.
- **5.** Hämta utskriften från utmatningsfacket och ta bort USB-flashenheten.

# **5 Kopiera**

- [Göra kopior](#page-47-0)
- [Kopiera dubbelsidigt \(duplex\)](#page-48-0)

Gå till [www.hp.com/support/colorljMFPM476](http://www.hp.com/support/colorljMFPM476) för HP:s all inclusive-hjälp för din produkt:

- Problemlösning.
- Ladda ned programvaruuppdateringar.
- Bli medlem på supportforum.
- Hitta information om garanti och uppfyllande av regler.

Du kan också gå till [www.hp.com/support](http://www.hp.com/support) för världstäckande support och andra HP-produkter.

## <span id="page-47-0"></span>**Göra kopior**

**1.** Fyll på dokumentet på skannerglaset enligt indikatorerna på produkten.

**OBS!** För bästa resultat, fyll på papper i litet format (Letter, A4 eller mindre) med papperets långsida på vänster sida av skannerglaset.

- **2.** Tryck på knappen Kopia på hemskärmen på produktens kontrollpanel.
- **3.** Om du vill optimera kopiekvaliteten för olika typer av dokument trycker du på knappen Inställningar och bläddrar sedan och trycker på knappen Optimera. Bläddra genom alternativen med hjälp av pilknapparna och välj ett alternativ genom att trycka på det. Följande inställningar för kopieringskvalitet är tillgängliga:
	- Välj autom.: Använd den här inställningen när kopieringskvaliteten inte spelar roll. Detta är standardinställningen.
	- Blandat: Använd den här inställningen för dokument som innehåller både text och grafik.
	- Text: Använd den här inställningen för dokument som innehåller mest text.
	- Bild: Använd den här inställningen för dokument som innehåller mest grafik.
- **4.** Du kan ändra antalet kopior med hjälp av pilknapparna eller genom att trycka på det inställda antalet kopior och ange ett annat antal.
- **5.** Starta kopieringen genom att trycka på knappen Svartvit eller Färg.

## <span id="page-48-0"></span>**Kopiera dubbelsidigt (duplex)**

- Kopiera på båda sidor automatiskt
- Kopiera manuellt på båda sidor

## **Kopiera på båda sidor automatiskt**

- **1.** Lägg originaldokumenten i dokumentmataren med första sidan uppåt och med sidans överkant in mot dokumentmataren.
- **2.** Justera pappersledarna efter dokumentens storlek.
- **3.** Tryck på knappen Kopiera på startskärmen på produktens kontrollpanel.
- **4.** Tryck på knappen Inställningar.
- **5.** Bläddra till och tryck på knappen Dubbelsidigt.
- **6.** Bläddra genom alternativen med hjälp av pilknapparna och välj ett alternativ genom att trycka på det.
- **7.** Starta kopieringen genom att trycka på knappen Svartvit eller Färg.

## **Kopiera manuellt på båda sidor**

- **1.** Lägg dokumentet på skannerglaset med framsidan nedåt och det övre vänstra hörnet mot skannerglasets övre vänstra hörn. Stäng skannern.
- **2.** Tryck på knappen Kopiera på startskärmen på produktens kontrollpanel.
- **3.** Tryck på knappen Inställningar.
- **4.** Bläddra till och tryck på knappen Dubbelsidigt.
- **5.** Bläddra genom alternativen med hjälp av pilknapparna och välj ett alternativ genom att trycka på det.
- **6.** Starta kopieringen genom att trycka på knappen Svartvit eller Färg.
- **7.** Du uppmanas att lägga i nästa originaldokument. Lägg det på glaset och tryck sedan på knappen OK.
- **8.** Upprepa den här proceduren tills du har skannat den sista sidan. Tryck på knappen Klar och avsluta utskriften av kopiorna.

# **6 Skanna**

- [Skanna med programmet HP Scan \(Windows\)](#page-51-0)
- [Skanna med programmet HP Scan \(Mac OS X\)](#page-52-0)
- [Konfigurera Skanna till e-post](#page-53-0)
- [Konfigurera Skanna till nätverksmapp](#page-57-0)
- [Skanna till e-post](#page-60-0)
- [Skanna till en nätverksmapp](#page-61-0)
- [Skanna till en USB-lagringsenhet](#page-62-0)

Gå till [www.hp.com/support/colorljMFPM476](http://www.hp.com/support/colorljMFPM476) för HP:s all inclusive-hjälp för din produkt:

- Problemlösning.
- Ladda ned programvaruuppdateringar.
- Bli medlem på supportforum.
- Hitta information om garanti och uppfyllande av regler.

Du kan också gå till [www.hp.com/support](http://www.hp.com/support) för världstäckande support och andra HP-produkter.

## <span id="page-51-0"></span>**Skanna med programmet HP Scan (Windows)**

Om du vill börja skanna från datorn använder du HP Scan-programvaran. Du kan spara den skannade bilden som en fil, skicka den via e-post eller skicka den till ett annat program.

**1.** Fyll på dokumentet på skannerglaset enligt indikatorerna på produkten.

**OBS!** För bästa resultat, fyll på papper i litet format (Letter, A4 eller mindre) med papperets långsida på vänster sida av skannerglaset.

- **2.** Klicka på **Start** och sedan på **Program** (eller **Alla program** i Windows XP).
- **3.** Klicka på **HP** och sedan på **HP Scan**.
- **4.** Välj en skanningsgenväg och justera inställningarna vid behov.
- **5.** Klicka på **Skanna**.

**OBS!** Klicka på **Avancerade inställningar** om du vill ha fler alternativ.

Klicka på **Skapa ny genväg** om du vill skapa en egen uppsättning inställningar och spara den i listan över genvägar.

## <span id="page-52-0"></span>**Skanna med programmet HP Scan (Mac OS X)**

Om du vill börja skanna från datorn använder du HP Scan-programvaran.

**1.** Fyll på dokumentet på skannerglaset enligt indikatorerna på produkten.

**OBS!** För bästa resultat, fyll på papper i litet format (Letter, A4 eller mindre) med papperets långsida på vänster sida av skannerglaset.

- **2.** Öppna **HP Scan**-programvaran som finns i mappen **Hewlett-Packard** i mappen **Program**.
- **3.** Följ anvisningarna på skärmen för att skanna dokumentet.
- **4.** När du har skannat alla sidor klickar du på knappen **Klar** för att spara dem i en fil.

## <span id="page-53-0"></span>**Konfigurera Skanna till e-post**

## **Inledning**

Om du ska kunna använda den här skanningsfunktionen måste produkten vara ansluten till ett nätverk. Den här skanningsfunktionen är inte tillgänglig förrän du konfigurerar den. För att konfigurera denna funktion använder du konfigurationsguiden Skanna till e-post (Windows), som installeras i HP-programgruppen för produkten vid en fullständig programvaruinstallation. Du kan också använda HP Embedded Web Server för att konfigurera den här funktionen. Följande instruktioner beskriver hur du konfigurerar funktionen genom att använda både konfigurationsguiden för Skanna till e-post och HP Embedded Web Server.

- Använda guiden Skanna till e-post (Windows)
- [Konfigurera funktionen Skanna till e-post via HP EWS \(Embedded Web Server\) \(Windows\)](#page-54-0)
- [Konfigurera funktionen Skanna till e-post på en Mac.](#page-54-0)

## **Använda guiden Skanna till e-post (Windows)**

Vissa HP-produkter inkluderar drivrutinsinstallation från en CD med programvara. I slutet av den här installationen kan du **konfigurera skanning till mapp eller e-post**. Konfigurationsguiderna omfattar alternativen för grundläggande konfiguration.

Efter installation startar du konfigurationsguiden genom att klicka på knappen **Start**, välja **Program** eller **Alla program** och sedan klicka på **HP**. Klicka på produktnamnet och klicka sedan på **Guiden Skanna till epost** för att starta konfigurationsprocessen.

- **1.** Om du vill lägga till en ny utgående e-postadress klickar du på knappen **Ny**.
- **2.** Ange e-postadressen. Klicka på knappen **Nästa**.
- **3.** I rutan **Visningsnamn** anger du det namn som ska visas för den här e-postadressen och klickar sedan på **Nästa**.
- **COBS!** Om du vill kan du skydda e-postprofilen med en 4-siffrig PIN-kod. Om du har tilldelat en PIN-kod till en profil måste den anges på produktkontrollpanelen innan produkten kan skicka ett epostmeddelande med den profilen.
- **4.** Ange namnet eller IP-adressen för SMTP-servern och SMTP-serverns portnummer. Om den utgående SMTP-servern kräver ytterligare säkerhetsautentisering klickar du i kryssrutan **Autentiserad epostinloggning** och anger användar-ID och lösenord. Klicka på **Nästa** när du är klar.

**COBS!** Om du inte känner till SMTP-servernamnet, SMTP-portnumret eller autentiseringsinformationen, kontaktar du e-post/Internet-leverantören eller systemadministratören och ber om informationen. SMTP-servernamn och portnamn är ofta lätta att hitta genom en Internetsökning. Använd t.ex. termer som "gmail smtp server name" eller "yahoo smtp server name" i sökningen.

**5.** Granska informationen och bekräfta att alla inställningar är korrekta. Om det finns ett fel klickar du på knappen **Bakåt** för att korrigera felet. När du är klar klickar du på knappen **Spara och testa** för att testa konfigurationen och slutföra installationen.

**OBS!** Skapa ytterligare profiler för utgående e-post för att skanna från fler än ett e-postkonto.

## <span id="page-54-0"></span>**Konfigurera funktionen Skanna till e-post via HP EWS (Embedded Web Server) (Windows)**

- **1.** Öppna HP EWS (Embedded Web Server):
	- **a.** Från startskärmen på skrivarens kontrollpanel trycker du på nätverksknappen <sub>8</sub>5 för att visa IPadressen eller värdnamnet.
	- **b.** Öppna en webbläsare och ange IP-adressen eller värdnamnet på adressraden, exakt så som det visas på produktens kontrollpanel. Tryck ned Retur-tangenten på datorns tangentbord. EWS öppnas.

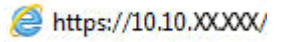

- **2.** Klicka på fliken **Skanna**.
- **3.** Klicka på länken **Ställ in Skanna till e-post** i det vänstra navigeringsfönstret.
- **4.** På sidan **Ställ in Skanna till e-post** finns det en lista över inställningar som ska konfigureras. De här inställningar visas också i den vänstra navigationspanelen. Du börjar genom att klicka på länken **Profiler för utgående e-post**.
- **5.** Klicka på länken **Profiler för utgående e-post** och klicka sedan på **Ny** .
	- Vid **E-postadress** anger du e-postadressen och visningsnamnet.
	- Vid **SMTP-serverinställningar** anger du SMTP-serveradressen och SMTP-porten. Standardporten är redan angiven och i de flesta fall behöver den inte ändras.

**OBS!** Om du använder Google™ Gmail som e-posttjänst klickar du i kryssrutan **Använd alltid säker anslutning (SSL/TLS)**.

● Vid **SMTP-autentisering** klickar du i kryssrutan **SMTP-servern kräver autentisering för utgående e-postmeddelanden** för att konfigurera SMTP-användar-ID och lösenord om det behövs.

Du kan få informationen om SMTP-server från din nätverksadministratör eller Internetleverantör. Om SMTP-servern kräver autentisering måste du även känna till SMTP-användarnamn och lösenord. SMTP-servernamn och portnamn är ofta lätta att hitta genom en Internet-sökning. Använd t.ex. termer som "gmail smtp server name" eller "yahoo smtp server name" i sökningen.

- Vid **Valfri PIN-kod** anger du en PIN-kod. Den här PIN-koden måste anges varje gång ett epostmeddelande skickas med den här e-postadressen.
- Vid **Inställningar för e-postmeddelande** konfigurerar du meddelandeinställningar.

Granska all information och klicka sedan på **Spara och testa** för att spara informationen och testa anslutningen, eller på **Spara bara** för att bara spara informationen.

- **6.** Om du vill lägga till e-postadresser i adressboken som kan nås från produkten klickar du på länken **Epostadressbok** och anger den nödvändiga informationen. Du kan konfigurera enskilda e-postadresser eller e-postgrupper.
- **7.** Om du vill konfigurera standardalternativ klickar du på länken **E-postalternativ**. Ange standardärende för e-post, meddelandetext och andra skanningsinställningar.

### **Konfigurera funktionen Skanna till e-post på en Mac.**

**1.** Använd en av följande metoder för att öppna HP:s inbyggda webbserver (EWS).

#### **Använd en webbläsare om du vill öppna HP:s inbyggda webbserver (EWS).**

- **a.** Från startskärmen på skrivarens kontrollpanel trycker du på nätverksknappen <sub>955</sub> för att visa IPadressen eller värdnamnet.
- **b.** Öppna en webbläsare och ange IP-adressen eller värdnamnet på adressraden, exakt så som det visas på produktens kontrollpanel. Tryck ned Retur-tangenten på datorns tangentbord. EWS öppnas.

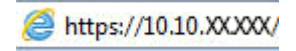

#### **Använd HP-verktyget om du vill öppna HP:s inbyggda webbserver (EWS).**

- **a.** Öppna HP-verktyget genom att klicka på dess ikon i dockan eller klicka på **Gå**-menyn och dubbelklicka sedan på HP-verktyg.
- **b.** I HP-verktyget klickar du antingen på **Ytterligare inställningar** och sedan på **Öppna inbäddad webbserver** eller på **Skanna till e-post**. EWS öppnas.
- **2.** Klicka på fliken **Skanna**.
- **3.** Klicka på länken **Ställ in Skanna till e-post** i det vänstra navigeringsfönstret.
- **4.** På sidan **Ställ in Skanna till e-post** finns det en lista över inställningar som ska konfigureras. De här inställningar visas också i den vänstra navigationspanelen. Du börjar genom att klicka på länken **Profiler för utgående e-post**.
- **5.** Klicka på länken **Profiler för utgående e-post** och klicka sedan på **Ny** .
	- Vid **E-postadress** anger du e-postadressen och visningsnamnet.
	- Vid **SMTP-serverinställningar** anger du SMTP-serveradressen och SMTP-porten. Standardporten är redan angiven och i de flesta fall behöver den inte ändras.

**OBS!** Om du använder Google™ Gmail som e-posttjänst klickar du i kryssrutan **Använd alltid säker anslutning (SSL/TLS)**.

● Vid **SMTP-autentisering** klickar du i kryssrutan **SMTP-servern kräver autentisering för utgående e-postmeddelanden** för att konfigurera SMTP-användar-ID och lösenord om det behövs.

**OBS!** Du kan få informationen om SMTP-server från din nätverksadministratör eller Internetleverantör. Om SMTP-servern kräver autentisering måste du även känna till SMTPanvändarnamn och -lösenord. SMTP-servernamn och portnamn är ofta lätta att hitta genom en Internet-sökning. Använd t.ex. termer som "gmail smtp server name" eller "yahoo smtp server name" i sökningen.

- Vid **Valfri PIN-kod** anger du en PIN-kod. Den här PIN-koden måste anges varje gång ett epostmeddelande skickas med den här e-postadressen.
- Vid **Inställningar för e-postmeddelande** konfigurerar du meddelandeinställningar.
- **6.** Om du vill lägga till e-postadresser i adressboken som kan nås från produkten klickar du på länken **Epostadressbok** och anger den nödvändiga informationen. Du kan konfigurera enskilda e-postadresser eller e-postgrupper.
- **7.** Om du vill konfigurera standardalternativ klickar du på länken **E-postalternativ**. Ange standardärende för e-post, meddelandetext och andra skanningsinställningar.
- **8.** Klicka på **Spara och testa** för att slutföra konfigurationen.

**OBS!** Skapa ytterligare profiler för utgående e-post för att skanna från fler än ett e-postkonto.

## <span id="page-57-0"></span>**Konfigurera Skanna till nätverksmapp**

## **Inledning**

Om du ska kunna använda den här skanningsfunktionen måste produkten vara ansluten till ett nätverk. Den här skanningsfunktionen är inte tillgänglig förrän du konfigurerar den. För att konfigurera denna funktion använder du konfigurationsguiden Skanna till nätverksmapp (Windows), som installeras i HPprogramgruppen för produkten vid en fullständig programvaruinstallation. Du kan också använda HP Embedded Web Server för att konfigurera de här funktionerna. Följande instruktioner beskriver hur du konfigurerar funktionen genom att använda både konfigurationsguiden för Skanna till nätverksmapp och HP Embedded Web Server.

- Använda guiden Skanna till nätverksmapp (Windows)
- Konfigurera funktionen Skanna till nätverksmapp via HP EWS (Embedded Web Server) (Windows)
- [Konfigurera funktionen Skanna till nätverksmapp på en Mac.](#page-58-0)

## **Använda guiden Skanna till nätverksmapp (Windows)**

Vissa HP-produkter inkluderar drivrutinsinstallation från en CD med programvara. I slutet av den här installationen kan du **konfigurera skanning till mapp eller e-post**. Konfigurationsguiderna omfattar alternativen för grundläggande konfiguration.

Efter installation startar du konfigurationsguiden genom att klicka på knappen **Start**, välja **Program** eller **Alla program** och sedan klicka på **HP**. Klicka på produktnamnet och klicka sedan på **Guiden Skanna till nätverksmapp** för att starta konfigurationsprocessen.

- **1.** Om du vill konfigurera en ny nätverksmapp klickar du på knappen **Ny**.
- **2.** Ange nätverksmappens adress eller klicka på knappen **Bläddra** för att leta upp den mapp du vill dela. Ange det visningsnamn som visas på kontrollpanelen. Klicka på knappen **Nästa**.
- **3.** Om du vill dela mappen med andra användare markerar du rutan för det alternativet. Ange PIN-koden om det behövs. Klicka på knappen **Nästa**.
- **4.** Skriv in användarnamnet och lösenordet. Klicka på knappen **Nästa**.
- **5.** Granska informationen och bekräfta att alla inställningar är korrekta. Om det finns ett fel klickar du på knappen **Bakåt** för att korrigera felet. När du är klar klickar du på knappen **Spara och testa** för att testa konfigurationen och slutföra installationen.

### **Konfigurera funktionen Skanna till nätverksmapp via HP EWS (Embedded Web Server) (Windows)**

- **1.** Öppna HP EWS (Embedded Web Server):
	- **a.** Från startskärmen på skrivarens kontrollpanel trycker du på nätverksknappen <sub>9</sub>朵 för att visa IPadressen eller värdnamnet.

<span id="page-58-0"></span>**b.** Öppna en webbläsare och ange IP-adressen eller värdnamnet på adressraden, exakt så som det visas på produktens kontrollpanel. Tryck ned Retur-tangenten på datorns tangentbord. EWS öppnas.

https://10.10.XXXXX/

- **2.** Klicka på fliken **Skanna**.
- **3.** Klicka på länken **Inställning av nätverksmapp** i det vänstra navigeringsfönstret.
- **4.** På sidan **Konfiguration av nätverksmapp** klickar du på knappen **Ny**.
	- **a.** Vid **Nätverksmappsinformation** anger du visningsnamnet och nätverkssökvägen. Om det behövs anger du nätverkets användarnamn och lösenord.

**OBS!** Nätverksmappen måste delas för att den här funktionen ska fungera. Den kan delas enbart för dig eller för andra användare.

- **b.** Valfritt: Om du vill skydda mappen från obehörig åtkomst anger du en PIN-kod vid **Skydda mappåtkomst med en PIN-kod**. Den här PIN-koden måste anges varje gång någon använder funktionen Skanna till nätverksmapp.
- **c.** Vid **Skanningsinställningar** justerar du skanningsinställningarna.

Granska all information och klicka sedan på **Spara och testa** för att spara informationen och testa anslutningen, eller på **Spara bara** för att bara spara informationen.

## **Konfigurera funktionen Skanna till nätverksmapp på en Mac.**

**1.** Använd en av följande metoder för att öppna HP:s inbyggda webbserver (EWS).

**Använd en webbläsare om du vill öppna HP:s inbyggda webbserver (EWS).**

- **a.** Från startskärmen på skrivarens kontrollpanel trycker du på nätverksknappen <sub>8</sub>% för att visa IPadressen eller värdnamnet.
- **b.** Öppna en webbläsare och ange IP-adressen eller värdnamnet på adressraden, exakt så som det visas på produktens kontrollpanel. Tryck ned Retur-tangenten på datorns tangentbord. EWS öppnas.

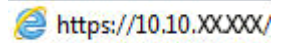

**Använd HP-verktyget om du vill öppna HP:s inbyggda webbserver (EWS).**

- **a.** Öppna HP-verktyget genom att klicka på dess ikon i dockan eller klicka på **Gå**-menyn och dubbelklicka sedan på HP-verktyg.
- **b.** I HP-verktyget klickar du antingen på **Ytterligare inställningar** och sedan på **Öppna inbäddad webbserver** eller på **Skanna till e-post**. EWS öppnas.
- **2.** Klicka på fliken **Skanna**.
- **3.** Klicka på länken **Inställning av nätverksmapp** i det vänstra navigeringsfönstret.
- **4.** På sidan **Konfiguration av nätverksmapp** klickar du på knappen **Ny**.
- Vid **Nätverksmappsinformation** anger du visningsnamnet och nätverkssökvägen. Om det behövs anger du nätverkets användarnamn och lösenord.
- Vid **Skydda mappåtkomst med en PIN-kod** anger du PIN-koden.

**OBS!** Du kan tilldela en fyrsiffrig PIN-kod som förhindrar att obehöriga personer sparar skanningar i nätverksmappen. PIN-koden måste anges på produktkontrollpanelen varje gång en skanning utförs.

- Vid **Skanningsinställningar** justerar du skanningsinställningarna.
- **5.** Granska all information och klicka sedan på **Spara och testa** för att spara informationen och testa anslutningen, eller på **Spara bara** för att bara spara informationen.

**OBS!** Om du vill skapa ytterligare nätverksmappar upprepar du dessa steg för mapp.

## <span id="page-60-0"></span>**Skanna till e-post**

Använd produktens kontrollpanel för att skanna en fil direkt till en e-postadress. Den skannade filen skickas till adressen som en bilaga till e-postmeddelandet.

**COBS!** För att kunna använda denna funktion måste produkten vara ansluten till ett nätverk och funktionen Skanna till e-post vara konfigurerad med installationsguiden Skanna till e-post (Windows) eller den inbyggda HP-webbservern.

- **1.** Fyll på dokumentet på skannerglaset enligt indikatorerna på produkten.
- **2.** Tryck på knappen Skanna på hemskärmen på produktens kontrollpanel.
- **3.** Tryck på alternativet Skanna till e-post.
- **4.** Tryck på alternativet Skicka ett e-postmeddelande.
- **5.** Välj den Från-adress som du vill använda. Detta är även kallat "profil för utgående e-post".
	- **OBS!** Om PIN-funktionen är konfigurerad anger du PIN-koden och trycker på OK. Däremot krävs det ingen PIN-kod för att använda funktionen.
- **6.** Tryck på Till och välj den adress eller grupp som filen ska skickas till. Tryck på Klar när du är klar.
- **7.** Tryck på Ämne om du vill lägga till en ämnesrad.
- **8.** Tryck på Nästa.
- **9.** På kontrollpanelen visas en översikt över skanningsinställningarna.
	- Om du vill ändra några inställningar trycker du på knappen Inställningar och ändrar sedan inställningarna.
	- Gå vidare till nästa steg om inställningarna är korrekta.
- **10.** Starta skanningsjobbet genom att trycka på Skanna.

## <span id="page-61-0"></span>**Skanna till en nätverksmapp**

Använd produktens kontrollpanel till att skanna ett dokument och spara det i en mapp på nätverket.

**OBS!** För att kunna använda denna funktion måste produkten vara ansluten till ett nätverk och funktionen Skanna till nätverksmapp vara konfigurerad med installationsguiden Skanna till nätverksmapp (Windows) eller den inbyggda HP-webbservern.

- **1.** Fyll på dokumentet på skannerglaset enligt indikatorerna på produkten.
- **2.** Tryck på knappen Skanna på hemskärmen på produktens kontrollpanel.
- **3.** Tryck på alternativet Skanna till nätverksmapp.
- **4.** Markera mappen där du vill spara dokumentet i listan med nätverksmappar.
- **5.** På kontrollpanelen visas en översikt över skanningsinställningarna.
	- Om du vill ändra några inställningar trycker du på knappen Inställningar och ändrar sedan inställningarna.
	- Gå vidare till nästa steg om inställningarna är korrekta.
- **6.** Starta skanningsjobbet genom att trycka på Skanna.

## <span id="page-62-0"></span>**Skanna till en USB-lagringsenhet**

**1.** Fyll på dokumentet på skannerglaset enligt indikatorerna på produkten.

**OBS!** För bästa resultat, fyll på papper i litet format (Letter, A4 eller mindre) med papperets långsida på vänster sida av skannerglaset.

- **2.** Anslut en USB-flashenhet till USB-porten på produktens framsida.
- **3.** Tryck på knappen Skanna på hemskärmen på produktens kontrollpanel.
- **4.** Tryck på skärmen Skanna till USB-enhet.
- **5.** Tryck på knappen Skanna för att skanna och spara filen. Nu skapas en mapp med namnet **HPSCANS** på USB-lagringsenheten och där sparas filen i PDF- eller JPG-format med ett filnamn som genereras automatiskt.
- **OBS!** När översiktsskärmen öppnas kan du justera inställningarna genom att trycka på den.

Du kan även ändra namnet på mappen.

# **7 Faxa**

- [Gör inställningar för att skicka och ta emot fax](#page-65-0)
- [Sända fax](#page-73-0)
- [Skapa, redigera och ta bort kortnummerposter](#page-76-0)

Gå till [www.hp.com/support/colorljMFPM476](http://www.hp.com/support/colorljMFPM476) för HP:s all inclusive-hjälp för din produkt:

- Problemlösning.
- Ladda ned programvaruuppdateringar.
- Bli medlem på supportforum.
- Hitta information om garanti och uppfyllande av regler.

Du kan också gå till [www.hp.com/support](http://www.hp.com/support) för världstäckande support och andra HP-produkter.

## <span id="page-65-0"></span>**Gör inställningar för att skicka och ta emot fax**

- Innan du startar
- Steg 1: Identifiera telefonanslutningstypen
- [Steg 2: Konfigurera faxen](#page-66-0)
- [Steg 3: Ställ in faxtid, faxdatum och faxrubrik](#page-70-0)
- [Steg 4: Kör ett faxtest](#page-71-0)

#### **Innan du startar**

Se till att produkten är helt installerad innan du ansluter faxtjänsten.

- **OBS!** Använd den telefonkabel och ev. adaptrar som medföljde produkten för att ansluta produkten till telefonuttaget.
- **OBS!** I länder/regioner som använder seriella telefonsystem medföljer en adapter med produkten. Använd adaptern för att ansluta andra telekomenheter till samma telefonuttag som produkten är ansluten till.

#### **Följ instruktionerna i de följande fyra stegen:**

- **1.** Steg 1: Identifiera telefonanslutningstypen på sidan 56.
- **2.** [Steg 2: Konfigurera faxen på sidan 57](#page-66-0).
- **3.** [Steg 3: Ställ in faxtid, faxdatum och faxrubrik på sidan 61.](#page-70-0)
- **4.** [Steg 4: Kör ett faxtest på sidan 62.](#page-71-0)

### **Steg 1: Identifiera telefonanslutningstypen**

Granska följande utrustning och tjänstetyper för att fastställa vilken inställningsmetod som ska användas. Den metod som används beror på den utrustning och de tjänster som redan installerats i telefonsystemet.

**COBS!** Produkten är en analog enhet. HP rekommenderar att du använder produkten tillsammans med en separat analog telefonlinje.

- **Dedikerad telefonlinje**: Produkten är den enda utrustningsdelen eller tjänsten ansluten till telefonlinjen
- **Röstsamtal**: Röst- och faxsamtal använder samma telefonlinje
- **Telefonsvarare**: En telefonsvarare svarar på röstsamtal på samma telefonlinje som används för faxsamtal
- **Röstmeddelande**: En röstbrevlådetjänst använder samma telefonlinje som faxen
- **Distinkt ringsignalstjänst**: En tjänst från telefonbolaget som gör det möjligt att koppla flera telefonnummer till en telefonlinje och ge varje telefonnummer olika ringsignaler så att produkten känner av den ringsignal som tilldelats och besvarar samtalet
- **Uppringt datormodem**: En dator använder telefonlinjen för att ansluta till Internet genom en uppringd anslutning
- **DSL-linje**: En DSL-tjänst (Digital Subscriber Line) från telefonbolaget. Den här tjänsten kan kallas för ADSL i vissa länder/regioner
- <span id="page-66-0"></span>● **PBX- eller ISDN-telefonsystem**: Ett privat PBX-telefonsystem (Private Branch Exchange) eller ett ISDNsystem (Integrated Services Digital Network)
- **VoIP-telefonsystem**: VoIP (Voice over Internet Protocol) genom en Internet-leverantör

### **Steg 2: Konfigurera faxen**

Klicka på den länk nedan som bäst beskriver den miljö i vilken produkten ska skicka och ta emot fax och följ sedan konfigurationsanvisningarna.

- Dedikerad telefonlinje på sidan 57
- [Delad röst-/faxlinje på sidan 58](#page--1-0)
- [Delad röst-/faxlinje med en telefonsvarare på sidan 59](#page--1-0)

**OBS!** Instruktioner för enbart tre av anslutningstyperna inkluderas här. För mer information om hur du ansluter produkten med andra anslutningstyper finns på supportwebbplatsen för den här produkten:

- I USA går du till [www.hp.com/support/colorljMFPM476.](http://www.hp.com/support/colorljMFPM476)
- Utanför USA går du till [www.hp.com/support.](http://www.hp.com/support) Välj ditt land eller din region. Klicka på **Felsökning**. Ange produktnamn och välj **Sök**.

**PP 0BS!** Produkten är en analog faxenhet. HP rekommenderar att du använder produkten tillsammans med en separat analog telefonlinje. Om du använder en digital miljö, som DSL, PBX, ISDN eller VoIP ska du se till att använda rätt filter och konfigurera de digitala inställningarna korrekt. Mer information får du genom att kontakta leverantören av den digitala tjänsten.

- **COBS!** Anslut inte mer än tre enheter till telefonlinjen.
- **OBS!** Röstbrevlåda stöds inte för den här produkten.

#### **Dedikerad telefonlinje**

Följ de här stegen för att konfigurera produkten på en dedikerad telefonlinje utan några ytterligare tjänster.

**1.** Anslut telefonsladden till faxporten på produkten och telefonjacket i väggen.

₿ **OBS!** I vissa länder/regioner kan du behöva en adapter för att kunna använda den telefonkabel som levererades med produkten.

**OBS!** På vissa produkter kan faxporten vara placerad precis ovanför telefonporten. Se symbolerna på produkten.

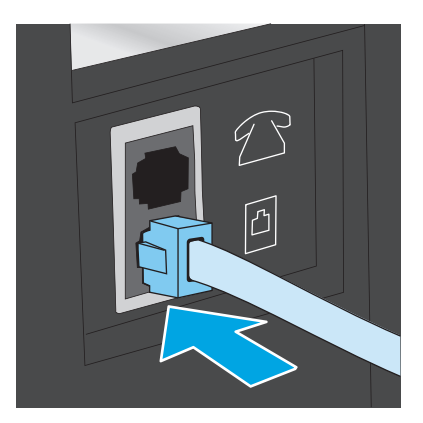

- **2.** Ställ in produkten på att besvara faxsamtal automatiskt.
	- **a.** Slå på produkten.
	- **b.** Tryck på knappen Konfiguration \, på hemskärmen på produktens kontrollpanel.
	- **c.** Tryck på menyn **Faxinställningar**.
	- **d.** Tryck på menyn **Grundläggande inställningar**.
	- **e.** Tryck på inställningen **Svarsläge**.
	- **f.** Tryck på alternativet **Automatiskt**.
- **3.** Fortsätt till [Steg 3: Ställ in faxtid, faxdatum och faxrubrik på sidan 61](#page-70-0).

#### **Delad röst-/faxlinje**

Följ de här stegen för att konfigurera produkten på en delad röst-/faxlinje.

- **1.** Koppla bort ev. enheter som är anslutna till telefonuttaget.
- **2.** Anslut telefonsladden till faxporten på produkten och telefonjacket i väggen.
- **OBS!** I vissa länder/regioner kan du behöva en adapter för att kunna använda den telefonkabel som levererades med produkten.
- **OBS!** På vissa produkter kan faxporten vara placerad precis ovanför telefonporten. Se symbolerna på produkten.

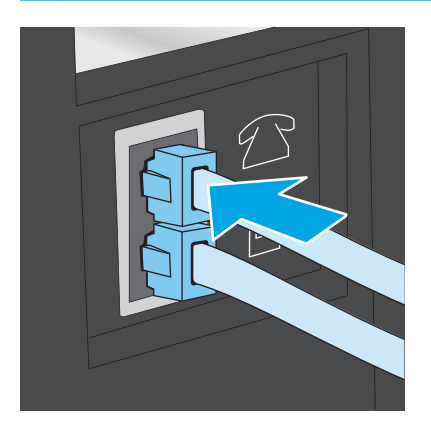

- **3.** Ta bort kontakten från telefonlinjeutgången på baksidan av produkten och anslut sedan en telefon till den här porten.
- **4.** Ställ in produkten på att besvara faxsamtal automatiskt.
	- **a.** Slå på produkten.
	- **b.** Tryck på knappen Konfiguration  $\leq$  på hemskärmen på produktens kontrollpanel.
	- **c.** Tryck på menyn **Faxinställningar**.
	- **d.** Tryck på menyn **Grundläggande inställningar**.
	- **e.** Tryck på inställningen **Svarsläge** och tryck sedan på alternativet **Automatiskt**.
- **5.** Ställ in produkten på att kontrollera att en kopplingston hörs innan ett fax skickas.

**OBS!** Det här förhindrar att produkten försöker skicka fax när någon använder telefonen.

- **a.** Tryck på knappen Konfiguration \, på hemskärmen på produktens kontrollpanel.
- **b.** Tryck på menyn **Faxinställningar**.
- **c.** Tryck på menyn **Avancerade inställningar**.
- **d.** Tryck på inställningen **Vänta på kopplingston** och tryck sedan på **På**.
- **6.** Fortsätt till [Steg 3: Ställ in faxtid, faxdatum och faxrubrik på sidan 61](#page-70-0).

#### **Delad röst-/faxlinje med en telefonsvarare**

Följ de här stegen för att konfigurera produkten på en delad röst-/faxlinje med en telefonsvarare.

- **1.** Koppla bort ev. enheter som är anslutna till telefonuttaget.
- **2.** Ta bort kontakten från telefonlinjeutgången på produktens baksida.
- **3.** Anslut telefonsladden till faxporten på produkten och telefonjacket i väggen.
	- **PP** 0BS! I vissa länder/regioner kan du behöva en adapter för att kunna använda den telefonkabel som levererades med produkten.
- **OBS!** På vissa produkter kan faxporten vara placerad precis ovanför telefonporten. Se symbolerna på produkten.

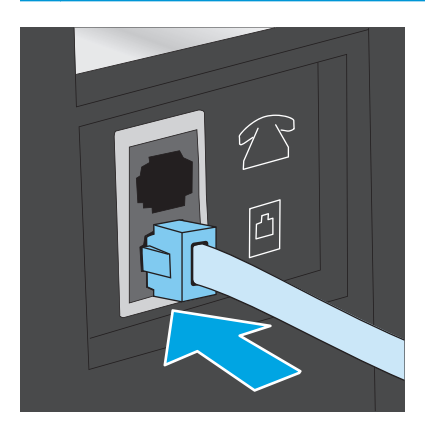

- **4.** Anslut telefonsvararens telefonkabel till telefonlinjeutgången på produktens baksida.
- **OBS!** Anslut telefonsvararen direkt till produkten. Annars kan det hända att telefonsvararen spelar in faxtoner från en sändande faxmaskin och att produkten inte tar emot fax.

**OBS!** Om telefonsvararen inte har en inbyggd telefon, ansluter du en telefon till **OUT**-porten på telefonsvararen för bekvämlighets skäl.

**OBS!** På vissa produkter kan faxporten vara placerad precis ovanför telefonporten. Se symbolerna på produkten.

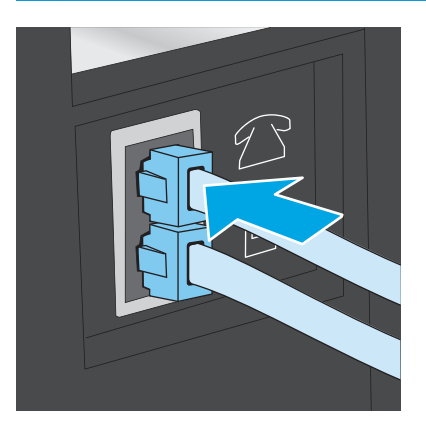

- **5.** Konfigurera ringsignalerna till svarsinställningen på produkten.
	- **a.** Slå på produkten.
	- **b.** Tryck på knappen Konfiguration \, på hemskärmen på produktens kontrollpanel.
	- **c.** Tryck på menyn **Faxinställningar**.
	- **d.** Tryck på menyn **Grundläggande inställningar**.
	- **e.** Tryck på alternativet **Ringsignaler till svar**.
	- **f.** Ange antalet ringsignaler till minst fem med hjälp av den numeriska knappsatsen på produktkontrollpanelen.
	- **g.** Tryck på knappen Hem för att återgå till huvudmenyn .
- **6.** Ställ in produkten på att besvara faxsamtal automatiskt.
	- **a.** Tryck på knappen Konfiguration  $\lambda$  på hemskärmen på produktens kontrollpanel.
	- **b.** Tryck på menyn **Faxinställningar**.
	- **c.** Tryck på menyn **Grundläggande inställningar**.
	- **d.** Tryck på inställningen **Svarsläge** och tryck sedan på alternativet **Automatiskt**.
	- **e.** Tryck på knappen Hem  $\bigcap$  för att återgå till huvudmenyn.
- **7.** Ställ in produkten på att kontrollera att en kopplingston hörs innan ett fax skickas.

**OBS!** Det här förhindrar att produkten försöker skicka fax när någon använder telefonen.

- <span id="page-70-0"></span>**a.** Tryck på knappen Konfiguration  $\leq$  på hemskärmen på produktens kontrollpanel.
- **b.** Tryck på menyn **Faxinställningar**.
- **c.** Tryck på menyn **Avancerade inställningar**.
- **d.** Tryck på inställningen **Vänta på kopplingston** och tryck sedan på knappen **På**.
- 8. Fortsätt till **Steg 3: Ställ in faxtid, faxdatum och faxrubrik på sidan 61.**

## **Steg 3: Ställ in faxtid, faxdatum och faxrubrik**

Konfigurera produktens faxinställningar med en av följande metoder:

- HP Faxinställningsguide på sidan 61 (om programvaran är installerad)
- Produktkontrollpanel på sidan 61
- [HP Device Toolbox på sidan 62](#page-71-0) (om programvaran är installerad)
- [Inbäddad HP-webbserver på sidan 62](#page-71-0) (om produkten är ansluten till ett nätverk)

**OBS!** I USA och många andra regioner/länder är det ett juridiskt krav att ange tid, datum och annan information i faxrubriken.

#### **HP Faxinställningsguide**

Om du vill komma åt faxinställningsguiden efter den *första* inställningen och programvaruinstallationen gör du på följande vis:

- **1.** Klicka på **Start** och sedan på **Alla program**.
- **2.** Klicka på **HP**, klicka på produktens namn och klicka sedan på **Faxinställningsguiden**.
- **3.** Konfigurera faxinställningarna genom att följa anvisningarna på skärmen i faxinställningsguiden.
- **4.** Fortsätt till [Steg 4: Kör ett faxtest på sidan 62](#page-71-0).

#### **Produktkontrollpanel**

Om du vill använda kontrollpanelen för att ange datum, tid och rubrik gör du så här:

- **1.** På hemskärmen trycker du på knappen Inställningar \.
- **2.** Tryck på menyn **Faxinställningar**.
- **3.** Tryck på menyn **Grundläggande inställningar**.
- **4.** Bläddra till och tryck på knappen **Tid/datum**.
- **5.** Välj **12-timmarsklocka** eller **24-timmarsklocka**.
- **6.** Ställ in tiden med hjälp av knappsatsen och tryck sedan på knappen **OK**.

**OBS!** Tryck på knappen **123** för att öppna en knappsats som innehåller specialtecken, om det behövs.

- **7.** Välj datumformat.
- **8.** Ställ in datum med hjälp av knappsatsen och tryck sedan på knappen **OK**.
- <span id="page-71-0"></span>**9.** Tryck på menyn **Faxrubrik**.
- **10.** Ange faxnumret med hjälp av knappsatsen och tryck sedan på knappen **OK**.

**OBS!** Faxnumret får bestå av max 20 tecken.

**11.** Ange företagsnamn eller faxrubrik med hjälp av knappsatsen och tryck sedan på knappen **OK**.

**OBS!** Faxrubriken får bestå av max 25 tecken.  $\mathbb{R}$ 

**12.** Fortsätt till Steg 4: Kör ett faxtest på sidan 62.

#### **HP Device Toolbox**

- **1.** Klicka på **Start** och sedan på **Program**.
- **2.** Klicka på din HP-produktgrupp och sedan på **HP Device Toolbox**.
- **3.** Klicka på fliken **Fax**.
- **4.** Följ anvisningarna på skärmen för att konfigurera faxinställningarna.
- **5.** Fortsätt till Steg 4: Kör ett faxtest på sidan 62.

#### **Inbäddad HP-webbserver**

- **1.** Öppna HP EWS (Embedded Web Server):
	- **a.** Från startskärmen på skrivarens kontrollpanel trycker du på nätverksknappen <sub>9</sub><sub>5</sub> för att visa IPadressen eller värdnamnet.
	- **b.** Öppna en webbläsare och ange IP-adressen eller värdnamnet på adressraden, exakt så som det visas på produktens kontrollpanel. Tryck ned Retur-tangenten på datorns tangentbord. EWS öppnas.

https://10.10.XXXXX/

- **2.** Klicka på fliken **Fax**.
- **3.** Följ anvisningarna på skärmen för att konfigurera faxinställningarna.
- **4.** Fortsätt till Steg 4: Kör ett faxtest på sidan 62.

### **Steg 4: Kör ett faxtest**

Kör ett faxtest för att kontrollera att faxen är rätt inställd.

- **1.** På hemskärmen trycker du på knappen Inställningar \.
- **2.** Bläddra till och tryck på menyn **Service**.
- **3.** Tryck på menyn **Faxtjänst**.
- **4.** Tryck på alternativet **Kör faxtest**. Produkten skriver ut en testrapport.
- **5.** Granska rapporten.
- Om rapporten indikerar att produkten **lyckades med testet**, är produkten redo att skicka och ta emot fax.
- Om rapporten indikerar att produkten **misslyckades med testet**, granskar du rapporten och ser om det finns mer information om hur du åtgärdar problemet. Felsökningschecklistan innehåller mer information om hur du löser faxproblem.

## **Sända fax**

- Faxa från flatbäddsskannern.
- [Faxa från dokumentmataren](#page-74-0)
- [Använda kortnummer och gruppkortnummer](#page-74-0)
- [Skicka ett fax från programmet](#page-75-0)
- [Skicka ett fax från tredjepartsprogramvara, till exempel Microsoft Word](#page-75-0)

### **Faxa från flatbäddsskannern.**

**1.** Placera dokumentet med framsidan nedåt på skannerglaset.

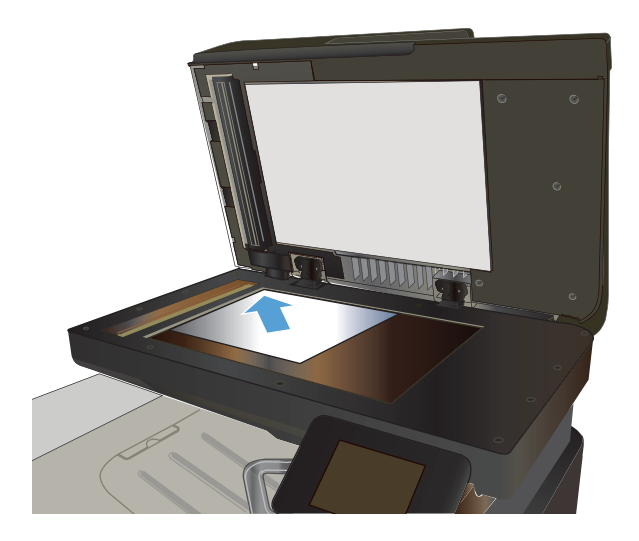

- **2.** Tryck på knappen Fax på startskärmen på produktens kontrollpanel.
- **3.** Ange faxnumret med hjälp av knappsatsen.
- **4.** Tryck på knappen Starta fax.
- **5.** Du ombeds nu bekräfta att du skickar faxet från skannerglaset. Tryck på knappen Ja.
- **6.** Du uppmanas att lägga i första sidan. Välj knappen OK.
- **7.** Den första sidan läses in och du uppmanas sedan att lägga i nästa sida. Om dokumentet består av flera sidor trycker du på knappen Ja. Fortsätt tills du har läst in alla sidor.
- **8.** När du är klar med den sista sidan trycker du på knappen Nej när du uppmanas till detta. Nu skickas faxet.

### <span id="page-74-0"></span>**Faxa från dokumentmataren**

**1.** Sätt in originalen i dokumentmataren vända uppåt.

> **VIKTIGT:** För att undvika att skada produkten bör du inte använda original med korrigeringstejp, korrigeringsvätska, gem eller klamrar. Du bör inte heller använda fotografier, små original eller ömtåliga original i dokumentmataren.

**2.** Justera styrskenorna tills de ligger tätt an mot papperet.

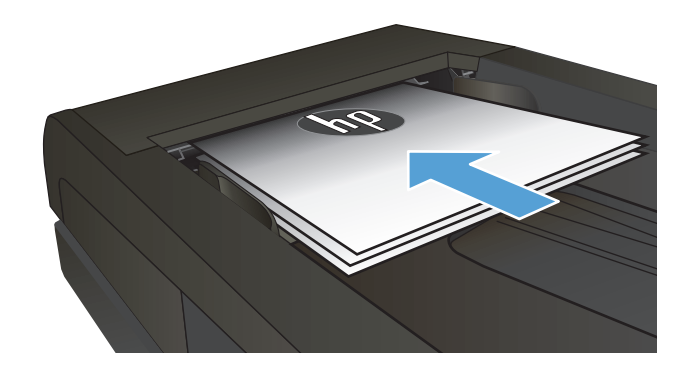

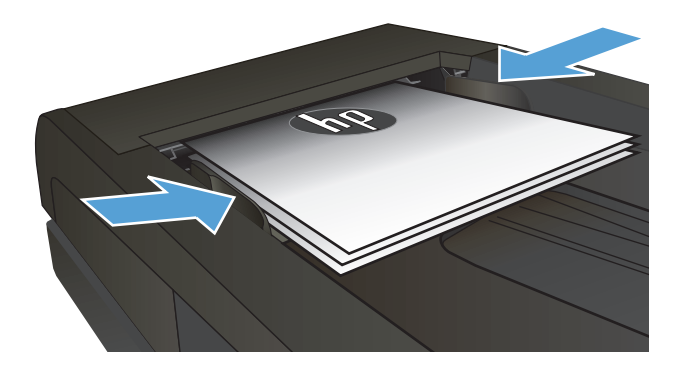

- **3.** Tryck på knappen Fax på startskärmen på produktens kontrollpanel.
- **4.** Ange faxnumret med hjälp av knappsatsen.
- **5.** Tryck på knappen Starta fax.

### **Använda kortnummer och gruppkortnummer**

**OBS!** Telefonboksposter måste konfigureras i Fax-menyn innan du skickar fax från telefonboken.

**1.** Lägg dokumentet på skannerglaset eller i dokumentmataren.

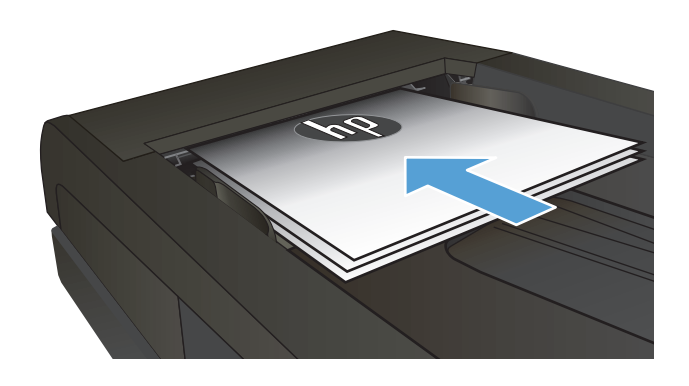

**2.** Tryck på knappen Fax på startskärmen på produktens kontrollpanel.

- <span id="page-75-0"></span>**3.** Tryck på symbolen för faxtelefonboken på knappsatsen.
- **4.** Tryck på namnet på den person eller grupp som du vill använda.
- **5.** Tryck på knappen Starta fax.

### **Skicka ett fax från programmet**

Proceduren för att skicka fax varierar enligt dina specifikationer. Nedan anges de vanligaste stegen.

- **1.** Klicka på **Start**, klicka på **Program** (eller **Alla program** i Windows XP) och klicka sedan på **HP**.
- **2.** Klicka på enhetens namn och klicka sedan på **Skicka fax**. Programvaran för faxen öppnas.
- **3.** Ange faxnumret för en eller flera mottagare.
- **4.** Lägg i dokumentet i dokumentmataren.
- **5.** Klicka på **Skicka nu**.

#### **Skicka ett fax från tredjepartsprogramvara, till exempel Microsoft Word**

- **1.** Öppna ett dokument i ett tredjepartsprogram.
- **2.** Klicka på **Arkiv** och klicka sedan på **Skriv ut**.
- **3.** Välj skrivardrivrutin för fax i listrutan med skrivare. Programvaran för faxen öppnas.
- **4.** Ange faxnumret för en eller flera mottagare.
- **5.** Inkludera eventuella sidor som har lästs in i produkten. Detta steg är valfritt.
- **6.** Klicka på **Skicka nu**.

### **Skapa, redigera och ta bort kortnummerposter**

Du kan spara faxnummer som du använder ofta (upp till 120 poster), antingen separat eller i grupper med flera faxnummer.

- Använd kontrollpanelen för att skapa och redigera faxtelefonboken
- Använda telefonboksdata från andra program
- Ta bort telefonboksposter

#### **Använd kontrollpanelen för att skapa och redigera faxtelefonboken**

- **1.** Tryck på knappen Fax på startskärmen på produktens kontrollpanel.
- **2.** Tryck på knappen Fax-meny.
- **3.** Tryck på knappen Telefonboksinställning.
- **4.** Tryck på knappen Individuell inställning eller knappen Gruppinställning för att skapa en snabbvalspost.
- **5.** Tryck på ett ledigt nummer i listan.
- **6.** Ange ett namn för posten med hjälp av knappsatsen och tryck sedan på knappen OK.
- **7.** Skriv in faxnumret för posten med hjälp av knappsatsen och tryck sedan på OK.

#### **Använda telefonboksdata från andra program**

**TIPS:** Innan en telefonbok från ett annat program kan importeras måste du använda exportfunktionen i det andra programmet.

HP Device Toolbox kan importera kontaktinformation från följande programs telefonböcker.

- Microsoft Outlook
- **Lotus Notes**
- Microsoft Outlook Express
- En telefonbok som exporterats från en annan HP-produkts verktygsprogram.

#### **Ta bort telefonboksposter**

Du kan ta bort alla telefonboksposter som är programmerade i produkten.

**AUIKTIGT:** När en telefonbokspost har tagits bort kan den inte återställas.

- **1.** Tryck på knappen Fax på startskärmen på produktens kontrollpanel.
- **2.** Tryck på knappen Fax-meny.
- **3.** Tryck på knappen Telefonboksinställning.
- **4.** Tryck på knappen Ta bort post. Eller om du vill ta bort alla poster, tryck på knappen Ta bort alla poster.
- **5.** Tryck på den post som du vill ta bort.
- **6.** Tryck på knappen OK för att bekräfta borttagningen.

# **8 Hantera skrivaren**

- [Använda HP-webbtjänstprogrammen](#page-79-0)
- [Ändra produktens anslutningstyp \(Windows\)](#page-80-0)
- [HP Device Toolbox \(Windows\)](#page-81-0)
- [HP-program för Mac OS X](#page-83-0)
- [Använda programvaran HP Web Jetadmin](#page-85-0)
- [Konfigurera IP-nätverksinställningar](#page-86-0)
- [Avancerad konfiguration med den inbäddade HP-webbservern \(EWS\) och HP Device Toolbox \(Windows\)](#page-88-0)
- [Avancerad konfiguration med HP-program för Mac OS X](#page-91-0)
- [HP Web Jetadmin](#page-93-0)
- [Funktioner för produktsäkerhet](#page-94-0)
- [Energisparinställningar](#page-95-0)
- [Uppdatera den inbyggda programvaran](#page-97-0)

Gå till [www.hp.com/support/colorljMFPM476](http://www.hp.com/support/colorljMFPM476) för HP:s all inclusive-hjälp för din produkt:

- Problemlösning.
- Ladda ned programvaruuppdateringar.
- Bli medlem på supportforum.
- Hitta information om garanti och uppfyllande av regler.

Du kan också gå till [www.hp.com/support](http://www.hp.com/support) för världstäckande support och andra HP-produkter.

## <span id="page-79-0"></span>**Använda HP-webbtjänstprogrammen**

Flera innovativa program för den här produkten finns tillgängliga att hämta direkt från Internet. Om du vill ha mer information och hämta dessa program går du till webbplatsen HP Connected på [www.hpconnected.com.](http://www.hpconnected.com)

Om du vill använda den här funktionen måste produkten vara ansluten till en dator eller ett nätverk med Internet-anslutning. HP-webbtjänster måste vara aktiverade på produkten. Följ stegen nedan om du vill aktivera HP-webbtjänster:

- **1.** Tryck på knappen Webbtjänster @ på hemskärmen på produktens kontrollpanel.
- **2.** Tryck på knappen Aktivera Webbtjänster.

När du har hämtat ett program från webbplatsen HP Connected är det tillgängligt på menyn Apps på produktens kontrollpanel. I den här processen aktiveras både HP:s webbtjänster och menyn Apps.

# <span id="page-80-0"></span>**Ändra produktens anslutningstyp (Windows)**

Om du redan använder produkten och vill ändra anslutningsmetod kan du använda genvägen **Konfigurera om HP-enheten** på datorn för att ändra anslutningen. Du kan till exempel konfigurera om produkten och använda en annan trådlös adress, ansluta till ett trådanslutet eller trådlöst nätverk eller ändra från en nätverksanslutning till en USB-anslutning. Du kan ändra konfigurationen utan att sätta i produkt-cd-skivan. När du har valt önskad anslutningstyp går programmet direkt till den del i konfigurationsprocessen som måste ändras för produkten.

## <span id="page-81-0"></span>**HP Device Toolbox (Windows)**

Du kan använda HP Device Toolbox för Windows när du vill kontrollera produktens status eller visa och ändra produktens inställningar från datorn. Med verktyget öppnas HP:s inbäddade webbserver för produkten.

**OBS!** Det här verktyget är endast tillgängligt om du har utfört en fullständig installation när du installerade produkten. Beroende på hur produkten är ansluten är en del funktioner eventuellt inte tillgängliga.

- **1.** Klicka på **Start** och sedan på **Program**.
- **2.** Klicka på din HP-produktgrupp och klicka på **HP Device Toolbox**.

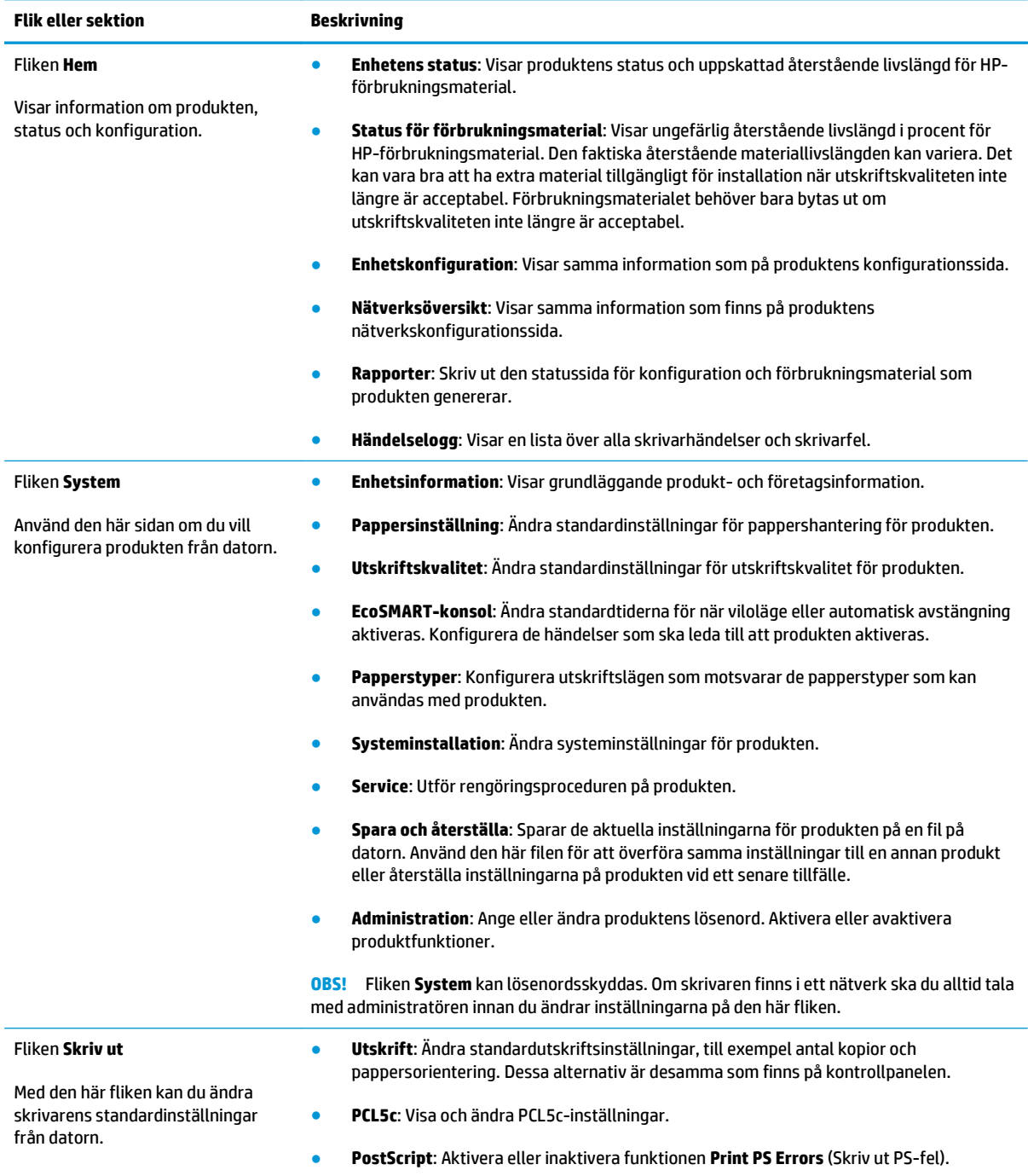

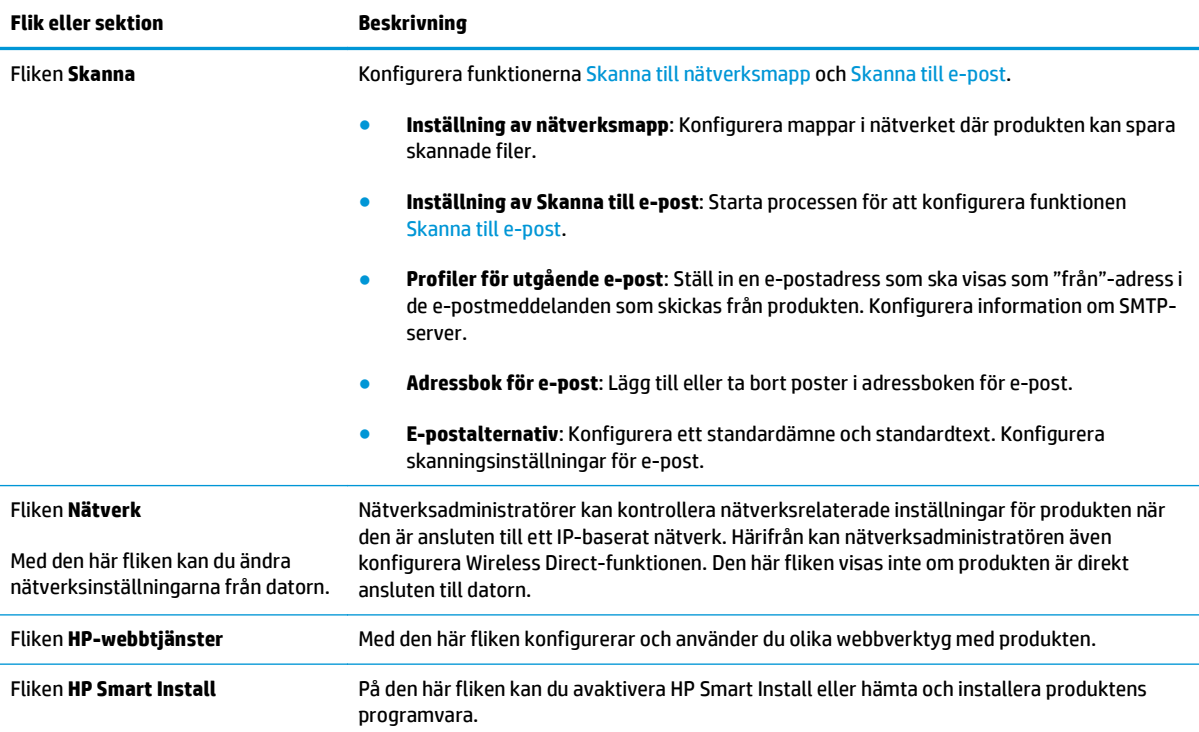

# <span id="page-83-0"></span>**HP-program för Mac OS X**

Du kan använda HP-program för Mac OS X för att kontrollera produktstatus eller när du vill visa eller ändra produktinställningar från datorn.

Du kan använda HP-program om skrivaren använder en USB-anslutning eller är ansluten till ett TCP/IPbaserat nätverk.

### **Öppna HP-program**

- 1. På datorn öppnar du Apple et-menyn, klickar på menyn **Systeminställningar** och sedan på ikonen **Skriv ut och faxa** eller **Skriv ut och skanna**.
- **2.** Välj skrivaren i fönstrets vänstersida.
- **3.** Klicka på knappen **Tillval och förbrukningsmaterial**.
- **4.** Klicka på fliken **Verktyg**.
- **5.** Klicka på knappen **Öppna skrivarverktyg**.

#### **Funktioner för HP-program**

Verktygsfältet HP-verktyg finns högst upp på varje sida. Det innehåller följande alternativ:

- **Enheter**: Klicka på den här knappen för att visa eller dölja Mac-produkter som hittats av HP-verktyget i **Skrivare**-panelen till vänster på skärmen.
- **Alla inställningar**: Klicka på den här knappen för att återgå till HP-programhuvudsidan.
- **HP-support**: Klicka på den här knappen för att öppna en webbläsare och gå till HP-produktens supportwebbplats.
- **Förbrukningsmaterial**: Klicka på den här knappen för att öppna HP SureSupply-webbplatsen.
- **Registrering**: Klicka på den här knappen för att öppna HP:s registreringswebbplats.
- **Återvinning**: Klicka på den här knappen för att öppna HP Planet Partners-webbsidan för återvinning.

HP-program består av sidor som du kan öppna genom att klicka i listan **Alla inställningar**. Följande tabell visar vilka åtgärder du kan utföra med HP-program.

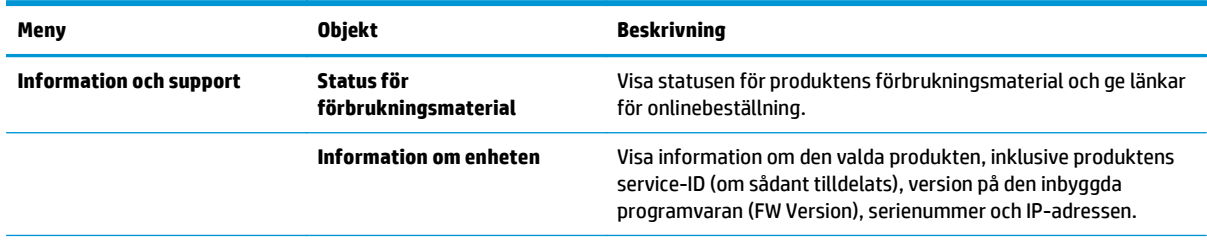

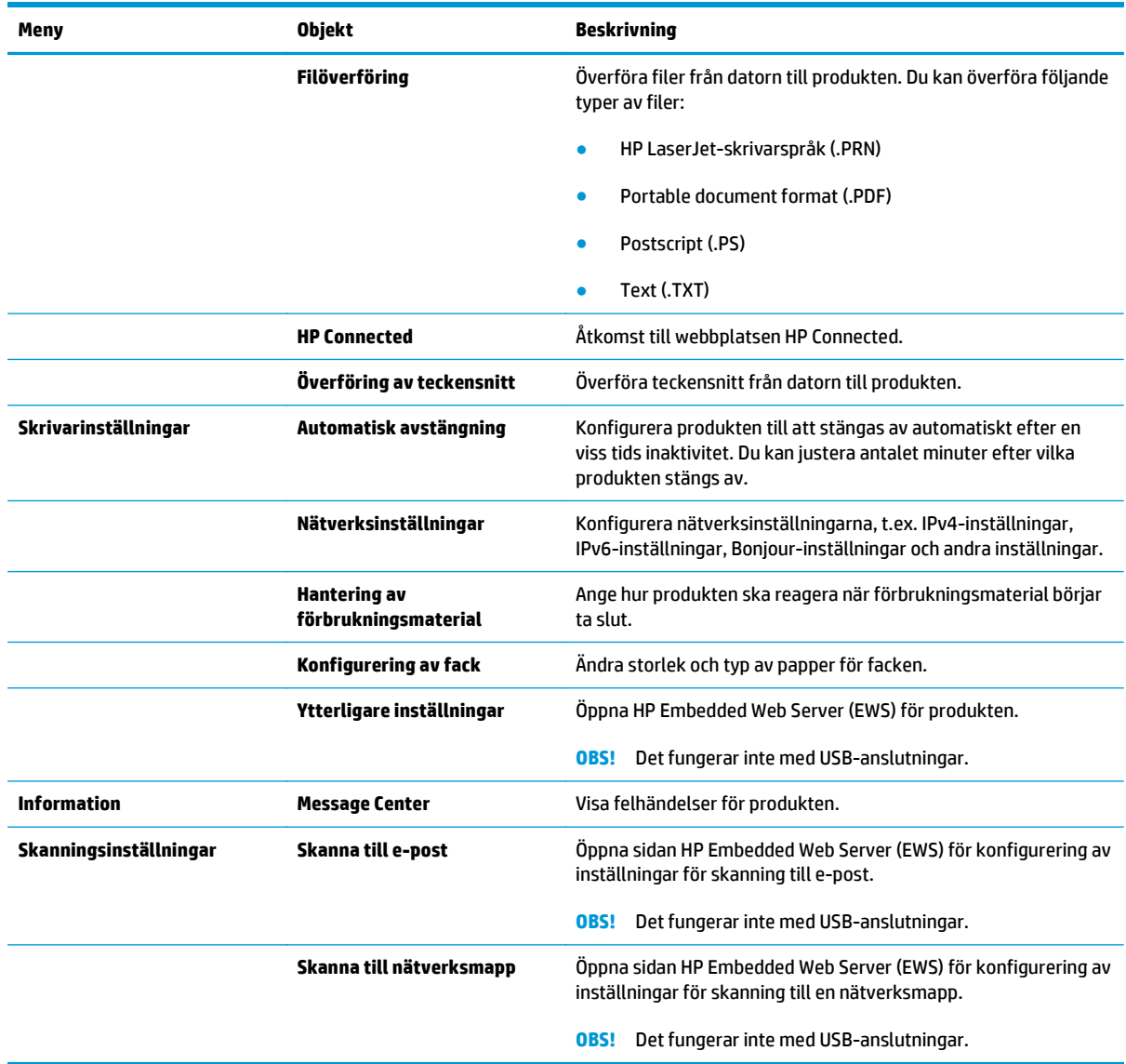

## <span id="page-85-0"></span>**Använda programvaran HP Web Jetadmin**

HP Web Jetadmin är ett prisbelönt och branschledande verktyg för att effektivt hantera en rad olika typer av nätverksanslutna produkter från HP, som skrivare, multifunktionsenheter och faxenheter. Med en och samma lösning kan du installera, övervaka, underhålla, felsöka och skydda utskrifts- och bildmiljön på distans. Produktiviteten på företaget ökar eftersom ni sparar tid, sänker kostnaderna och skyddar er investering.

Uppgraderingar av HP Web Jetadmin tillhandahålls regelbundet och ger stöd för specifika funktioner på enheten. Besök [www.hp.com/go/webjetadmin](http://www.hp.com/go/webjetadmin) och klicka på länken **Self Help and Documentation** (Egenhjälp och dokumentation) om du vill läsa mer om uppgraderingarna.

# <span id="page-86-0"></span>**Konfigurera IP-nätverksinställningar**

- Ansvarsbefrielse för skrivardelning
- Visa och ändra nätverksinställningar
- Byta namn på produkten i ett nätverk
- [Konfigurera IPv4 TCP/IP-parametrar manuellt på kontrollpanelen](#page-87-0)

#### **Ansvarsbefrielse för skrivardelning**

HP ger ingen support för peer to peer-nätverk, då detta är en funktion i Microsofts operativsystem och inte på något sätt ingår som en del i HP:s skrivardrivrutiner. Besök Microsoft på [www.microsoft.com](http://www.microsoft.com).

#### **Visa och ändra nätverksinställningar**

Använd den inbäddade HP-webbservern när du vill visa eller ändra inställningarna för IP-konfiguration.

- **1.** Öppna HP EWS (Embedded Web Server):
	- **a.** Från startskärmen på skrivarens kontrollpanel trycker du på nätverksknappen <sub>o</sub>g för att visa IPadressen eller värdnamnet.
	- **b.** Öppna en webbläsare och ange IP-adressen eller värdnamnet på adressraden, exakt så som det visas på produktens kontrollpanel. Tryck ned Retur-tangenten på datorns tangentbord. EWS öppnas.

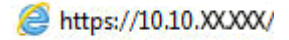

**2.** Klicka på fliken **Nätverk** när du vill visa nätverksinformation. Gör de ändringar som behövs.

#### **Byta namn på produkten i ett nätverk**

Om du vill byta namn på produkten i ett nätverk så att den får en unik identifiering, kan du använda HP:s inbäddade webbserver.

- **1.** Öppna HP EWS (Embedded Web Server):
	- **a.** Från startskärmen på skrivarens kontrollpanel trycker du på nätverksknappen <sub>o</sub>g för att visa IPadressen eller värdnamnet.
	- **b.** Öppna en webbläsare och ange IP-adressen eller värdnamnet på adressraden, exakt så som det visas på produktens kontrollpanel. Tryck ned Retur-tangenten på datorns tangentbord. EWS öppnas.

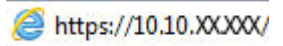

**2.** Klicka på fliken **System**.

<span id="page-87-0"></span>**3.** På sidan **Enhetsinformation** visas standardproduktnamnet i fältet **Enhetsstatus**. Du kan ändra namnet så att produkten får en unik identifiering.

**OBS!** Övriga fält på sidan är valfria.

**4.** Klicka på **Verkställ** så sparas ändringarna.

#### **Konfigurera IPv4 TCP/IP-parametrar manuellt på kontrollpanelen**

Via kontrollpanelsmenyerna kan du manuellt ange en IPv4-adress, subnätmask och standardgateway.

- **1.** Tryck på knappen Konfiguration \ på hemskärmen på produktens kontrollpanel.
- **2.** Bläddra till och tryck på menyn Nätverksinställningar.
- **3.** Tryck på menyn TCP/IP-konfiguration och sedan på knappen Manuell.
- **4.** Använd knappsatsen på pekskärmen för att ange IP-adressen och tryck sedan på knappen OK. Bekräfta genom att trycka på knappen Ja.
- **5.** Använd knappsatsen på pekskärmen för att ange delnätmasken och tryck sedan på knappen OK. Bekräfta genom att trycka på knappen Ja.
- **6.** Använd knappsatsen på pekskärmen för att ange standardgateway och tryck sedan på knappen OK. Bekräfta genom att trycka på knappen Ja.

### <span id="page-88-0"></span>**Avancerad konfiguration med den inbäddade HP-webbservern (EWS) och HP Device Toolbox (Windows)**

Med den inbäddade HP-webbservern kan du hantera utskriftsfunktioner från datorn i stället för från produktens kontrollpanel.

- Visa statusinformation om produkten
- Bestämma återstående livslängd för förbrukningsartiklar och beställa nya
- Visa och ändra fackens konfiguration
- Visa och ändra produktkonfiguration på kontrollpanelen
- Visa och skriva ut interna sidor
- Visa meddelande om händelser som rör produkten och förbrukningsmaterialen
- Visa och ändra nätverkskonfigurationen

När skrivaren är ansluten till ett IP-baserat nätverk fungerar den inbäddade HP-webbservern. Den inbäddade HP-webbservern fungerar inte med IPX-baserade skrivaranslutningar. Du måste inte ha tillgång till Internet för att öppna eller använda den inbyggda HP-webbservern.

När skrivaren är ansluten till nätverket är den inbäddade HP-webbservern automatiskt tillgänglig.

**OBS!** Det här verktyget är endast tillgängligt om du har utfört en fullständig installation när du installerade produkten. Beroende på hur produkten är ansluten är en del funktioner eventuellt inte tillgängliga.

**OBS!** Den inbäddade HP-webbservern kan inte nås utanför nätverkets brandvägg.

#### **Öppna HP Embedded Web Server (EWS) från Start-menyn.**

- **1.** Klicka på **Start** och sedan på **Program**.
- **2.** Klicka på din HP-produktgrupp och klicka på **HP Device Toolbox**.

#### **Öppna HP Embedded Web Server (EWS) från en webbläsare.**

- **1.** Från startskärmen på skrivarens kontrollpanel trycker du på nätverksknappen og för att visa IPadressen eller värdnamnet.
- **2.** Öppna en webbläsare och ange IP-adressen eller värdnamnet på adressraden, exakt så som det visas på produktens kontrollpanel. Tryck ned Retur-tangenten på datorns tangentbord. EWS öppnas.

https://10.10.XXXXX/

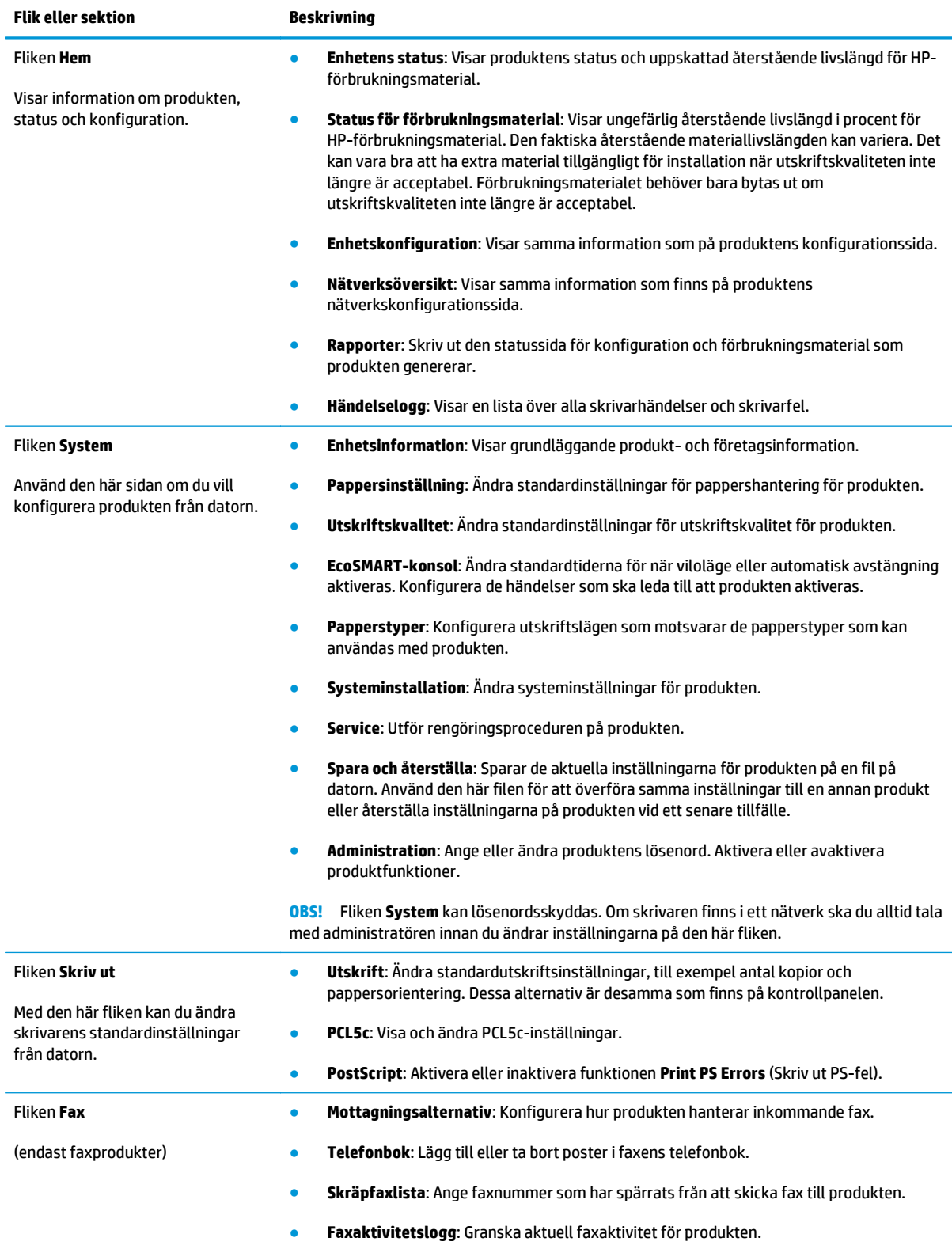

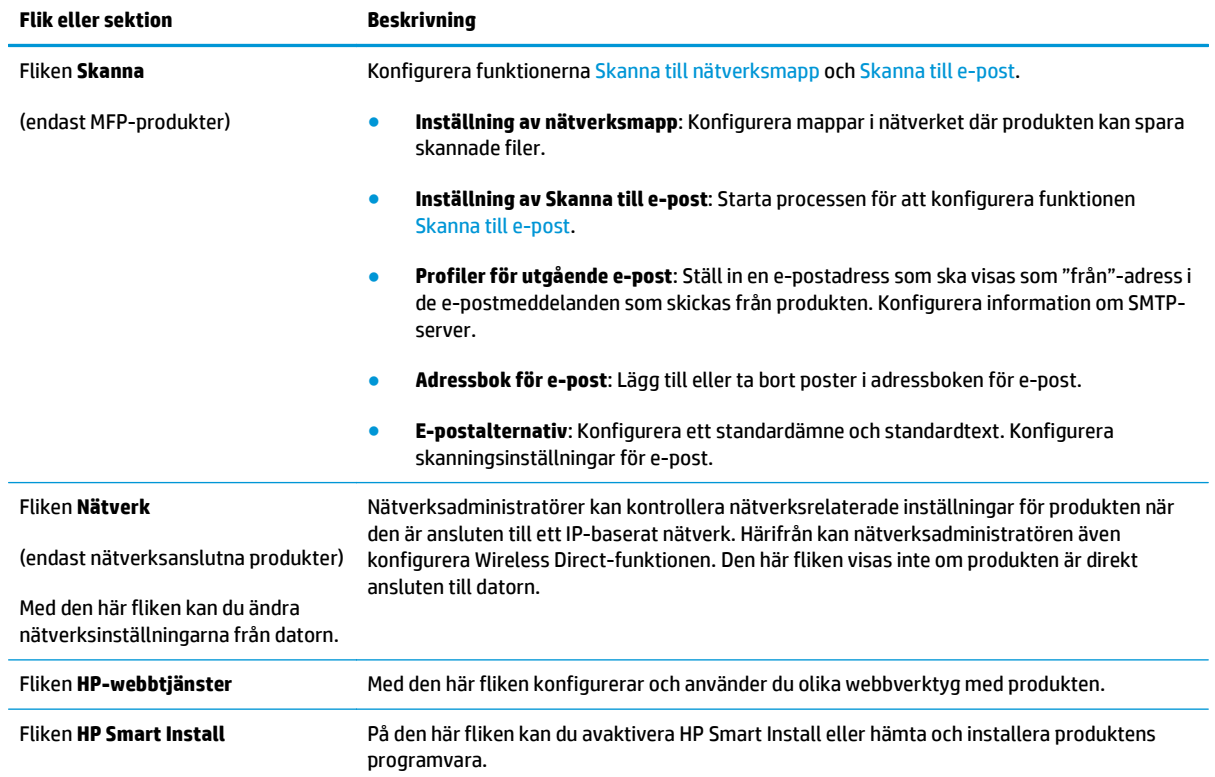

## <span id="page-91-0"></span>**Avancerad konfiguration med HP-program för Mac OS X**

Du kan använda HP-program för Mac OS X för att kontrollera produktstatus eller när du vill visa eller ändra produktinställningar från datorn.

Du kan använda HP-program om skrivaren använder en USB-anslutning eller är ansluten till ett TCP/IPbaserat nätverk.

### **Öppna HP-program**

- 1. På datorn öppnar du Apple et-menyn, klickar på menyn **Systeminställningar** och sedan på ikonen **Skriv ut och faxa** eller **Skriv ut och skanna**.
- **2.** Välj skrivaren i fönstrets vänstersida.
- **3.** Klicka på knappen **Tillval och förbrukningsmaterial**.
- **4.** Klicka på fliken **Verktyg**.
- **5.** Klicka på knappen **Öppna skrivarverktyg**.

#### **Funktioner för HP-program**

Verktygsfältet HP-verktyg finns högst upp på varje sida. Det innehåller följande alternativ:

- **Enheter**: Klicka på den här knappen för att visa eller dölja Mac-produkter som hittats av HP-verktyget i **Skrivare**-panelen till vänster på skärmen.
- **Alla inställningar**: Klicka på den här knappen för att återgå till HP-programhuvudsidan.
- **HP-support**: Klicka på den här knappen för att öppna en webbläsare och gå till HP-produktens supportwebbplats.
- **Förbrukningsmaterial**: Klicka på den här knappen för att öppna HP SureSupply-webbplatsen.
- **Registrering**: Klicka på den här knappen för att öppna HP:s registreringswebbplats.
- **Återvinning**: Klicka på den här knappen för att öppna HP Planet Partners-webbsidan för återvinning.

HP-program består av sidor som du kan öppna genom att klicka i listan **Alla inställningar**. Följande tabell visar vilka åtgärder du kan utföra med HP-program.

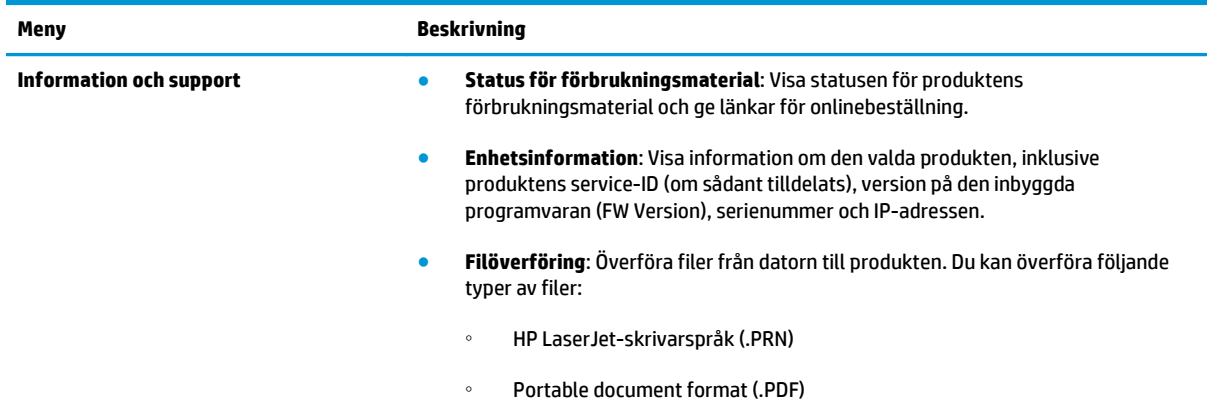

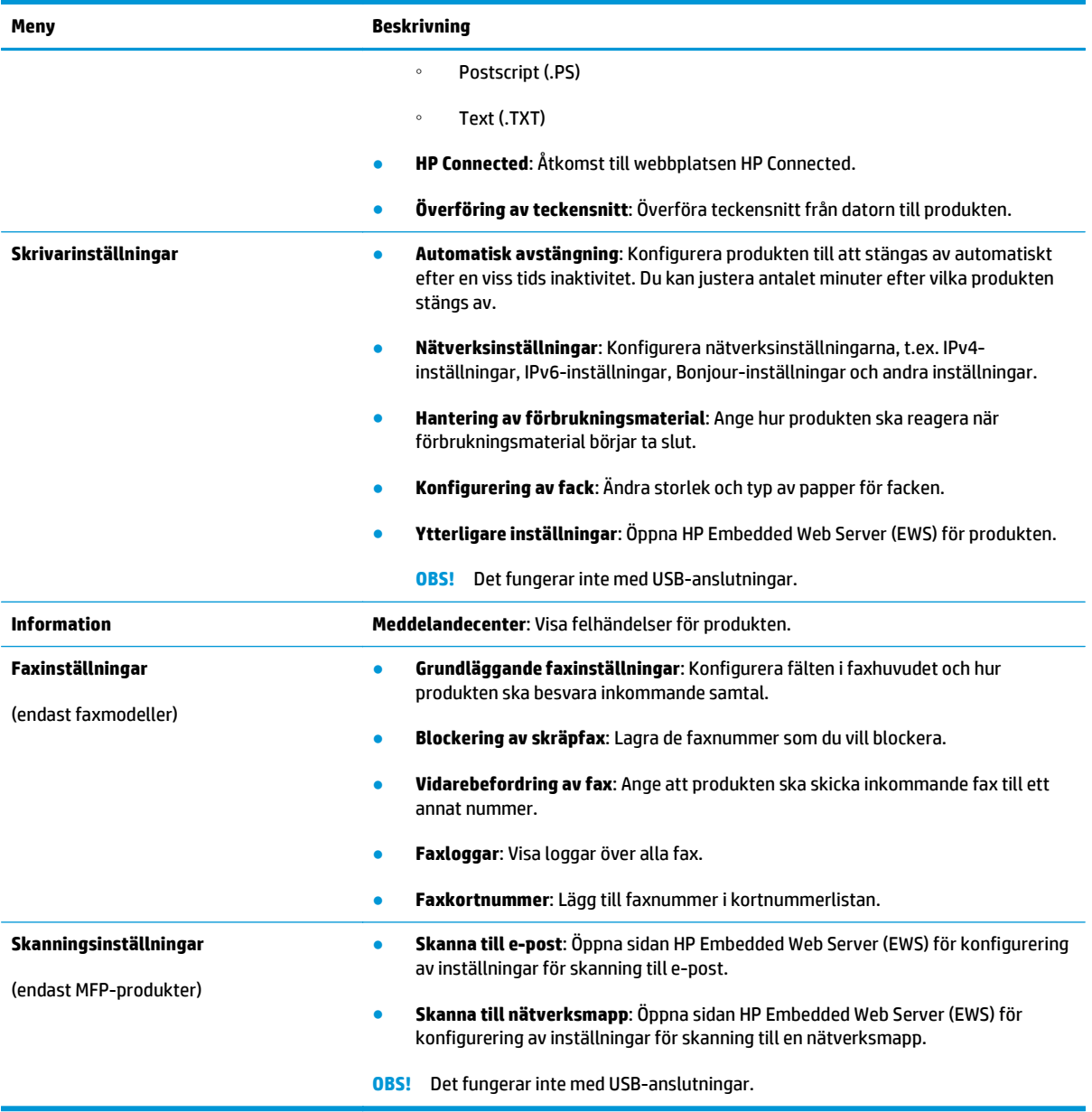

### <span id="page-93-0"></span>**HP Web Jetadmin**

HP Web Jetadmin är ett prisbelönt och branschledande verktyg för att effektivt hantera en rad olika typer av nätverksanslutna produkter från HP, som skrivare, multifunktionsenheter och faxenheter. Med en och samma lösning kan du installera, övervaka, underhålla, felsöka och skydda utskrifts- och bildmiljön på distans. Produktiviteten på företaget ökar eftersom ni sparar tid, sänker kostnaderna och skyddar er investering.

Uppgraderingar av HP Web Jetadmin tillhandahålls regelbundet och ger stöd för specifika funktioner på enheten. Besök [www.hp.com/go/webjetadmin](http://www.hp.com/go/webjetadmin) och klicka på länken **Self Help and Documentation** (Egenhjälp och dokumentation) om du vill läsa mer om uppgraderingarna.

# <span id="page-94-0"></span>**Funktioner för produktsäkerhet**

Produkten stöder säkerhetsstandarder och rekommenderade protokoll som kan hjälpa dig att hålla produkten säker, skydda kritisk information på nätverket och förenkla övervakningen och underhållet av produkten.

Detaljerad information om säker bildbehandling och utskriftslösningar från HP finns på [www.hp.com/go/](http://www.hp.com/go/secureprinting) [secureprinting.](http://www.hp.com/go/secureprinting) På webbplatsen finns länkar till rapporter och dokument med vanliga frågor om säkerhetsfunktioner.

#### **Ange eller ändra produktens lösenord via den inbäddade HP-webbservern**

Använd den inbäddade HP-webbservern för att ange eller ändra ett befintligt lösenord för en skrivare i ett nätverk.

- **1.** Öppna HP EWS (Embedded Web Server):
	- a. Från startskärmen på skrivarens kontrollpanel trycker du på nätverksknappen og för att visa IPadressen eller värdnamnet.
	- **b.** Öppna en webbläsare och ange IP-adressen eller värdnamnet på adressraden, exakt så som det visas på produktens kontrollpanel. Tryck ned Retur-tangenten på datorns tangentbord. EWS öppnas.

https://10.10.XXXXX/

**2.** Klicka på fliken **System** och sedan på länken **Produktsäkerhet** eller länken **Administration**.

**OBS!** Om ett lösenord har angetts uppmanas du att ange lösenordet. Ange lösenordet och klicka sedan knappen **Använd**.

- **3.** Ange det nya lösenordet i rutorna **Lösenord** och **Bekräfta lösenord**.
- **4.** Spara lösenordet genom att klicka på **Använd** längst ned i fönstret.

**OBS!** För produkter som är anslutna med en USB-kabel till en Windows-dator använder du HP Device Toolbox för att ändra produktens lösenord:

- **1.** Klicka på **Start** och sedan på **Program**.
- **2.** Klicka på din HP-produktgrupp och sedan på **HP Device Toolbox**.
- **3.** Klicka på fliken **System**.
- **4.** Klicka på **Administration** och leta upp området där du ändrar lösenordet.

# <span id="page-95-0"></span>**Energisparinställningar**

- Skriva ut med EconoMode
- Ställa in förlängning av viloperiod
- Ange automatiskt fördröjd avstängning

#### **Skriva ut med EconoMode**

Den här produkten har ett EconoMode-alternativ för utskrift av utkast. EconoMode kan ge lägre tonerförbrukning. Men EconoMode kan också försämra utskriftskvaliteten.

HP rekommenderar inte att du alltid använder EconoMode. Om du alltid använder EconoMode kan det hända att tonern räcker längre än de mekaniska delarna i tonerkassetten. Om utskriftskvaliteten börjar försämras och inte längre är godtagbar bör du fundera på att byta ut tonerkassetten.

**EX OBS!** Om det här alternativet inte används i skrivardrivrutinen kan du ange det via HP:s inbäddade webbserver.

- **1.** Välj alternativet **Skriv ut** i programvaran.
- **2.** Välj produkten och klicka sedan på knappen **Egenskaper** eller **Inställningar**.
- **3.** Klicka på fliken **Papper/kvalitet**.
- **4.** Markera kryssrutan **EconoMode**.

#### **Ställa in förlängning av viloperiod**

- **1.** Tryck på knappen Konfiguration  $\leq$  på hemskärmen på produktens kontrollpanel.
- **2.** Öppna följande menyer:
	- Systeminstallation
	- Ströminställningar
	- Förlängd viloperiod
- **3.** Välj tid för viloperiod.

**OBS!** Standardvärdet är 15 minuter.

### **Ange automatiskt fördröjd avstängning**

**OBS!** Den här inställningen är inte tillgänglig på alla produkter.

- **1.** Tryck på knappen Konfiguration  $\lambda$  på hemskärmen på produktens kontrollpanel.
- **2.** Öppna följande menyer:
	- **Systeminstallation**
	- **Ströminställningar**
- Automatisk avstängning
- Fördröjd avstängning
- **3.** Välj tid för fördröjd avstängning.

**OBS!** Standardvärdet är 30 minuter.

- **4.** Produkten aktiveras automatiskt från läget Automatisk avstängning när den tar emot jobb, eller när du trycker på skärmen på produktens kontrollpanel. Du kan ändra vilka händelser som ska leda till att produkten aktiveras. Öppna följande menyer:
	- Systeminstallation
	- Ströminställningar
	- Automatisk avstängning
	- Uppvakningshändelser

För att stänga av en uppvakningshändelse, markera händelsen, avmarkera kryssrutan bredvid den och tryck på knappen **Klar**.

## <span id="page-97-0"></span>**Uppdatera den inbyggda programvaran**

HP erbjuder periodiska produktuppdateringar, nya webbtjänstappar och nya funktioner för befintliga webbtjänstappar. Följ de här stegen för att uppdatera den fasta programvara i en produkt. När du uppdaterar den fasta programvaran uppdateras webbtjänstappar automatiskt.

Två olika metoder stöds för att uppdatera den fasta programvaran på den här produkten. Använd bara en av följande metoder för att uppdatera produktens fasta programvara.

#### **Metod ett: Uppdatera den fasta programvaran med kontrollpanelen**

Använd de här stegen för att läsa in den fasta programvaran från kontrollpanelen (endast nätverksanslutna produkter) och/eller ställa in produkten på att automatiskt läsa in kommande uppdateringar av den fasta programvaran. För USB-anslutna produkter går du direkt till metod två:

**1.** Se till att produkten är ansluten till ett kabelanslutet (Ethernet) eller trådlöst nätverk med en aktiv Internet-anslutning.

**OBS!** Produkten måste vara ansluten till Internet för att uppdatera den fasta programvara via en nätverksanslutning.

- **2.** Välj Inställningar på startskärmen på produktens kontrollpanel.
	- Om kontrollpanelen har en pekskärm trycker du på knappen Inställningar ...
	- Om kontrollpanelen saknar pekskärm trycker du på vänster eller höger pilknapp.
- **3.** Bläddra till och öppna menyn Tjänst och öppna sedan menyn LaserJet-uppdatering.

**CBS!** Om alternativet LaserJet-uppdatering inte visas, använder du metod två.

- **4.** Leta efter uppdateringar.
	- Om kontrollpanelen har en pekskärm trycker du på Leta efter uppdateringar nu.
	- Om kontrollpanelen saknar pekskärm markerar du **Leta efter uppdatering**.

**OBS!** Produkten letar automatiskt efter en uppdatering och om en nya version hittas startar uppdateringsprocessen automatiskt.

**5.** Ställ in produkten på att automatiskt uppdatera den fasta programvaran när uppdateringar blir tillgängliga.

Välj Inställningar på startskärmen på produktens kontrollpanel.

- Om kontrollpanelen har en pekskärm trycker du på knappen Inställningar ...
- Om kontrollpanelen saknar pekskärm trycker du på vänster eller höger pilknapp.

Bläddra till och öppna menyn Tjänst, öppna menyn LaserJet-uppdatering och välj sedan menyn Hantera uppdateringar.

Ange att produkten ska uppdatera den fasta programvaran automatiskt.

- Om kontrollpanelen har en pekskärm ställer du in alternativet Tillåt uppdateringar på JA och ställer sedan in alternativet Kontrollera automatiskt på PÅ.
- Om kontrollpanelen saknar pekskärm ställer du in alternativet **Tillåt uppdateringar** på **JA** och ställer sedan in alternativet **Automatisk kontroll** på **PÅ**.

### **Metod två: Uppdatera den fasta programvaran med verktyget för uppdatering av fast programvara**

Använd de här stegen för att manuellt ladda ned och installera verktyget från HP.com.

- **OBS!** Den här metoden är det enda alternativet för uppdatering av den fasta programvaran som är tillgänglig för produkter anslutna till datorn via en USB-kabel. Den fungerar också för produkter anslutna till ett nätverk.
	- **1.** Gå till [www.hp.com/go/support,](http://www.hp.com/go/support) klicka på länken **Drivers & Software** (Drivrutiner och programvara), skriv produktnamnet i sökfältet, tryck på knappen ENTER och välj sedan produkten i listan med sökresultat.
	- **2.** Välj operativsystemet.
	- **3.** Under **Firmware** (Fast programvara) letar du upp **Firmware Update Utility** (Verktyg för uppdatering av fastprogramvara)
	- **4.** Klicka på **Download** (Ladda ned), klicka på **Kör** och sedan **Kör** igen.
	- **5.** När programmet startat väljer du programmet i listrutan och klickar sedan på **Send Firmware** (Skicka fast programvara).
	- **COBS!** Om du vill skriva ut en konfigurationssida för att bekräfta den installerade fasta programvarans version före eller efter uppdateringsprocessen, klickar du på **Skriv ut konfiguration**.
	- **6.** Följ instruktionerna på skärmen för att slutföra installationen och klicka sedan på knappen **Avsluta** för att stänga verktyget.

# **9 Problemlösning**

- [Kontrollpanelens hjälpsystem](#page-101-0)
- [Återställa till standardinställningar](#page-102-0)
- [Meddelandet "Tonerkassetten snart slut" eller "Tonerkassetten nästan helt slut" visas på produktens](#page-103-0) [kontrollpanel](#page-103-0)
- [Produkten hämtar inte papper eller matar fram det fel](#page-105-0)
- [Åtgärda trassel](#page-108-0)
- [Förbättra utskriftskvaliteten](#page-119-0)
- [Förbättra kvaliteten på kopior och skanningar](#page-127-0)
- [Förbättra faxkvaliteten](#page-131-0)
- [Lösa problem med trådanslutna nätverk](#page-133-0)
- [Lösa problem med trådlösa nätverk](#page-135-0)
- [Lösa faxproblem](#page-139-0)

#### **Mer information:**

I USA går du till [www.hp.com/support/colorljMFPM476](http://www.hp.com/support/colorljMFPM476).

Utanför USA går du till [www.hp.com/support.](http://www.hp.com/support) Välj ditt land eller din region. Klicka på **Produktsupport och felsökning**. Ange produktnamnet och välj sedan **Sök**.

HP:s heltäckande hjälp för produkten innehåller följande information:

- Installera och konfigurera
- Lär och använd
- Problemlösning
- Ladda ned programuppdateringar
- Delta i supportforum
- Hitta information om garanti och regler

# <span id="page-101-0"></span>**Kontrollpanelens hjälpsystem**

Produkten har ett inbyggt hjälpsystem som förklarar hur de olika skärmarna används. Du öppnar hjälpsystemet genom att trycka på knappen Hjälp? i skärmens övre högra hörn.

På en del skärmar öppnas en global meny när du trycker på knappen Hjälp. Du kan använda menyn för att söka efter ämnen. Du kan bläddra igenom menystrukturen genom att trycka på knapparna på menyn.

Vissa hjälpskärmar har animationer som vägleder dig genom åtgärder, t.ex. rensa papperstrassel.

För skärmar som innehåller inställningar för enskilda utskrifter, öppnas ett avsnitt som förklarar de olika alternativen på skärmen.

Om ett fel- eller varningsmeddelande visas trycker du på knappen Hjälp ? för att visa en beskrivning av problemet. Meddelandet innehåller också instruktioner för hur du löser problemet.

# <span id="page-102-0"></span>**Återställa till standardinställningar**

Om du återställer fabriksinställningarna återställs alla produkt- och nätverksinställningar till standard. Sidantal, fackstorlek och språk återställs inte. Om du vill återställa produkten till fabriksinställningarna gör du på följande sätt.

**VIKTIGT:** Om du återställer de fabriksinställda standardinställningarna återställs alla inställningar till de fabriksinställda standardinställningarna och eventuella sidor i minnet tas bort.

- **1.** På produktens kontrollpanelen trycker du på knappen Inställningar  $\mathcal{R}$ .
- **2.** Bläddra till och tryck på menyn Service.
- **3.** Bläddra till och tryck på knappen Återställ standardinställningar och tryck sedan på OK.

Enheten startas om automatiskt.

### <span id="page-103-0"></span>**Meddelandet "Tonerkassetten snart slut" eller "Tonerkassetten nästan helt slut" visas på produktens kontrollpanel**

**Tonerkassetten snart slut**: Produkten indikerar när nivån för en tonerkassett är låg. Tonerkassetters faktiska livslängd varierar. Det kan vara bra att ha en ersättningskassett i reserv som kan installeras när utskriftskvaliteten inte längre är acceptabel. Tonerkassetten behöver inte bytas ut direkt.

**Tonerkassetten nästan helt slut**: Det visas ett meddelande när nivån i tonerkassetten är mycket låg. Tonerkassetters faktiska livslängd varierar. Det kan vara bra att ha en ersättningskassett i reserv som kan installeras när utskriftskvaliteten inte längre är acceptabel. Tonerkassetten behöver inte bytas nu såvida utskriftskvaliteten inte längre är acceptabel.

När HP-tonerkassetten har nått nivån **Snart slut** upphör HP:s skyddsgaranti för den tonerkassetten.

### **Ändra inställningar för "Snart slut"**

Du kan ändra hur produkten ska reagera när förbrukningsmaterialet når en mycket låg nivå. Du behöver inte göra om dessa inställningar när du installerar en ny tonerkassett.

- **1.** Tryck på knappen Konfiguration  $\leq$  på hemskärmen på produktens kontrollpanel.
- **2.** Öppna följande menyer:
	- Systeminstallation
	- Inställningar för förbrukningsmaterial
	- Svart kassett eller Färgkassett
	- Inställningar för snart slut
- **3.** Välj något av följande alternativ:
	- Välj alternativet Fortsätt om du vill att skrivaren ska meddela dig att tonerkassetten snart är slut, men fortsätter att skriva ut.
	- Välj alternativet Stopp om du vill att skrivaren ska sluta skriva ut tills du har bytt ut tonerkassetten.
	- Välj alternativet Uppmana om du vill att skrivaren ska sluta skriva ut och uppmana dig att ersätta tonerkassetten. Du kan bekräfta meddelandet och fortsätta skriva ut. Ett alternativ som kan konfigureras av kunden är "Påminn mig vid 100 sidor, 200 sidor, 300 sidor, 400 sidor eller aldrig". Det här alternativet erbjuds som en hjälp för kunden och är inte en indikation på att sidorna kommer att ha acceptabel utskriftskvalitet.

#### **För produkter med faxfunktioner**

Om produkten är inställd på alternativet Stopp eller Uppmana finns det en viss risk för att fax inte skrivs ut när produkten återupptar utskrifterna. Det kan inträffa om produkten har tagit emot fler fax än som ryms i minnet medan produkten har varit i vänteläge.

Produkten kan skriva ut fax utan avbrott efter att tröskelvärdet Mycket låg har uppnåtts. Då ska du ha valt alternativet Fortsätt för färgpatronen, men utskriftskvaliteten kan påverkas negativt.

### **Beställ material**

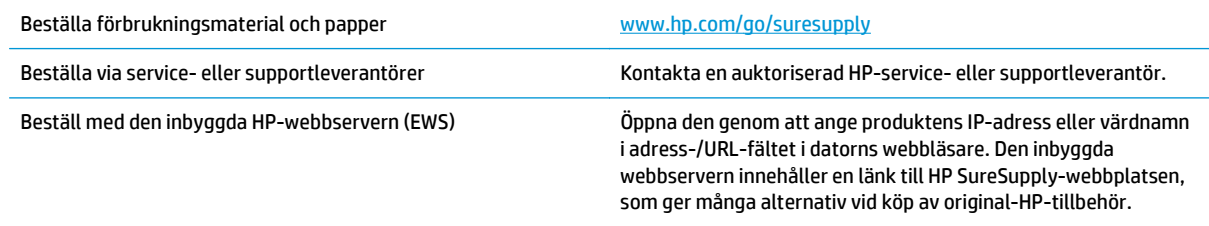

# <span id="page-105-0"></span>**Produkten hämtar inte papper eller matar fram det fel**

#### **Skrivaren matar inte in papper**

Om skrivaren inte matar in papper från facket provar du med följande åtgärder.

- **1.** Öppna skrivaren och ta bort allt papperstrassel.
- **2.** Fyll på facket med rätt pappersstorlek för utskriftsjobbet.
- **3.** Kontrollera att pappersstorleken och -typen är korrekt inställda på produktens kontrollpanel.
- **4.** Kontrollera att pappersledarna i facket är korrekt justerade efter pappersstorleken. Justera pappersledarna till rätt markering i facket.
- **5.** Kontrollera på skrivarens kontrollpanel om skrivaren väntar på att du ska bekräfta ett meddelande om att fylla på papper manuellt. Fyll på papper och fortsätt.
- **6.** Valsarna ovanför facket kan vara smutsiga. Rengör valsarna med en luddfri trasa, lätt fuktad med varmt vatten.

#### **Skrivaren matar in flera pappersark**

Om skrivaren matar in flera pappersark från facket provar du med dessa åtgärder.

- **1.** Ta bort pappersbunten från facket, böj bunten, rotera den 180 grader och vänd på den. *Lufta inte papperet.* Lägg tillbaka pappersbunten i facket.
- **2.** Använd bara papper som uppfyller HP:s specifikationer för skrivaren.
- **3.** Använd inte papper som är skrynkligt, vikt eller skadat. Om det behövs använder du papper från ett annat paket.
- **4.** Kontrollera att facket inte är överfyllt. Om det är det tar du bort hela pappersbunten från facket, rättar till bunten och lägger sedan tillbaka en del av den i facket.
- **5.** Kontrollera att pappersledarna i facket är korrekt justerade efter pappersstorleken. Justera pappersledarna till rätt markering i facket.
- **6.** Se till att utskriftsmiljön uppfyller kraven i specifikationerna.

#### **Papper fastnar i dokumentmataren, eller så matar den in snett eller plockar flera pappersark**

**CHANGES!** Den här informationen gäller endast MFP-produkter.

- Någonting kanske är fäst på originalet, t.ex. häftklamrar eller självhäftande notislappar som måste tas bort.
- Kontrollera att valsarna sitter på plats och att luckan till valsarna inuti dokumentmataren är stängd.
- Kontrollera att det övre locket till dokumentmataren är stängt.
- Dokumenten kanske inte är korrekt placerade. Lägg dokumenten rakt och justera pappersledarna så att bunten centreras.
- Pappersledarna måste snudda vid bägge kanterna av bunten om de ska fungera. Se till att bunten ligger rakt och att ledarna vidrör buntens kanter.
- Inmatnings- eller utmatningsfacket till dokumentmataren kanske innehåller mer än det tillåtna antalet sidor. Kontrollera att bunten får plats under ledarna i inmatningsfacket, och ta bort sidor från utmatningsfacket.
- Kontrollera att det inte finns några pappersbitar, häftklamrar, gem eller annat skräp i pappersbanan.
- Rengör dokumentmatarens valsar och separeringsdynan. Använd tryckluft eller en ren, luddfri trasa fuktad med varmt vatten. Om matningsproblemen kvarstår, byt ut valsarna.
- Bläddra till och tryck på knappen Förbrukningsmaterial på startskärmen på produktens kontrollpanel. Kontrollera dokumentmatarsatsens status och byt ut den om det behövs.

#### **Rengör dokumentmatarens inmatningsvals och separeringsdyna**

Om du får problem med att produktens dokumentmatare inte hanterar papper rätt, t.ex. papperstrassel eller matning av flera sidor samtidigt, rengör du dokumentmatarens valsar och separeringsdyna.

**1.** Öppna luckan till dokumentmataren.

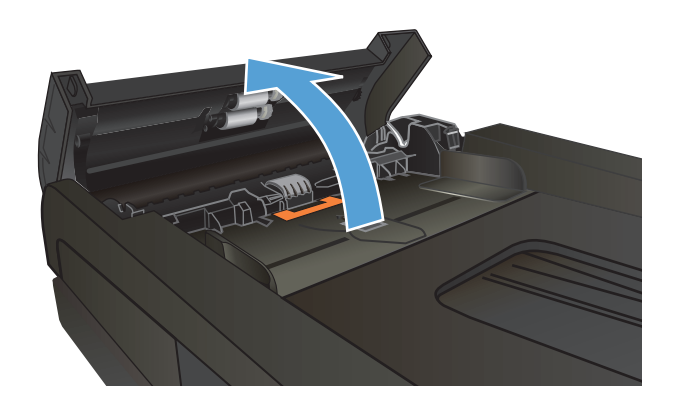

**2.** Använd en fuktad, luddfri trasa till att torka bort smuts från både inmatningsvalsarna och separeringsdynan.

> **VIKTIGT:** Använd inte skurmedel, aceton, bensen, ammoniak, etylalkohol eller karbontetraklorid på någon del av produkten eftersom den då kan skadas. Häll inte vätskor direkt på glaset eller plattan. De kan rinna in och skada enheten.

**3.** Stäng luckan till dokumentmataren.

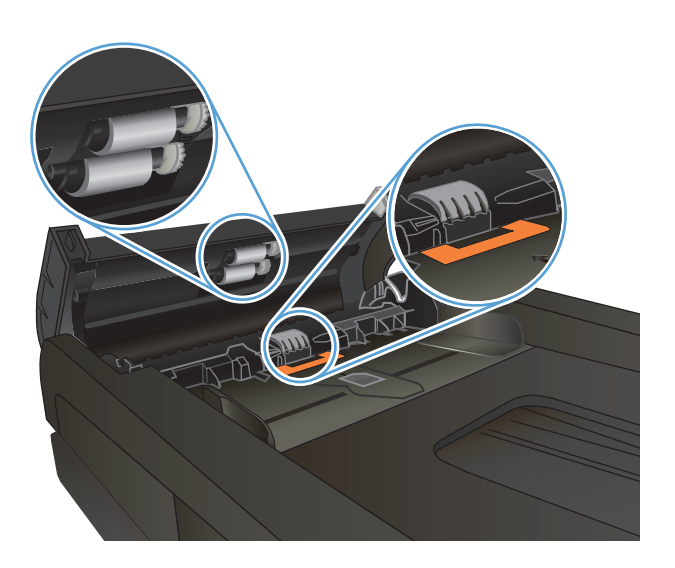

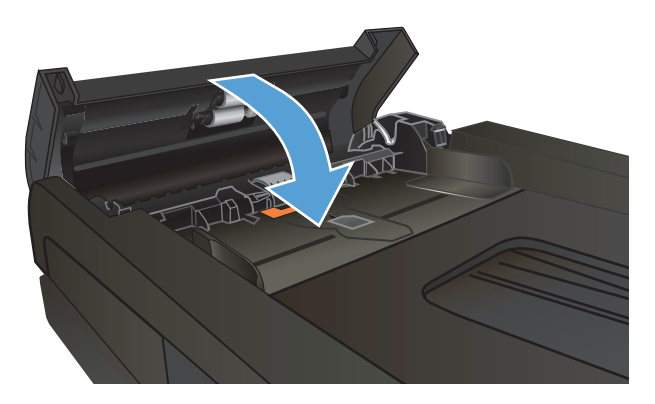
# **Åtgärda trassel**

## **Platser där papperstrassel kan förekomma**

Använd bilden för att lokalisera papperstrassel. Dessutom visas instruktioner på kontrollpanelen som anger platsen för papperstrassel och hur du rensar det.

**OBS!** Skrivarens inre komponenter som kan behöva öppnas för att rensa papperstrassel har gröna handtag eller gröna etiketter.

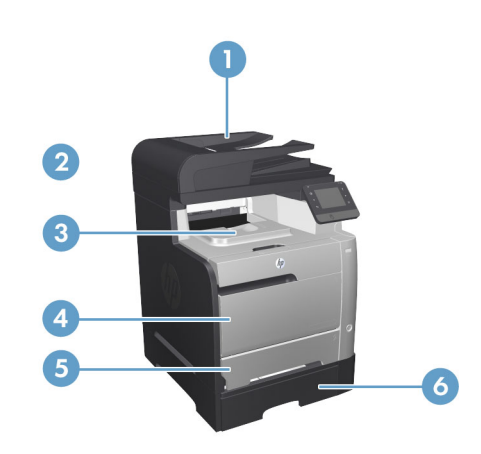

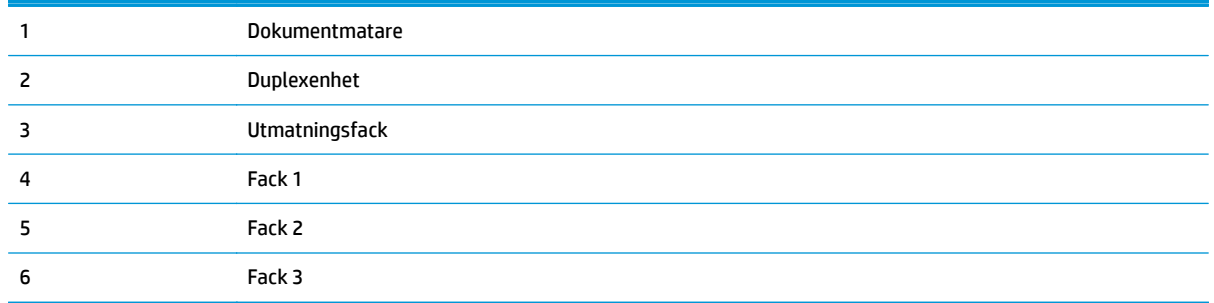

Det kan finnas lös toner kvar i produkten efter det att papper har fastnat. Det här problemet försvinner vanligen av sig självt när några ark har skrivits ut.

### **Har du ofta papperstrassel?**

Prova följande åtgärder för att minska mängden papperstrassel.

- **1.** Använd bara papper som uppfyller HP:s specifikationer för skrivaren.
- **2.** Använd inte papper som är skrynkligt, vikt eller skadat. Om det behövs använder du papper från ett annat paket.
- **3.** Använd inte papper som redan skrivits ut eller kopierats på.
- **4.** Kontrollera att facket inte är överfyllt. Om det är det tar du bort hela pappersbunten från facket, rättar till bunten och lägger sedan tillbaka en del av den i facket.
- **5.** Kontrollera att pappersledarna i facket är korrekt justerade efter pappersstorleken. Justera pappersledarna så att de vidrör pappersbunten utan att böja den.
- **6.** Kontrollera att facket är fullständigt insatt i skrivaren.
- **7.** Om du skriver på tungt, präglat eller perforerat papper använder du manuell matning och matar in arken ett åt gången.
- **8.** Bläddra till och tryck på Fack på startskärmen på produktens kontrollpanel. Kontrollera att facket har konfigurerats på rätt sätt för papperstypen och -storleken.
- **9.** Se till att utskriftsmiljön uppfyller kraven i specifikationerna.

## **Åtgärda papperstrassel i dokumentmataren**

**1.** Öppna luckan till dokumentmataren.

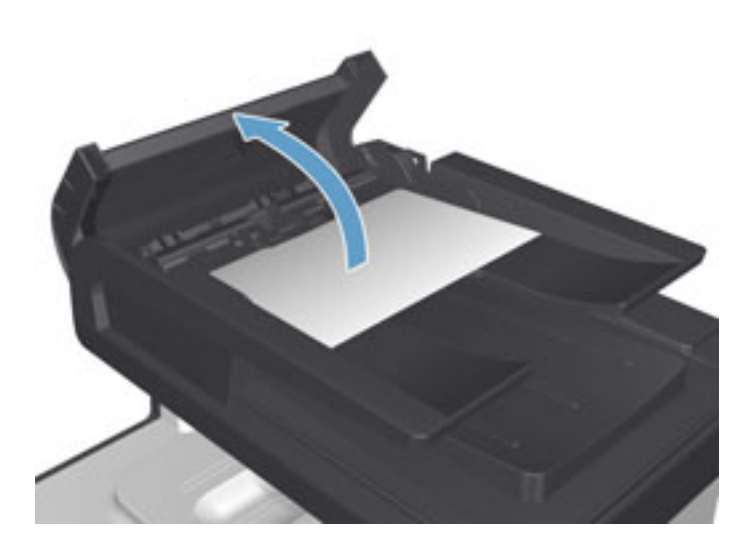

**2.** Ta bort det fastnade papperet genom att dra försiktigt i det.

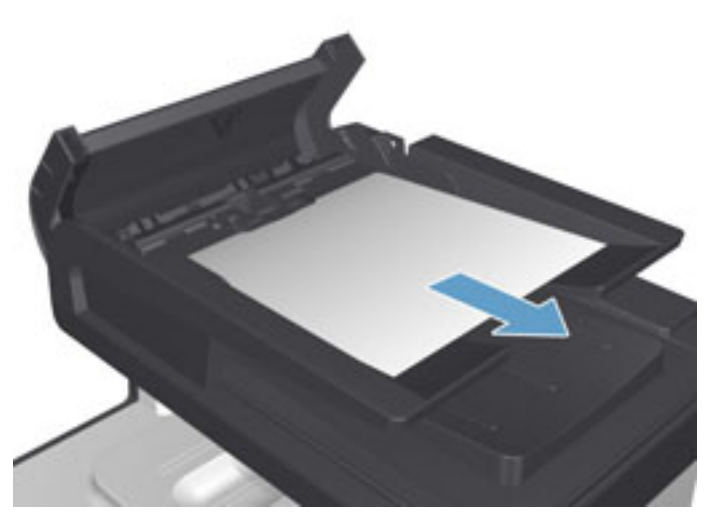

**3.** Stäng luckan till dokumentmataren.

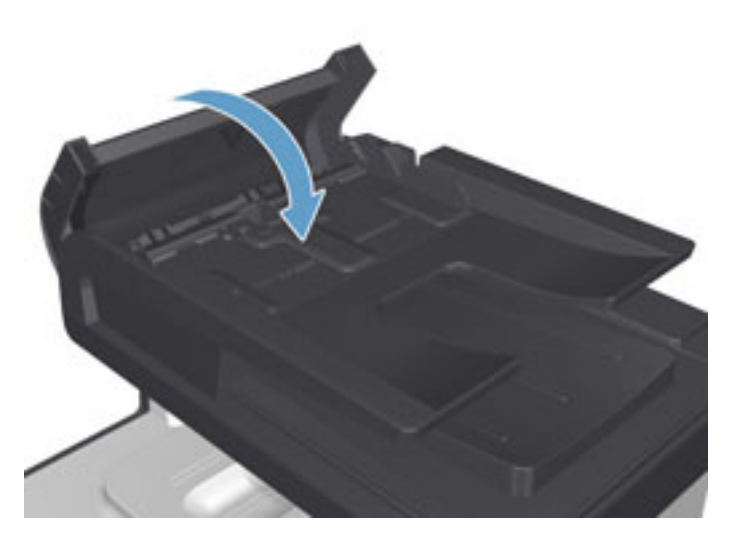

**4.** Öppna skannerlocket. Om det har fastnat papper i skannerlocket drar du försiktigt ut det.

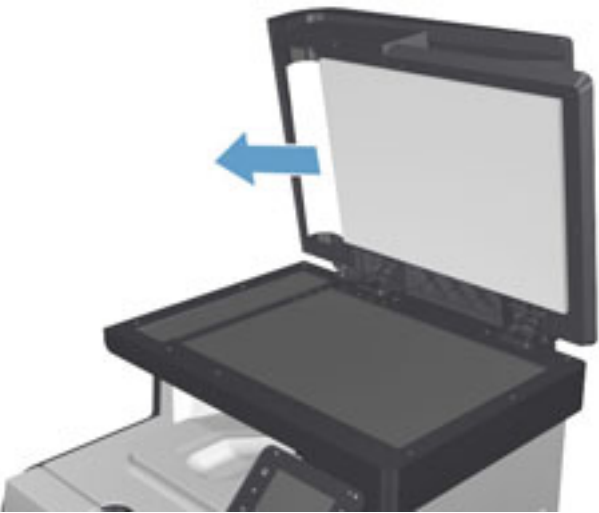

## **Åtgärda papperstrassel i fack 1**

**1.** Dra loss det utskriftsmaterial som har fastnat i fack 1.

**OBS!** Om papperet går sönder måste du se till att få bort alla bitar från skrivaren innan du fortsätter att skriva ut.

Om en stor del av papperet som har fastnat sitter inuti produkten eller om inget papper syns fortsätter du med nedanstående steg.

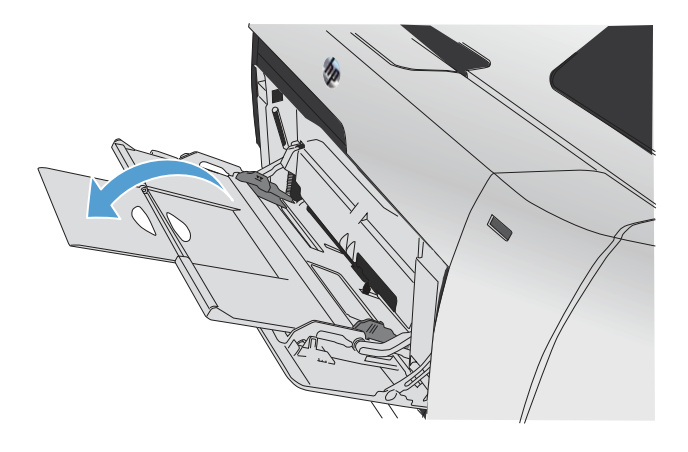

**2.** Dra ut fack 2 ur skrivaren och placera det på en plan yta.

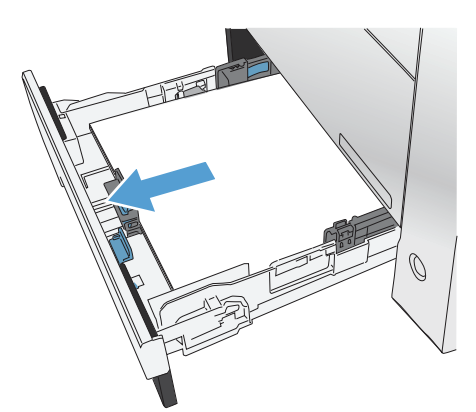

**3.** Fäll ner plattan för hantering av papperstrassel.

**4.** Ta bort det ark som fastnat genom att dra det rakt ut.

**5.** För åtkomstfacket för papperstrassel uppåt för att stänga det och sätt sedan tillbaka fack 2.

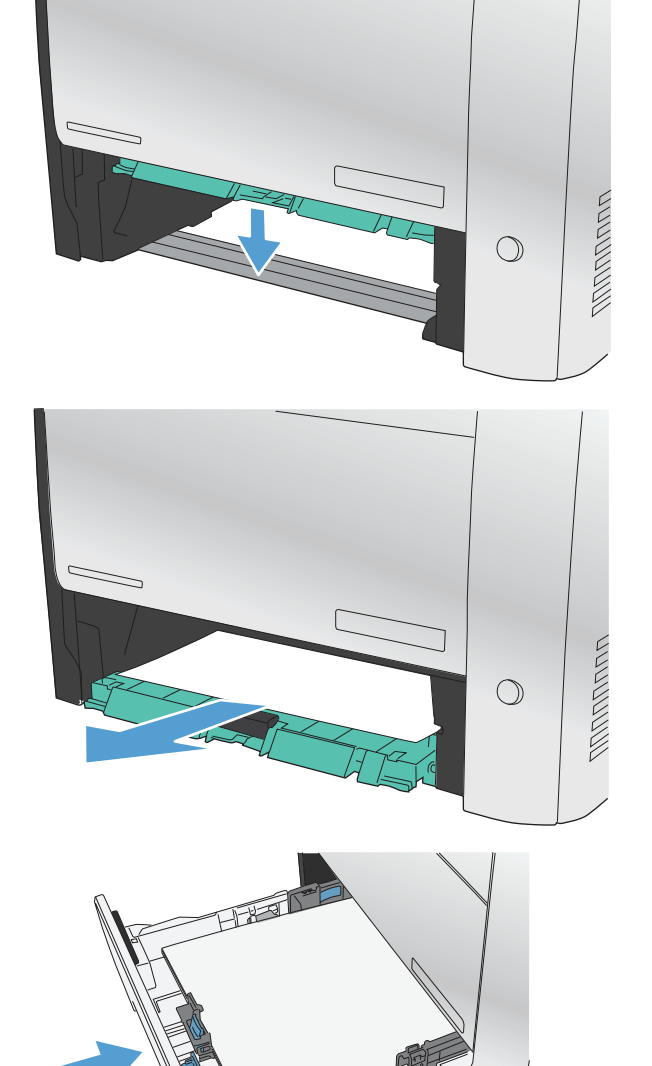

**OBS!** Stäng facket genom att trycka i mitten eller med jämn kraft på båda sidorna. Undvik att trycka endast på en sida.

## **Åtgärda papperstrassel i fack 2**

**1.** Öppna fack 2.

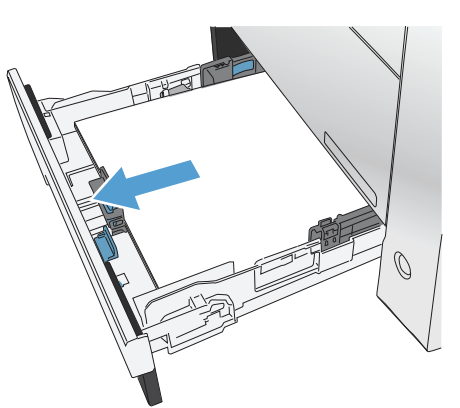

**2.** Ta bort det ark som fastnat genom att dra det rakt ut.

**3.** Stäng fack 2.

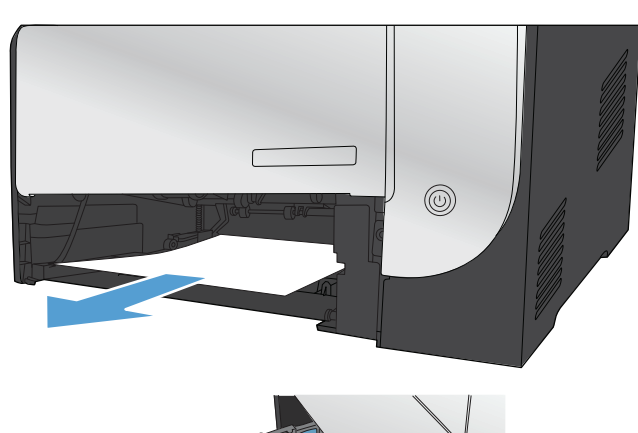

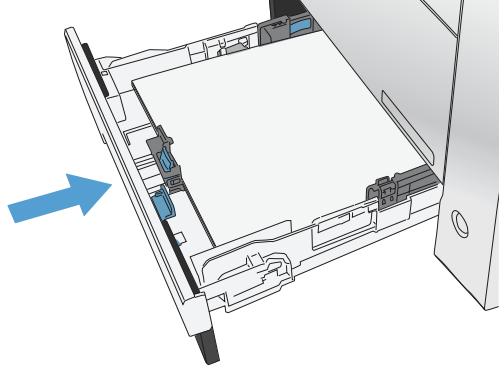

## **Åtgärda papperstrassel i fack 3**

**1.** Öppna fack 3.

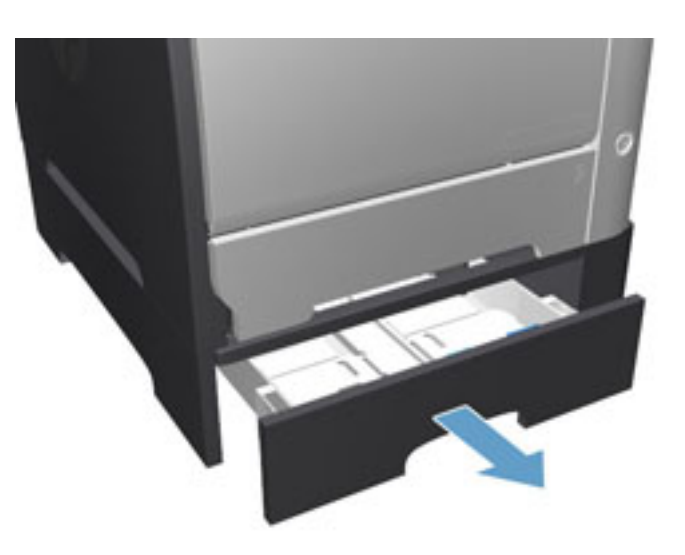

**2.** Ta bort det ark som fastnat genom att dra det rakt ut.

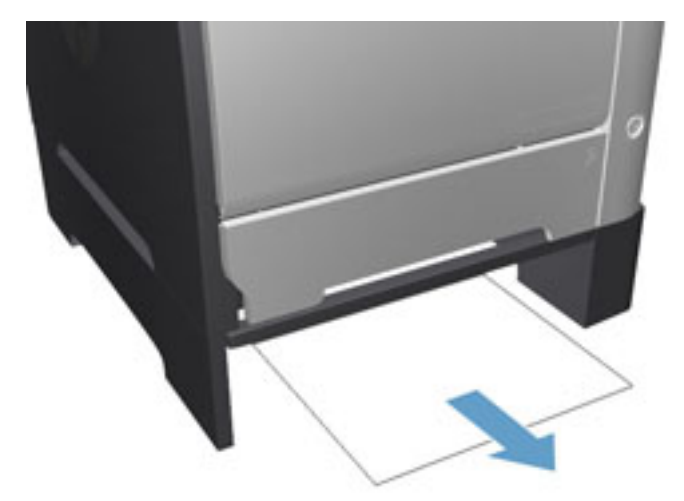

**3.** Stäng fack 3.

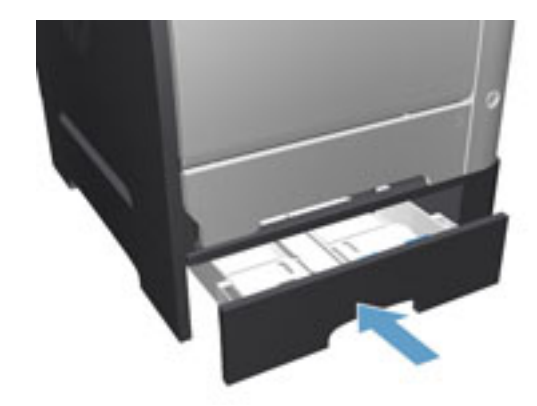

**4.** Öppna den bakre luckan.

**VIKTIGT:** Fixeringsenheten på skrivarens baksida blir mycket varm. Vänta tills fixeringsenheten svalnat innan du går vidare.

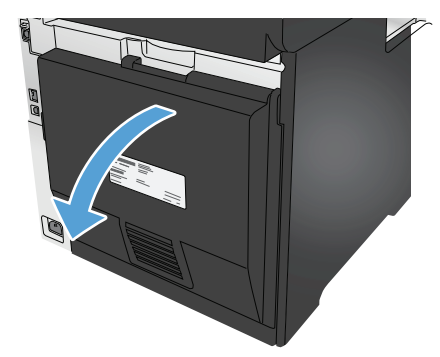

**5.** Ta bort eventuellt papper från produkten.

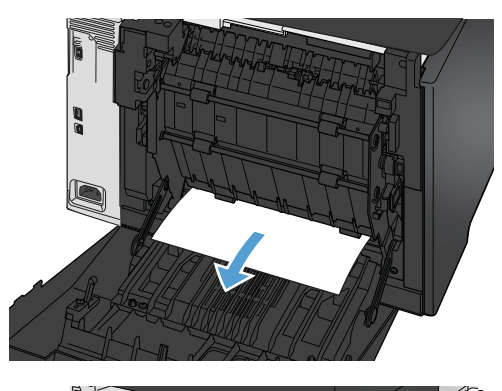

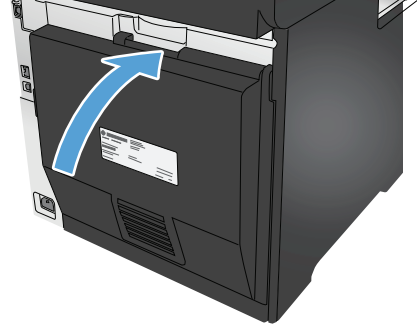

**6.** Stäng den bakre luckan.

## **Åtgärda papperstrassel i duplexenheten**

**1.** Öppna den bakre luckan.

**VIKTIGT:** Fixeringsenheten på skrivarens baksida blir mycket varm. Vänta tills fixeringsenheten svalnat innan du går vidare.

**2.** Dra ut pappersledaren (1) och ta bort det papper (2) som eventuellt finns i den nedre delen av utmatningsområdet.

**3.** Ta bort det papper som eventuellt finns i duplexenhetens nederdel.

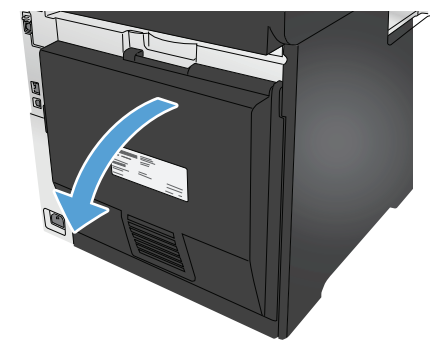

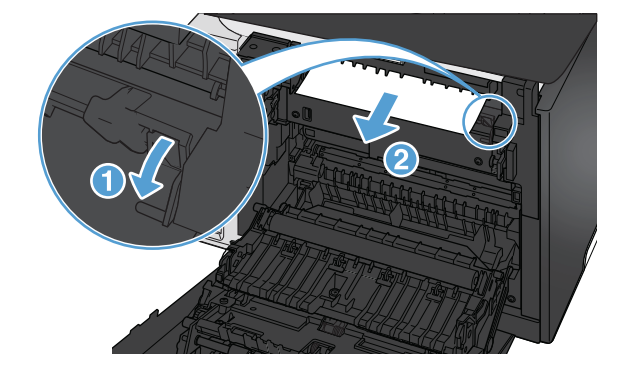

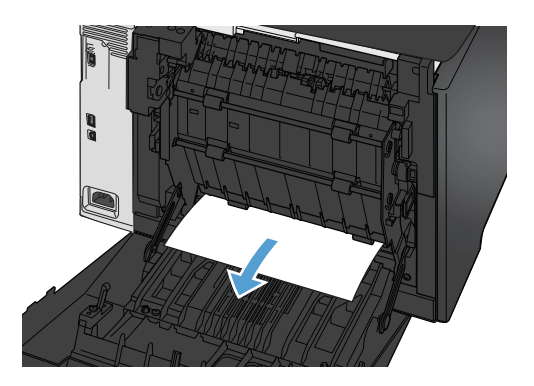

**4.** Om du inte kan se något papper som har fastnat, lyfter du upp duplexenheten med hjälp av den flik som finns på dess sida.

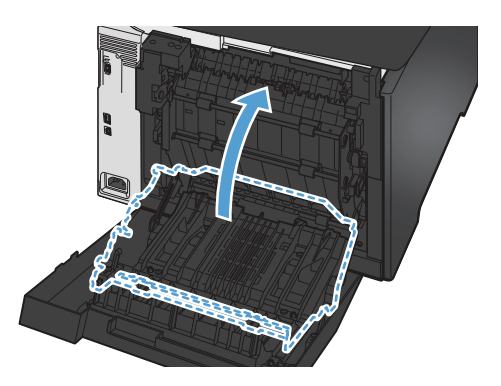

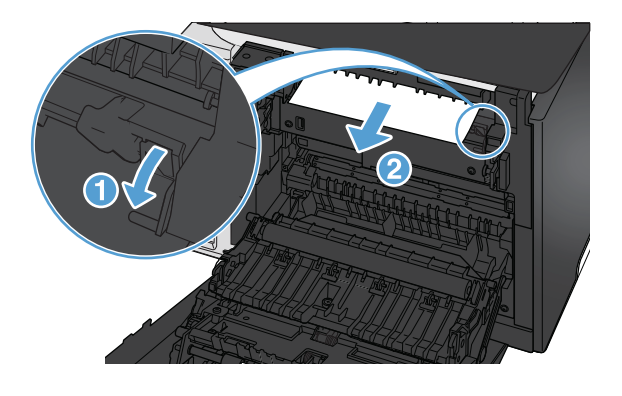

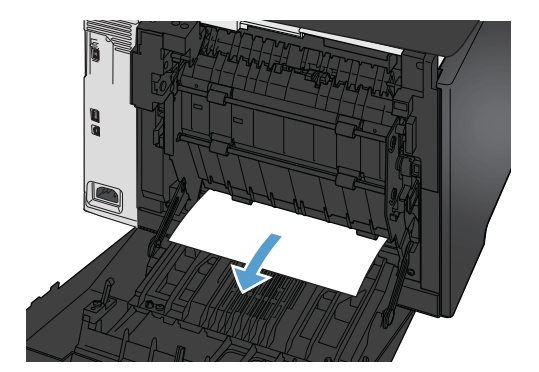

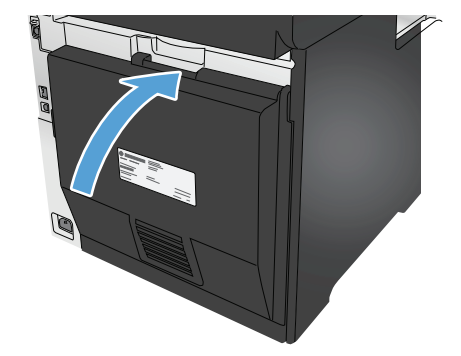

**5.** Om du kan se papperets bakkant tar du bort papperet från produkten.

**6.** Om du kan se papperets framkant tar du bort papperet från produkten.

**7.** Stäng den bakre luckan.

## **Rensa papperstrassel i utmatningsfacket**

- **1.** Om papperet är syns i utmatningsfacket, griper du tag i framkanten med båda händerna och tar sakta bort det.
- **2.** Öppna den bakre luckan och sök efter papperstrassel.

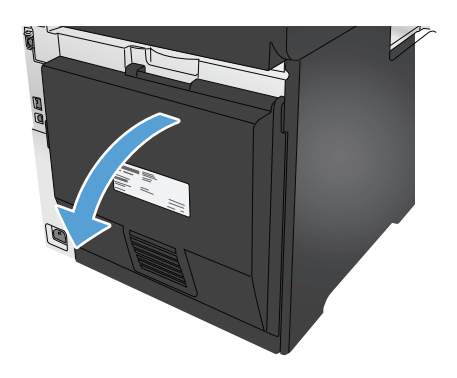

- **3.** Ta bort papper som fastnat. Använd båda händerna när du drar ut papperet för att undvika att det går sönder.
- **4.** Stäng den bakre luckan.

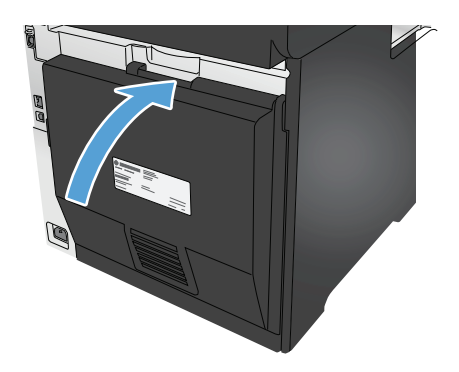

## **Förbättra utskriftskvaliteten**

Om produkten har problem med utskriftskvaliteten försöker du med följande lösningar i den ordning de visas.

Om produkten har problem med skannings-, fax- eller kopieringskvaliteten kan du försöka med följande lösningar och även läsa i "Förbättra skanningskvalitet", "Förbättra faxkvalitet" eller "Förbättra kopieringskvalitet" för ytterligare lösningar.

- Skriva ut från ett annat program
- Kontrollera inställningen för utskriftsjobbets papperstyp
- [Kontrollera tonerkassettstatusen](#page-120-0)
- [Skriva ut och tolka utskriftskvalitetssidan](#page--1-0)
- [Rengöra produkten](#page--1-0)
- [Undersöka tonerkassetten visuellt](#page-122-0)
- [Kontrollera papperet och utskriftsmiljön](#page-122-0)
- [Kalibrera skrivaren för att justera färgerna](#page-123-0)
- [Kontrollera övriga inställningar för utskriftsjobb](#page-123-0)
- [Prova en annan skrivardrivrutin](#page-125-0)

### **Skriva ut från ett annat program**

Försök skriva ut från ett annat program. Om sidan skrivs ut på rätt sätt ligger problemet i det program som du använde för att skriva ut.

### **Kontrollera inställningen för utskriftsjobbets papperstyp**

Kontrollera inställningen för papperstyp när du skriver ut från ett program och de utskrivna sidorna är kladdiga, är oskarpa eller mörka, eller papperet är skrynkligt, tonerfläckar uppträder på papperen, tonern lossnar eller det finns mindre områden där toner saknas.

#### **Kontrollera inställningen för papperstyp (Windows)**

- **1.** Välj alternativet **Skriv ut** i programvaran.
- **2.** Välj produkten och klicka sedan på **Egenskaper** eller **Inställningar**.
- **3.** Klicka på fliken **Papper/kvalitet**.
- **4.** I listrutan **Papperstyp** klickar du på alternativet **Mer...**.
- **5.** Expandera listan för **Typ är:** alternativ.
- **6.** Utöka kategorin med papperstyper som bäst stämmer med dina papper.
- **7.** Välj alternativet för den papperstyp som du använder och klicka sedan på **OK**.
- **8.** Klicka på **OK** för att stänga dialogrutan **Dokumentegenskaper**. I dialogrutan **Skriv ut** klickar du på knappen **OK** för att skriva ut.

### <span id="page-120-0"></span>**Kontrollera inställningen för papperstyp (Mac OS X)**

- **1.** Klicka på menyn **Arkiv** och sedan på **Skriv ut**.
- **2.** Välj produkten på menyn **Skrivare**.
- **3.** Som standard visar skrivardrivrutinen menyn **Kopior och sidor.** Öppna menyns listruta och klicka sedan på menyn **Efterbehandling**.
- **4.** Välj en typ i listrutan **Medietyp**.
- **5.** Klicka på knappen **Skriv ut**.

### **Kontrollera tonerkassettstatusen**

Titta efter följande information på statussidan för förbrukningsmaterial:

- Beräknad återstående mängd bläck
- Ungefärligt antal återstående sidor
- Artikelnummer för HP-tonerkassetter
- Antal utskrivna sidor

Skriv ut statussidan för förbrukningsmaterial med hjälp av nedanstående procedur:

- 1. Tryck på knappen Förbrukningsmaterial **m** på hemskärmen på produktens kontrollpanel.
- **2.** Tryck på Rapport om du vill skriva ut statussidan för förbrukningsmaterial.
- **3.** Kontrollera den procentuella återstående livslängden för tonerkassetter och om tillämpligt, status för utbytbara servicedelar.

Det kan bli problem med utskriftskvaliteten om du använder en tonerkassett som nästan är slut. Produkten indikerar när nivån på något förbrukningsmaterial är mycket låg. HP:s Premium Protectiongaranti upphör att gälla för en HP-förbrukningsartikel som nått den lägsta gränsen.

Tonerkassetten behöver inte bytas nu såvida utskriftskvaliteten inte längre är acceptabel. Det kan vara bra att ha en ersättningskassett i reserv som kan installeras när utskriftskvaliteten inte längre är acceptabel.

Om du bestämmer dig för att du behöver byta tonerkassett eller andra utbytbara delar visar sidan för leverantörsstatus en lista över äkta HP-originaldelsnummer.

**4.** Kontrollera för att se om du använder en äkta HP-kassett.

En äkta HP-tonerkassett har orden "HP" eller "Hewlett-Packard" tryckt på sig, eller HP-logotypen. Mer information om hur du identifierar HP-kassetter finns på [www.hp.com/go/learnaboutsupplies](http://www.hp.com/go/learnaboutsupplies).

Hewlett-Packard kan inte rekommendera att du använder produkter som inte kommer från HP vare sig de är nya eller återanvända. Eftersom de inte är HP-produkter har HP inget inflytande över deras utförande eller kvalitet. Om du använder en återfylld eller omarbetad tonerkassett och är missnöjd med utskriftskvaliteten rekommenderar vi att du byter ut tonerkassetten mot en äkta HP-tonerkassett.

## **Skriva ut och tolka utskriftskvalitetssidan**

- **1.** På hemskärmen trycker du på knappen Inställningar \.
- **2.** Tryck på knappen Rapporter.
- **3.** Tryck på knappen Utskriftskvalitetssida.

Den här sidan innehåller fem färgband som är uppdelade i fyra grupper på det sätt som visas i följande bild. Genom att granska varje grupp kan du isolera problemet till en viss tonerkassett.

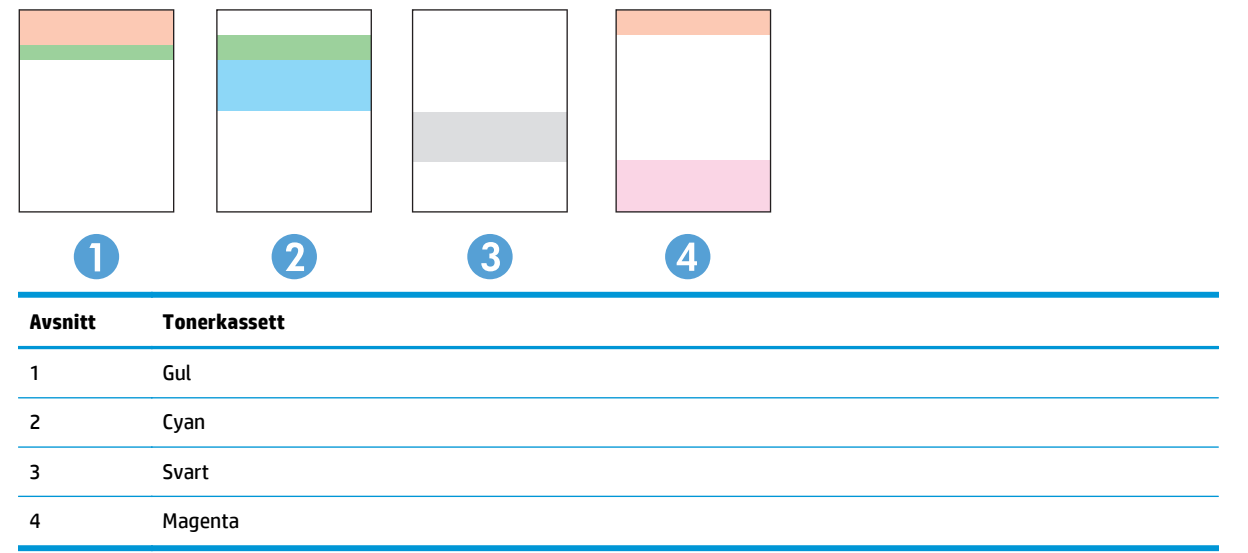

- Om prickar eller ränder bara förekommer i en av grupperna byter du ut tonerkassetten som gäller den gruppen.
- Om prickar förekommer i flera grupper skriver du ut en rengöringssida. Om inte detta löser problemet undersöker du om prickarna alltid har samma färg, t.ex. om magentafärgade prickar förekommer i alla fem färgbanden. Om alla prickar har samma färg byter du den tonerkassetten.
- Om ränder förekommer i flera färgband kontaktar du HP. Det är troligen en annan komponent än tonerkassetterna som orsakar problemet.

## **Rengöra produkten**

#### **Skriva ut en rengöringssida**

Under utskriftsprocessen kan papper, toner och dammpartiklar ansamlas i produkten vilket kan leda till problem med utskriftskvaliteten, t.ex. tonerfläckar, utsmetningar, ränder, streck eller upprepande märken.

Skriv ut rengöringssidan med hjälp av nedanstående procedur.

- **1.** Tryck på knappen Konfiguration  $\&$  på hemskärmen på produktens kontrollpanel.
- **2.** Tryck på menyn Service.
- **3.** Tryck på knappen Rengöringssida.
- <span id="page-122-0"></span>**4.** Ladda vanligt papper med storleken A4 eller Letter när du får en uppmaning.
- **5.** Tryck på OK när du vill påbörja rengöringsprocessen.

Produkten skriver ut den första sidan och visar sedan ett meddelande om att du ska ta bort sidan från utmatningsfacket och lägga i den i fack 1 igen, med samma orientering. Vänta tills processen är klar. Släng den sida som skrivs ut.

#### **Kontrollera att skannerglaset inte är smutsigt**

Med tiden kan smutsfläckar ansamlas på skannerglaset och baksidan i vit plast, och det kan påverka resultatet. Använd följande steg om du vill rengöra skannern.

- **1.** Stäng av skannern genom att trycka på strömbrytaren och dra sedan ut strömkabeln ur eluttaget.
- **2.** Öppna skannerlocket.
- **3.** Rengör skannerglaset och baksidan i vit plast under skannerlocket med en mjuk trasa eller svamp som har fuktats med glasputsmedel utan slipmedel.
	- **VIKTIGT:** Använd inte slipmedel, aceton, bensen, ammoniak, etylalkohol eller koltetraklorid på någon del av produkten. De kan skada den. Ställ inga vätskor direkt på glaset eller plattan. De kan läcka ut och skada produkten.
- **4.** Torka av glaset och de vita plastdelarna med ett sämskskinn eller en cellulosasvamp för att undvika fläckar.
- **5.** Anslut strömkabeln till ett eluttag och tryck sedan på strömbrytaren för att starta produkten.

### **Undersöka tonerkassetten visuellt**

- **1.** Ta bort tonerkassetten från produkten och kontrollera att tätningstejpen har tagits bort.
- **2.** Kontrollera om minneskretsen är skadad.
- **3.** Undersök ytan på bildtrumman på tonerkassetten.

**VIKTIGT:** Vidrör inte valsen (bildtrumman) på kassetten. Om det finns fingeravtryck på bildtrumman kan kvaliteten på utskrifterna försämras.

- **4.** Om du ser några repor, fingeravtryck eller andra skador på bildtrumman byter du ut tonerkassetten.
- **5.** Om bildtrumman inte verkar vara skadad, vippar du tonerkassetten försiktigt ett par gånger och installerar den på nytt. Skriv ut ett par sidor till för att se om felet försvinner.

## **Kontrollera papperet och utskriftsmiljön**

### **Steg ett: Använd papper som uppfyller HP:s specifikationer för papper**

En del problem med utskriftskvalitet orsakas av papper som inte uppfyller HP:s specifikationer.

- Använd en papperstyp och -vikt som skrivaren har stöd för.
- Använd papper av bra kvalitet som är fritt från revor, hack, fläckar, lösa partiklar, damm, veck, hål och häftklamrar och se till att det inte har skrynkliga eller vikta kanter.
- Använd papper som inte har använts för tryck tidigare.
- <span id="page-123-0"></span>Använd papper som inte innehåller metallmaterial, t.ex. glitter.
- Använd papper som är avsett för laserskrivare. Använd inte papper som endast är avsett för bläckstråleskrivare.
- Använd inte papper som är för grovt. Om du använder mjukare papper får du oftast bättre utskriftskvalitet.

#### **Steg två: Kontrollera miljön**

Miljön kan direkt påverka utskriftskvaliteten och är en vanlig orsak till problem med utskriftskvalitet eller pappersmatning. Försök med följande lösningar:

- Flytta enheten bort från dragiga platser, till exempel luftkonditioneringsventiler eller öppna fönster och dörrar.
- Försäkra dig om att enheten inte är utsatt för temperaturer eller luftfuktighet som ligger utanför det som anges i produktspecifikationen.
- Ställ inte produkten i ett trångt utrymme, till exempel ett skåp.
- Ställ enheten på en stadig, plan yta.
- Ta bort saker som blockerar produktens fläktar. Enheten behöver bra luftflöde på alla sidor, inklusive överdelen.
- Skydda enheten från skräp, damm, ånga, fett eller annat som sprids med luften och som kan lämna rester inuti enheten.

### **Kalibrera skrivaren för att justera färgerna**

Kalibrering är en skrivarfunktion som optimerar utskriftskvaliteten.

Följ de här stegen för att lösa problem med utskriftskvalitet, t.ex. felinriktad färg, färgade skuggor, oskarp grafik eller andra utskriftskvalitetsproblem.

- **1.** På produktens kontrollpanelen trycker du på knappen Inställningar Q.
- **2.** Öppna följande menyer:
	- Systeminstallation
	- **Utskriftskvalitet**
	- Färgkalibrering
	- Kalibrera nu
- **3.** Ett meddelande om **kalibrering** visas på produktkontrollpanelen. Kalibreringsprocessen tar några minuter att slutföra. Stäng inte av produkten förrän kalibreringsprocessen är klar.
- **4.** Vänta medan enheten kalibreras och pröva sedan att skriva ut igen.

### **Kontrollera övriga inställningar för utskriftsjobb**

När du skriver ut från ett program följer du dessa steg för att lösa problemet genom att justera andra skrivardrivrutinsinställningar.

### **Kontrollera EconoMode-inställningarna**

HP rekommenderar inte att du alltid använder EconoMode. Om du alltid använder EconoMode kan det hända att tonern räcker längre än de mekaniska delarna i tonerkassetten. Om utskriftskvaliteten börjar försämras och inte längre är godtagbar bör du fundera på att byta ut tonerkassetten.

**OBS!** Funktionen är tillgänglig med PCL 6-skrivardrivrutinen för Windows. Om du inte använder den drivrutinen kan du aktivera funktionen genom att använda HP:s inbäddade webbserver.

Följ de här stegen om hela sidan är för mörk eller för ljus.

- **1.** Välj alternativet **Skriv ut** i programvaran.
- **2.** Välj produkten och klicka sedan på knappen **Egenskaper** eller **Inställningar**.
- **3.** Klicka på fliken **Papper/kvalitet** och leta upp **Utskriftskvalitet**.
- **4.** Om sidan är för mörk använder du de här inställningarna:
	- Välj alternativet **600 dpi**.
	- Aktivera alternativet **EconoMode** genom att markera kryssrutan.

Om sidan är för ljus använder du de här inställningarna:

- Välj alternativet **FastRes 1200**.
- Avaktivera funktionen genom att avmarkera kryssrutan **EconoMode**.
- **5.** Klicka på **OK** för att stänga dialogrutan **Dokumentegenskaper**. I dialogrutan **Skriv ut** klickar du på knappen **OK** för att skriva ut.

#### **Justera färginställningar (Windows)**

Följ de här stegen om färgerna på den utskrivna sidan inte matchar färgerna på datorns bildskärm, eller om färgerna på den utskrivna sidan inte är tillfredsställande.

#### **Ändra färgtemat**

- **1.** Välj alternativet **Skriv ut** i programvaran.
- **2.** Välj produkten och klicka sedan på **Egenskaper** eller **Inställningar**.
- **3.** Klicka på fliken **Färg**.
- **4.** Välj kryssrutan **HP EasyColor** för att avmarkera den.
- **5.** Välj ett färgtema i listrutan **Färgteman**.
	- **Standard (sRGB)**: Med det här temat ställs skrivaren in på att skriva ut RGB-data i råläget. När det här temat används hanterar du färgen i programvaran eller i operativsystemet för att färgen ska återges korrekt.
	- **Stark (sRGB)**: Skrivaren ökar färgmättnaden i mellantoner. Använd det här temat när du skriver ut affärsgrafik.
	- **Foto (sRGB)**: Skrivaren tolkar RGB-färgerna som om de hade skrivits ut som ett fotografi med digitalt minilab. Skrivaren återger djupare, mer mättade färger på ett annat sätt än med temat Standard (sRBG). Använd det här temat när du skriver ut fotografier.
- <span id="page-125-0"></span>● **Foto (Adobe RGB 1998)**: Använd det här temat för digitala foton som använder färgrymden AdobeRGB istället för sRGB. Stäng av färghanteringen i programvaran när du använder detta tema.
- **Inget**: Inget färgtema används.
- **Anpassad profil**: Välj alternativet om du vill använda en egen indataprofil för att korrekt styra färgåtergivningen (till exempel för att emulera en särskild HP Color LaserJet-skrivare). Hämta egna profiler från [www.hp.com](http://www.hp.com).
- **6.** Klicka på **OK** för att stänga dialogrutan **Dokumentegenskaper**. I dialogrutan **Skriv ut** klickar du på knappen **OK** för att skriva ut.

#### **Ändra färgalternativ**

- **1.** Välj alternativet **Skriv ut** i programvaran.
- **2.** Välj produkten och klicka sedan på **Egenskaper** eller **Inställningar**.
- **3.** Klicka på fliken **Färg**.
- **4.** Välj kryssrutan **HP EasyColor** för att avmarkera den.
- **5.** Klicka på inställningen **Automatisk** eller **Manuell**.
	- **Automatisk** inställning: Välj den här inställningen för de flesta färgutskrifter
	- **Manuell** inställning Väj den här inställningen om du vill justera färginställningarna oberoende av övriga inställningar. Klicka på knappen **Inställningar** så öppnas fönstret för manuell färgjustering.

**OBS!** Manuell ändring av färginställningarna kan påverka utskriftens utseende. HP rekommenderar att endast färggrafikexperter ändrar dessa inställningar.

- **6.** Klicka på alternativet **Skriv ut i gråskala** för att skriva ut ett färgdokument i svart och gråskala. Använd det här alternativet när du vill skriva ut färgdokument för fotokopiering eller faxbruk. Använd även det här alternativet till att skriva ut utkast eller spara på färgtoner.
- **7.** Klicka på **OK** för att stänga dialogrutan **Dokumentegenskaper**. I dialogrutan **Skriv ut** klickar du på knappen **OK** för att skriva ut.

### **Prova en annan skrivardrivrutin**

Du kan behöva använda en annan skrivardrivrutin om du skriver ut från ett program och de utskrivna sidorna har oväntade linjer i grafiken, saknad text, saknad grafik, felaktig formatering eller utbytta teckensnitt.

Hämta någon av följande drivrutiner från HP-webbplatsen. I USA går du till [www.hp.com/support/](http://www.hp.com/support/colorljMFPM476) [colorljMFPM476](http://www.hp.com/support/colorljMFPM476). Utanför USA går du till [www.hp.com/support.](http://www.hp.com/support) Välj ditt land eller din region. Klicka på **Download Drivers & Software** (Ladda ned drivrutiner och programvara). Ange produktnamn och välj **Sök**.

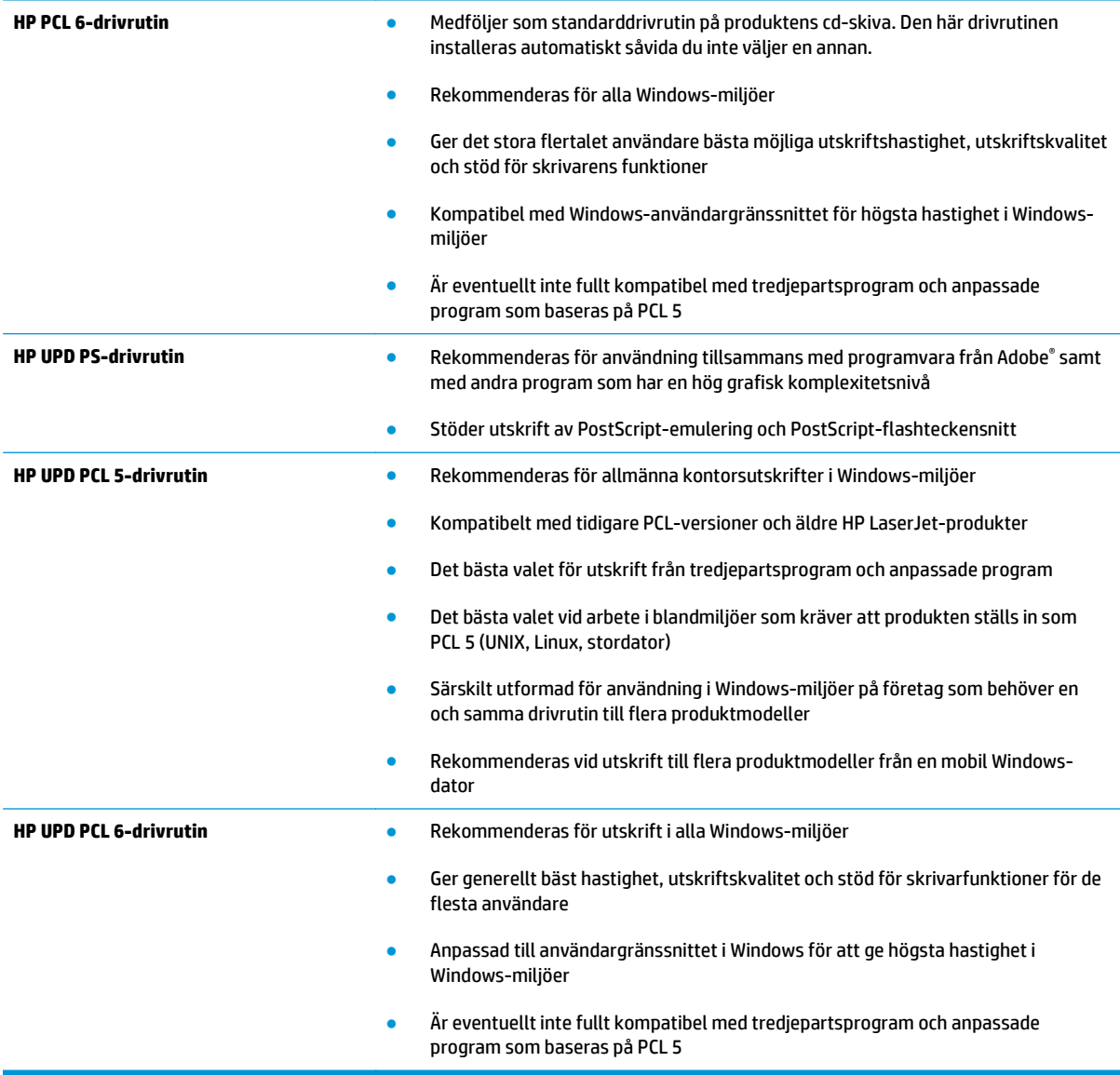

## **Förbättra kvaliteten på kopior och skanningar**

Om produkten har problem med bildkvaliteten försöker du med följande lösningar i den ordning de visas.

- Kontrollera att skannerglaset inte är smutsigt
- Kontrollera pappersinställningarna
- [Kontrollera bildjusteringsinställningarna](#page-128-0)
- [Optimera för text eller bilder](#page-128-0)
- [Kontrollera skannerupplösningen och färginställningarna på datorn](#page-128-0)
- [Kopiering från kant till kant](#page-130-0)

Försök först med dessa enkla steg:

- Använd flatbäddsskannern istället för dokumentmataren
- Använd original med hög kvalitet.
- När d använder dokumentmataren lägger du i originaldokumentet i mataren på rätt sätt, med hjälp av pappersguiderna för att undvika otydliga eller skeva bilder.

Om problemet kvarstår försöker du med följande lösningar. Om de inte åtgärdar problemet finns fler lösningar i "Förbättra utskriftskvaliteten".

### **Kontrollera att skannerglaset inte är smutsigt**

Med tiden kan smutsfläckar ansamlas på skannerglaset och baksidan i vit plast, och det kan påverka resultatet. Använd följande steg om du vill rengöra skannern.

- **1.** Stäng av skannern genom att trycka på strömbrytaren och dra sedan ut strömkabeln ur eluttaget.
- **2.** Öppna skannerlocket.
- **3.** Rengör skannerglaset och baksidan i vit plast under skannerlocket med en mjuk trasa eller svamp som har fuktats med glasputsmedel utan slipmedel.
- **VIKTIGT:** Använd inte slipmedel, aceton, bensen, ammoniak, etylalkohol eller koltetraklorid på någon del av produkten. De kan skada den. Ställ inga vätskor direkt på glaset eller plattan. De kan läcka ut och skada produkten.
- **4.** Torka av glaset och de vita plastdelarna med ett sämskskinn eller en cellulosasvamp för att undvika fläckar.
- **5.** Anslut strömkabeln till ett eluttag och tryck sedan på strömbrytaren för att starta produkten.

### **Kontrollera pappersinställningarna**

- **1.** Tryck på knappen Kopia på hemskärmen på produktens kontrollpanel.
- **2.** Tryck på knappen Inställningar och bläddra sedan till och tryck på knappen Papper.
- **3.** Tryck på den pappersstorlek som fyllts på i facket i listan över pappersstorlekar.
- **4.** Tryck på den papperstyp som fyllts på i facket i listan över papperstyper.

## <span id="page-128-0"></span>**Kontrollera bildjusteringsinställningarna**

- **1.** Tryck på knappen Kopiera på startskärmen.
- **2.** Tryck på knappen Inställningar och bläddra sedan till och tryck på knappen Bildjustering.
- **3.** Tryck på namnet på den inställning du vill justera.
	- Ljushet: Justerar inställningen ljusare/mörkare.
	- Kontrast: Justerar kontrasten mellan bildens ljusaste och mörkaste områden.
	- Skärpa: Justerar textens tydlighet.
	- Bakgrundsborttagning: Justerar hur mörk bildens bakgrund ska vara. Den här funktionen är särskilt användbar för originaldokument som tryckts på färgat papper.
	- Färgbalans: Justerar de röda, gröna och blå färgsticken.
	- Gråhetsgrad: Justerar färgernas livfullhet.
- **4.** Tryck på **–** eller **+** för att justera värdet för inställningen och tryck sedan på knappen OK.
- **5.** Justera andra inställningar eller tryck på bakåtpilen om du vill återgå till huvudkopieringsmenyn.

### **Optimera för text eller bilder**

- **1.** Tryck på knappen Kopia på hemskärmen på produktens kontrollpanel.
- **2.** Tryck på knappen Inställningar och bläddra sedan till och tryck på knappen Optimera. Bläddra genom alternativen med hjälp av pilknapparna och välj ett alternativ genom att trycka på det. Följande inställningar för kopieringskvalitet är tillgängliga:
	- Välj autom.: Använd den här inställningen när kopieringskvaliteten inte spelar roll. Detta är standardinställningen.
	- Blandat: Använd den här inställningen för dokument som innehåller både text och grafik.
	- Text: Använd den här inställningen för dokument som innehåller mest text.
	- Bild: Använd den här inställningen för dokument som innehåller mest grafik.

### **Kontrollera skannerupplösningen och färginställningarna på datorn**

Om kvaliteten inte blir tillräckligt bra när du skriver ut en skannad bild, kan det bero på att du har valt fel inställning för upplösning och färg i programmet. Upplösning och färg påverkar följande egenskaper hos skannade bilder:

- **Bildskärpa**
- Texturen för toningar (mjuka eller grova)
- Skanna till
- **Filstorlek**

Skannerupplösningen mäts i bildpunkter per tum (ppi).

**OBS!** Ppi-nivåer för skanning är inte detsamma som dpi-värden för utskrift (punkter per tum).

Färg, gråskala och svartvitt anger antal möjliga färger. Skannerupplösningen kan ställas in på maximalt 1200 dpi.

Tabellen med riktlinjer för upplösning och färg innehåller enkla tips som du kan följa för att möta dina skanningsbehov.

**OBS!** Ett högre värde för upplösning eller färg kan skapa mycket stora filer som tar upp mycket diskutrymme och gör att skanningen tar lång tid. Innan du anger inställningar för upplösning och färg måste du bestämma hur du ska använda den skannade bilden.

### **Riktlinjer för upplösning och färg**

Av följande tabell framgår vilken upplösning och färginställning som rekommenderas för olika skanningar.

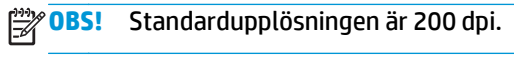

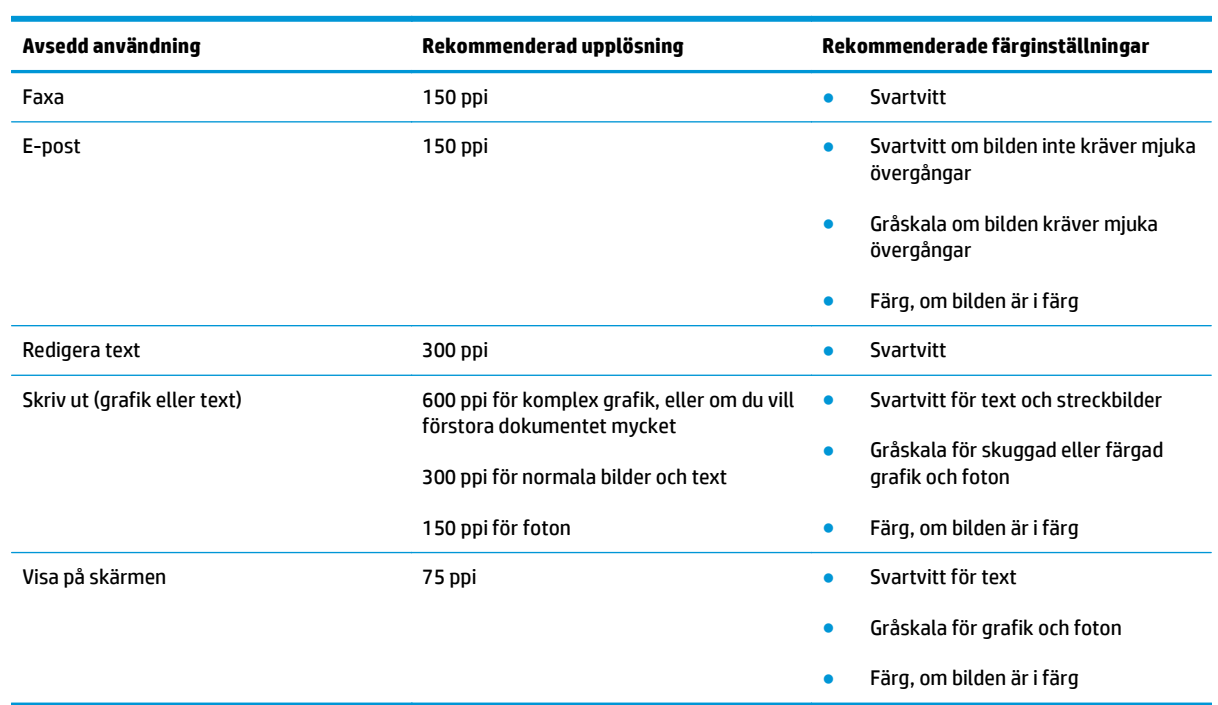

### **Färg**

Du kan ställa in färgvärdena på följande inställningar vid skanning.

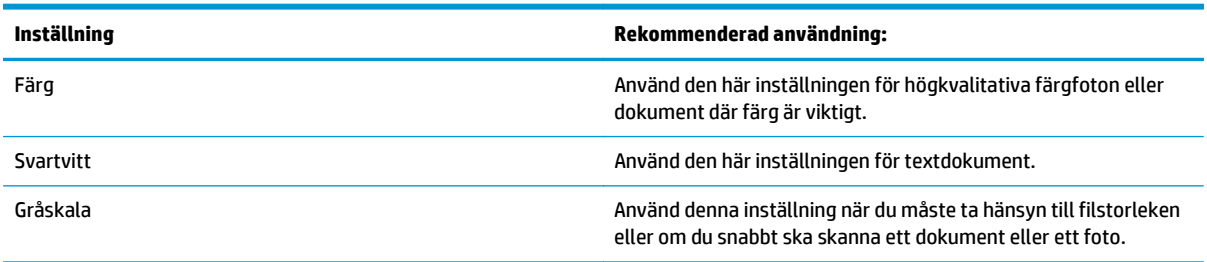

## <span id="page-130-0"></span>**Kopiering från kant till kant**

Produkten kan inte skriva ut helt från kant till kant. Det finns en 4 mm bred marginal som inte kan skrivas ut runt sidan.

#### **Att ta hänsyn till vid utskrift eller skanning av dokument med tryck från kant till kant:**

- När originalet är mindre än utskriftsstorleken flyttar du originalet 4 mm bort från det hörn som anvisas av ikonen på skannern. Kopiera eller skanna originalet igen.
- När originalet är lika stort som önskad utmatningsstorlek förminskar du bilden med hjälp av funktionen Förminska/Förstora, så att kopian inte blir beskuren.

## **Förbättra faxkvaliteten**

Om produkten har problem med bildkvaliteten försöker du med följande lösningar i den ordning de visas.

- Kontrollera att skannerglaset inte är smutsigt
- Kontrollera upplösningsinställningarna för att skicka fax
- [Kontrollera felkorrigeringsinställningarna](#page-132-0)
- [Kontrollera inställningen Passa till sidan](#page-132-0)
- [Skicka till en annan fax](#page-132-0)
- [Kontrollera avsändarens fax](#page-132-0)

Försök först med dessa enkla steg:

- Använd flatbäddsskannern istället för dokumentmataren
- Använd original med hög kvalitet.
- När d använder dokumentmataren lägger du i originaldokumentet i mataren på rätt sätt, med hjälp av pappersguiderna för att undvika otydliga eller skeva bilder.

Om problemet kvarstår försöker du med följande lösningar. Om de inte åtgärdar problemet finns fler lösningar i "Förbättra utskriftskvaliteten".

### **Kontrollera att skannerglaset inte är smutsigt**

Med tiden kan smutsfläckar ansamlas på skannerglaset och baksidan i vit plast, och det kan påverka resultatet. Använd följande steg om du vill rengöra skannern.

- **1.** Stäng av skannern genom att trycka på strömbrytaren och dra sedan ut strömkabeln ur eluttaget.
- **2.** Öppna skannerlocket.
- **3.** Rengör skannerglaset och baksidan i vit plast under skannerlocket med en mjuk trasa eller svamp som har fuktats med glasputsmedel utan slipmedel.
- **VIKTIGT:** Använd inte slipmedel, aceton, bensen, ammoniak, etylalkohol eller koltetraklorid på någon del av produkten. De kan skada den. Ställ inga vätskor direkt på glaset eller plattan. De kan läcka ut och skada produkten.
- **4.** Torka av glaset och de vita plastdelarna med ett sämskskinn eller en cellulosasvamp för att undvika fläckar.
- **5.** Anslut strömkabeln till ett eluttag och tryck sedan på strömbrytaren för att starta produkten.

### **Kontrollera upplösningsinställningarna för att skicka fax**

Om produkten inte kan skicka ett fax på grund av att mottagarfaxen inte svarar, eller för att linjen var upptagen, försöker produkten att ringa upp igen baserat på inställningarna för automatisk återuppringning vid upptaget, inget svar eller kommunikationsfel.

- **1.** Tryck på knappen Konfiguration \, på hemskärmen på produktens kontrollpanel.
- **2.** Tryck på menyn Faxinställningar.
- <span id="page-132-0"></span>**3.** Tryck på menyn Avancerade inställningar.
- **4.** Öppna menyn Faxupplösning.

### **Kontrollera felkorrigeringsinställningarna**

Vanligtvis kontrollerar produkten signalerna från telefonlinjen under tiden som ett fax skickas eller tas emot. Om produkten känner av en felsignal under överföringen och inställningen för felkorrigering är På kan produkten begära att en del av faxet skickas om. Standardinställningen för felkorrigering är På.

Du bör endast stänga av felkorrigeringen om du får problem med att skicka eller ta emot fax, och om du är beredd att acceptera fel i överföringen. Det kan vara bra att stänga av inställningen när du försöker skicka ett fax utomlands eller ta emot ett utomlands eller om du använder en satellittelefonanslutning.

- **1.** Tryck på knappen Konfiguration  $\leq$  på hemskärmen på produktens kontrollpanel.
- **2.** Tryck på menyn Service.
- **3.** Tryck på menyn Faxtjänst.
- **4.** Tryck på knappen Felkorrigering och tryck sedan på knappen På.

### **Kontrollera inställningen Passa till sidan**

Om produkten skrev ut ett faxjobb utanför sidan aktiverar du funktionen Passa till sidan från kontrollpanelen.

**EX OBS!** Se till att standardpappersinställningen stämmer överens med storleken på det papper som placerats i facket.

- **1.** Tryck på knappen Konfiguration  $\leq$  på hemskärmen på produktens kontrollpanel.
- **2.** Tryck på menyn Faxinställningar.
- **3.** Tryck på menyn Avancerade inställningar.
- **4.** Tryck på knappen Anpassa till sida och tryck sedan på knappen På.

### **Skicka till en annan fax**

Försök skicka faxet till en annan faxmaskin. Om faxkvaliteten är bättre är problemet kopplat till den ursprungliga mottagarens faxinställningar eller tillbehörsstatus.

### **Kontrollera avsändarens fax**

Be avsändaren att försöka med att skicka från en annan fax. Om faxkvaliteten är bättre finns problemet hos avsändarens fax. Om det inte finns någon annan fax tillgänglig kan du be avsändaren göra följande ändringar:

- Se till att originaldokumentet är på vitt (inte färgat) papper.
- Öka inställningarna för faxupplösning, kvalitetsnivå eller kontrast.
- Skicka faxet från ett datorprogram, om det är möjligt.

## **Lösa problem med trådanslutna nätverk**

Bekräfta att produkten kommunicerar med nätverket genom att kontrollera följande. Innan du börjar skriver du ut en konfigurationssida från skrivarens kontrollpanel och letar reda på skrivarens IP-adress som visas på den här sidan.

- Dålig fysisk anslutning
- Datorn använder felaktig IP-adress för skrivaren
- Datorn kan inte kommunicera med skrivaren
- [Skrivaren använder felaktiga länk- och duplexinställningar för nätverket](#page-134-0)
- [Nya programvaror kan orsaka kompatibilitetsproblem](#page-134-0)
- [Datorn eller arbetsstationen är felaktigt inställd](#page-134-0)
- [Skrivaren är avaktiverad eller så är andra nätverksinställningar felaktiga](#page-134-0)

**COBS!** HP ger ingen support för peer to peer-nätverk, då detta är en funktion i Microsofts operativsvstem och inte på något sätt ingår i HP:s skrivardrivrutiner. Mer information finns på Microsofts webbplats på [www.microsoft.com](http://www.microsoft.com).

### **Dålig fysisk anslutning**

- **1.** Verifiera att produkten är ansluten till rätt nätverksport med en kabel av rätt längd.
- **2.** Verifiera att kabelanslutningarna är korrekt gjorda.
- **3.** Titta på anslutningen till nätverksporten på baksidan av produkten och verifiera att den gula aktivitetslampan och den gröna länkstatuslampan lyser.
- **4.** Om problemet kvarstår, pröva en annan kabel eller port i navet.

### **Datorn använder felaktig IP-adress för skrivaren**

- **1.** Öppna skrivaregenskaperna och klicka på fliken **Portar**. Kontrollera att den aktuella IP-adressen för produkten är vald. Skrivarens IP-adressen anges på skrivarens konfigurationssida.
- **2.** Om du har installerat produkten med HP:s standard-TCP/IP-port, markerar du rutan **Skriv alltid ut till den här skrivaren, även om IP-adressen ändras**.
- **3.** Om du har installerat produkten med en Microsoft standard-TCP/IP-port, använder du värdnamnet istället för IP-adressen.
- **4.** Om IP-adressen är korrekt ska du ta bort produkten och sedan lägga till den igen.

### **Datorn kan inte kommunicera med skrivaren**

**1.** Testa nätverkskommunikationen genom att skicka ett pingkommando till nätverket.

- <span id="page-134-0"></span>**a.** Öppna en kommandoprompt på datorn. För Windows, klickar du på **Start** och sedan **Kör**. Skriv cmd och tryck på Enter.
- **b.** Skriv ping följt av skrivarens IP-adress.

I Mac OS X öppnar du nätverksverktyget och anger sedan IP-adressen i tillämpligt fält i rutan **Ping**.

- **c.** Om fönstret visar returtider fungerar nätverket.
- **2.** Om pingkommandot misslyckas kontrollerar du att nätnaven är på. Kontrollera sedan att nätverksinställningarna, produkten och datorn är konfigurerade för samma nätverk.

### **Skrivaren använder felaktiga länk- och duplexinställningar för nätverket**

Hewlett-Packard rekommenderar att du låter dessa inställningar vara i automatiskt läge (standardinställning). Om du ändrar dessa inställningar måste du även ändra dem för nätverket.

### **Nya programvaror kan orsaka kompatibilitetsproblem**

Verifiera att alla nya programvaror är rätt installerade och att de används med rätt skrivardrivrutin.

## **Datorn eller arbetsstationen är felaktigt inställd**

- **1.** Kontrollera nätverksdrivrutinerna, skrivardrivrutinerna och nätverksomdirigeringen.
- **2.** Verifiera att operativsystemet är korrekt konfigurerat.

## **Skrivaren är avaktiverad eller så är andra nätverksinställningar felaktiga**

- **1.** Granska konfigurationssidan och kontrollera nätverksprotokollets status. Aktivera det vid behov.
- **2.** Konfigurera nätverksinställningarna på nytt om det behövs.

## **Lösa problem med trådlösa nätverk**

- Checklista för trådlös anslutning
- [Skrivaren skriver inte ut efter att den trådlösa konfigurationen är slutförd](#page-136-0)
- Skrivaren skriver inte ut och datorn har en brandvägg från tredie part installerad
- [Den trådlösa anslutningen fungerar inte efter den trådlösa routern eller skrivaren har flyttats](#page-136-0)
- [Det går inte att ansluta flera datorer till den trådlösa skrivaren](#page-136-0)
- [Den trådlösa skrivaren tappar kommunikationen när den är ansluten till ett VPN](#page-136-0)
- [Nätverket visas inte i listan över trådlösa nätverk](#page-137-0)
- [Det trådlösa nätverket fungerar inte](#page-137-0)
- [Göra ett diagnostiskt test av det trådlösa nätverket](#page-137-0)
- [Reducera störningar i ett trådlöst nätverk](#page-137-0)

## **Checklista för trådlös anslutning**

- Kontrollera att nätverkskabeln är inte är ansluten.
- Kontrollera att skrivaren och den trådlösa routern är påslagna och strömförsörjda. Kontrollera även att den trådlösa radiosignalen i produkten är aktiverad.
- Kontrollera att rätt SSID (Service Set Identifier) används. Skriv ut en konfigurationssida för att bekräfta SSID. Om du är osäker på att rätt SSID används gör du om den trådlösa konfigurationen.
- För säkerhetsskyddade nätverk kontrollerar du att säkerhetsinformationen är korrekt. Om säkerhetsinformationen är felaktig gör du om den trådlösa konfigurationen.
- Om det trådlösa nätverket fungerar korrekt försöker du komma åt andra datorer på det trådlösa nätverket. Om nätverket är anslutet till Internet försöker du ansluta till internet via en trådlös anslutning.
- Kontrollera att krypteringsmetoden (AES eller TKIP) är samma för skrivaren som för den trådlösa åtkomstpunkten (för nätverk som använder WPA-säkerhet).
- Kontrollera att skrivaren är inom det trådlösa nätverkets täckning. För de flesta nätverk måste skrivaren vara inom 30 m från den trådlösa åtkomstpunkten (trådlösa routern).
- Kontrollera att inga hinder är i vägen för den trådlösa signalen. Ta bort stora metallobjekt mellan åtkomstpunkten och skrivaren. Kontrollera att stolpar, väggar eller stödstrukturer som innehåller metall eller betong inte är i vägen mellan skrivaren och den trådlösa åtkomstpunkten.
- Kontrollera att skrivaren är placerad bort från elektroniska enheter som kan störa den trådlösa signalen. Många enheter kan störa den trådlösa signalen, t.ex. motorer, trådlösa telefoner, övervakningskameror, andra trådlösa nätverk och vissa Bluetooth-enheter.
- Kontrollera att skrivardrivrutinen är installerad på datorn.
- Kontrollera att du har valt rätt skrivarport.
- <span id="page-136-0"></span>● Kontrollera att datorn och skrivaren är anslutna till samma trådlösa nätverk.
- I Mac OS X kontrollerar du att den trådlösa routern stöder Bonjour.

### **Skrivaren skriver inte ut efter att den trådlösa konfigurationen är slutförd**

- **1.** Kontrollera att skrivaren är på och i Redo-läge.
- **2.** Stäng av brandväggar från tredje part på datorn.
- **3.** Kontrollera att nätverket fungerar som det ska.
- **4.** Kontrollera att din dator fungerar som den ska. Om det behövs startar du om datorn.
- **5.** Kontrollera att du kan öppna HP:s inbäddade webbserver från en dator som är ansluten till nätverket.

## **Skrivaren skriver inte ut och datorn har en brandvägg från tredje part installerad**

- **1.** Uppdatera brandväggen med den senaste tillgängliga uppdateringen från tillverkaren.
- **2.** Om program kräver brandväggsåtkomst när du installerar skrivaren eller försöker skriva ut ser du till att programmen tillåts i brandväggen.
- **3.** Stäng tillfälligt av brandväggen och installera den trådlösa skrivaren på datorn. Aktivera brandväggen när du har slutfört den trådlösa installationen.

### **Den trådlösa anslutningen fungerar inte efter den trådlösa routern eller skrivaren har flyttats**

- **1.** Kontrollera att routern eller skrivaren ansluter till samma nätverk som datorn ansluter till.
- **2.** Skriv ut en konfigurationssida.
- **3.** Jämför SSID (Service Set Identifier) på konfigurationsrapporten med SSID i skrivarkonfigurationen för datorn.
- **4.** Om dessa nummer inte är identiska betyder det att enheterna inte ansluter till samma nätverk. Gör om den trådlösa konfigurationen för skrivaren.

## **Det går inte att ansluta flera datorer till den trådlösa skrivaren**

- **1.** Kontrollera att de övriga datorerna är inom den trådlösa täckningen och att inga hinder blockerar signalen. För de flesta nätverk är den trådlösa täckningen inom 30 m från den trådlösa åtkomstpunkten.
- **2.** Kontrollera att skrivaren är på och i Redo-läge.
- **3.** Stäng av brandväggar från tredje part på datorn.
- **4.** Kontrollera att nätverket fungerar som det ska.
- **5.** Kontrollera att din dator fungerar som den ska. Om det behövs startar du om datorn.

### **Den trådlösa skrivaren tappar kommunikationen när den är ansluten till ett VPN**

Du kan normalt inte vara ansluten till ett VPN och andra nätverk samtidigt.

## <span id="page-137-0"></span>**Nätverket visas inte i listan över trådlösa nätverk**

- Kontrollera att den trådlösa routern är påslagen och strömförsörjd.
- Nätverket är kanske dolt. Du kan dock även ansluta till ett dolt nätverk.

### **Det trådlösa nätverket fungerar inte**

- **1.** Kontrollera att nättverkskabeln inte är ansluten.
- **2.** Verifiera att nätverket tappat kommunikationen genom att försöka ansluta till andra enheter i nätverket.
- **3.** Testa nätverkskommunikationen genom att skicka ett pingkommando till nätverket.
	- **a.** Öppna en kommandoprompt på datorn. För Windows, klickar du på **Start** och sedan **Kör**. Skriv cmd och tryck på Enter.
	- **b.** Skriv ping följt av routerns IP-adress.

I Mac OS X öppnar du nätverksverktyget och anger sedan IP-adressen i tillämpligt fält i rutan **Ping**.

- **c.** Om fönstret visar returtider fungerar nätverket.
- **4.** Kontrollera att routern eller skrivaren ansluter till samma nätverk som datorn ansluter till.
	- **a.** Skriv ut en konfigurationssida.
	- **b.** Jämför SSID (Service Set Identifier) på konfigurationsrapporten med SSID i skrivarkonfigurationen för datorn.
	- **c.** Om dessa nummer inte är identiska betyder det att enheterna inte ansluter till samma nätverk. Gör om den trådlösa konfigurationen för skrivaren.

### **Göra ett diagnostiskt test av det trådlösa nätverket**

Du kan köra ett diagnostiskt test från produktens kontrollpanel som ger information om inställningarna för det trådlösa nätverket.

- **1.** Tryck på knappen Konfiguration \ på hemskärmen på produktens kontrollpanel.
- **2.** Öppna följande menyer
	- Systeminstallation
	- Självdiagnostik
- **3.** Tryck på Kör nätverkstest för att starta testet. En testsida skrivs ut med testresultaten.

### **Reducera störningar i ett trådlöst nätverk**

Följande åtgärdstips kan reducera störningarna i ett trådlöst nätverk:

- Se till att de trådlösa enheterna inte är i närheten av stora metallobjekt, t.ex. arkivskåp, och andra elektromagnetiska enheter, t.ex. mikrovågsugnar och trådlösa telefoner. Sådana föremål kan störa radiosignalerna.
- Se till att de trådlösa enheterna inte är i närheten av stora murade strukturer och andra byggnadsverk. Sådana objekt kan absorbera radiovågor och försämra signalstyrkan.
- Placera den trådlösa routern på en central plats utan föremål i vägen mellan routern och de trådlösa enheterna i nätverket.

## **Lösa faxproblem**

## **Checklista för felsökning av fax**

- Det finns flera olika sätta att lösa detta. Oavsett vilken metod du använder bör du försöka skicka faxet igen efteråt för att kontrollera om problemet är åtgärdat.
- När du löser faxrelaterade problem bör du kontrollera att sladden från produkten är ansluten direkt till telefonvägguttaget. Koppla bort alla andra enheter som är anslutna till produkten.
- **1.** Kontrollera att telefonsladden sitter i rätt port på baksidan av produkten.
- **2.** Testa telefonlinjen med följande faxtest:
	- **a.** Tryck på knappen Inställningar \, på startskärmen på produktens kontrollpanel och tryck sedan på menyn Tjänst.
	- **b.** Välj menyn Faxtjänst.
	- **c.** Välj alternativet Kör faxtest. En faxtestrapport skrivs ut.

Rapporten kan innehålla följande resultat:

- **Lyckat**: Rapporten innehåller alla aktuella faxinställningar för granskning.
- **Misslyckat**: Rapporten indikerar typ av fel och innehåller förslag om hur du kan åtgärda problemet.
- **3.** Kontrollera att enheten har den senaste versionen av fast programvara:
	- **a.** Skriv ut en konfigurationssida från menyn Rapporter på kontrollpanelen och inhämta datumet för aktuell fast programvara.
	- **b.** Gå till [www.hp.com/go/support,](http://www.hp.com/go/support) klicka på länken **Drivers & Software** (Drivrutiner och programvara), skriv produktnamnet i sökfältet, tryck på knappen ENTER och välj sedan produkten i listan med sökresultat.
	- **c.** Välj operativsystemet.
	- **d.** Under **Firmware** (Fast programvara) letar du upp **Firmware Update Utility** (Verktyg för uppdatering av fastprogramvara)

**OBS!** Se till att du använder det verktyg för uppdatering av fast programvara som är avsedd för just din skrivarmodell.

- **e.** Klicka på **Download** (Ladda ned), klicka på **Kör** och sedan **Kör** igen.
- **f.** När programmet startat väljer du programmet i listrutan och klickar sedan på **Send Firmware** (Skicka fast programvara).

**OBS!** Om du vill skriva ut en konfigurationssida för att bekräfta den installerade fasta programvarans version före eller efter uppdateringsprocessen, klickar du på **Skriv ut konfiguration**.

**g.** Följ instruktionerna på skärmen för att slutföra installationen och klicka sedan på knappen **Avsluta** för att stänga verktyget.

**4.** Kontrollera att faxen installerades vid installationen av produktens programvara.

Kör programmet för faxinställningar, som du hittar i HP-programmappen på datorn.

- **5.** Kontrollera att telefontjänsten har funktioner för analog fax.
	- Om du använder ISDN eller digital PBX kan tjänsteleverantören ge mer information om konfigurering till en analog faxlinje.
	- Om du använder en VoIP-tjänst ändrar du inställningen Faxhastighet till Långsam(V.29) från kontrollpanelen. Fråga om tjänsteleverantören erbjuder funktioner för fax samt vilken faxmodemshastighet som rekommenderas. Vissa företag kräver adapter.
	- Om du använder en DSL-tjänst kontrollerar du att det finns ett filter för telefonlinjens anslutning till produkten. Kontakta DSL-leverantören eller köp ett DSL-filter om du inte redan har ett. Om ett DSL-filter har installerats kan du byta ut det mot ett annat, eftersom det ursprungliga filtret kan vara skadat.

### **Lösa allmänna utskriftsproblem**

- Faxen sänds långsamt
- [Faxkvaliteten är dålig](#page-141-0)
- [Faxen klipps av eller skrivs ut på två sidor](#page-141-0)

#### **Faxen sänds långsamt**

Faxen har fått en dålig kvalitet på telefonlinjen.

- Prova att sända faxet när telefonlinjens kvalitet har förbättrats.
- Kontrollera med telefontjänstleverantören att linjen kan hantera fax.
- Avaktivera inställningen Felkorrigering.
	- **a.** Öppna menyn Inställningsmeny.
	- **b.** Öppna menyn Service.
	- **c.** Öppna menyn Faxtjänst.
	- **d.** Öppna menyn Felkorrigering.
	- **e.** Välj inställningen Av.

### **OBS!** Detta kan försämra bildkvaliteten.

- Använd vitt papper för originalet. Använd inte färger som grå, gul eller rosa.
- Öka inställningen för Faxhastighet.
	- **a.** Öppna menyn Inställningsmeny.
	- **b.** Öppna menyn Faxinställningar.
	- **c.** Öppna menyn Avancerade inställningar.
- <span id="page-141-0"></span>**d.** Öppna menyn Faxhastighet.
- **e.** Välj korrekt inställning.
- Dela upp stora faxjobb i mindre delar och faxa dem sedan separat.
- Ändra faxinställningarna på kontrollpanelen till en lägre upplösning.
	- **a.** Öppna menyn Inställningsmeny.
	- **b.** Öppna menyn Faxinställningar.
	- **c.** Öppna menyn Avancerade inställningar.
	- **d.** Öppna menyn Faxupplösning.
	- **e.** Välj korrekt inställning.

### **Faxkvaliteten är dålig**

Faxen är suddiga eller ljusa.

- Öka faxupplösningen när du sänder fax. Upplösningen påverkar inte mottagna fax.
	- **a.** Öppna menyn Inställningsmeny.
	- **b.** Öppna menyn Faxinställningar.
	- **c.** Öppna menyn Avancerade inställningar.
	- **d.** Öppna menyn Faxupplösning.
	- **e.** Välj korrekt inställning.

**OBS!** Ökad upplösning gör att överföringen går långsammare.

- Aktivera inställningen Felkorrigering via kontrollpanelen.
	- **a.** Öppna menyn Inställningsmeny.
	- **b.** Öppna menyn Service.
	- **c.** Öppna menyn Faxtjänst.
	- **d.** Öppna menyn Felkorrigering.
	- **e.** Välj inställningen På.
- Kontrollera tonerkassetterna och byt ut dem om det behövs.
- Be avsändaren göra kontrastinställningen mörkare på avsändarfaxapparaten och skicka sedan om faxet.

### **Faxen klipps av eller skrivs ut på två sidor**

● Ställ in Standardpappersstorlek. Faxen skrivs ut på en enda pappersstorlek baserat på inställningarna för Standardpappersstorlek.

- **a.** Öppna menyn Inställningsmeny.
- **b.** Öppna menyn Systeminställningar.
- **c.** Öppna menyn Pappersinställningar.
- **d.** Öppna menyn Standardpappersstorlek.
- **e.** Välj korrekt inställning.
- Ställ in papperstyp och -storlek för det fack som används för fax.
- Aktivera inställningen Anpassa till sida om du vill skriva ut längre fax på Letter- eller A4-papper.
	- **a.** Öppna menyn Inställningsmeny.
	- **b.** Öppna menyn Faxinställningar.
	- **c.** Öppna menyn Avancerade inställningar.
	- **d.** Öppna menyn Anpassa till sida.
	- **e.** Välj inställningen På.

**OBS!** Om inställningen Anpassa till sida är avaktiverad och inställningen Standardpappersstorlek är inställd på Letter, skrivs ett original i Legal-storlek ut på två sidor.
# **Index**

# **A**

AirPrint [34](#page-43-0) antalet kopior, ändra [38](#page-47-0) Appar, meny [70](#page-79-0) artikelnummer tillbehör [18](#page-27-0) underhållskit [18](#page-27-0)

# **B**

beställa förbrukningsmaterial och tillbehör [18](#page-27-0) byta skrivkassett [19](#page-28-0)

# **C**

checklista faxfelsökning [130](#page-139-0) trådlös anslutning [126](#page-135-0)

#### **D**

delarnas nummer kundreparation [18](#page-27-0) direkt USB-utskrift [35](#page-44-0) dokumentmatare [39](#page-48-0) faxa från [65](#page-74-0) kapacitet [2](#page--1-0) kopiera dubbelsidiga dokument [39](#page-48-0)

papperstrassel [101](#page-110-0) problem med pappersmatning [96](#page-105-0) dubbelsidig [39](#page-48-0) dubbelsidig kopiering [39](#page-48-0) dubbelsidig utskrift inställningar (Windows) [26](#page-35-0) Mac [30](#page-39-0) Windows [27](#page-36-0) duplex manuell (Windows) [27](#page-36-0) manuellt (Mac) [30](#page-39-0) duplexutskrift (dubbelsidig) inställningar (Windows) [26](#page-35-0) duplexutskrift (dubbelsidig utskrift) Windows [27](#page-36-0)

#### **E**

EconoMode, inställning [86,](#page-95-0) [115](#page-124-0) ekonomiinställningar [86](#page-95-0) elektroniska fax skicka [66](#page-75-0) etiketter skriva ut på (Windows) [29](#page-38-0) Explorer, användbara versioner inbäddad HP-webbserver [79](#page-88-0)

# **F**

fack kapacitet [2](#page--1-0) med [4](#page-13-0) som ingår [2](#page--1-0) fack, utmatning med [4](#page-13-0) fack 1 fylla på [12](#page-21-0) rensa papperstrassel [102](#page-111-0) fack 2 rensa papperstrassel [104](#page-113-0) Fack 2 fylla på [14](#page-23-0) fack 3 rensa papperstrassel [105](#page-114-0) Fack 3 fylla på [14](#page-23-0) fax kortnummer [65](#page-74-0) lösa allmänna problem [131](#page-140-0) skicka från programvara [66](#page-75-0) faxa från dokumentmataren [65](#page-74-0) från en dator (Windows) [66](#page-75-0) från flatbäddsskannern [64](#page-73-0) faxfelsökning checklista [130](#page-139-0) felsökning fax [130](#page-139-0) nätverksproblem [124](#page-133-0) trassel [99](#page-108-0) trådanslutet nätverk [124](#page-133-0) trådlöst nätverk [126](#page-135-0) flera sidor per ark skriva ut (Mac) [31](#page-40-0) skriva ut (Windows) [28](#page-37-0) fylla på [14](#page-23-0) fack 1 [12](#page-21-0) Fack 2 [14](#page-23-0) Fack 3 [14](#page-23-0) färgalternativ ändra, Windows [115](#page-124-0) färger kalibrera [114](#page-123-0) färgtema ändra, Windows [115](#page-124-0) förbrukningsmaterial använda vid låg nivå [94](#page-103-0) beställa [18](#page-27-0) inställning för låg nivå [94](#page-103-0) status, visa med HP-program för Mac [74](#page-83-0), [82](#page-91-0) fördröjd avstängning inställning [86](#page-95-0)

#### **G**

glas, rengöra [113](#page-122-0), [118](#page-127-0), [122](#page-131-0) gränssnittsportar med [5](#page-14-0)

#### **H**

hjälp, kontrollpanel [92](#page-101-0) HP:s inbäddade webbserver ändra lösenord [85](#page-94-0) öppna [85](#page-94-0) HP Device Toolbox, använda [72](#page-81-0), [79](#page-88-0) HP ePrint [33](#page-42-0) HP EWS, använda [79](#page-88-0) HP-program [74,](#page-83-0) [82](#page-91-0) HP-program, Mac [82](#page-91-0) HP-program, Macintosh [74](#page-83-0)

HP-program för Mac Bonjour [74](#page-83-0), [82](#page-91-0) funktioner [74](#page-83-0), [82](#page-91-0) HP-webbtjänster aktivera [70](#page-79-0) program [70](#page-79-0) HP Web Jetadmin [76](#page-85-0), [84](#page-93-0) HP Wireless Direct [32](#page-41-0)

#### **I**

inbäddad HP-webbserver (EWS) funktioner [79](#page-88-0) Inbäddad webbserver ändra lösenord [85](#page-94-0) öppna [85](#page-94-0) inbäddad webbserver (EWS) funktioner [79](#page-88-0) inställningar fabriksinställda standardinställningar, återställning [93](#page-102-0) Internet Explorer, användbara versioner inbäddad HP-webbserver [79](#page-88-0)

**J**

Jetadmin, HP Web [76,](#page-85-0) [84](#page-93-0)

#### **K**

kalibrera färger [114](#page-123-0) kassetter byta [19](#page-28-0) kontrollpanel hjälp [92](#page-101-0) knappar och lampor [6](#page-15-0) startskärm [7](#page-16-0) kontrollpanelen med [4](#page-13-0) kopiera dokumentets kanter [121](#page-130-0) enstaka kopior [38](#page-47-0) flera kopior [38](#page-47-0) optimera för text eller bilder [119](#page-128-0) ställa in pappersstorlek och typ [118](#page-127-0) kopiering dubbelsidiga dokument [39](#page-48-0) upplösning [2](#page--1-0)

kortnummer programmera [65](#page-74-0) kundreparation artikelnummer [18](#page-27-0)

#### **L**

luckor, med [4](#page-13-0) lösa problem fax [131](#page-140-0)

# **M**

Macintosh HP-program [74,](#page-83-0) [82](#page-91-0) manuell dubbelsidig utskrift Mac [30](#page-39-0) manuell duplex Windows [27](#page-36-0) Microsoft Word, faxa från [66](#page-75-0) minne som ingår [2](#page--1-0) mobila utskriftslösningar [2](#page--1-0)

#### **N**

Netscape Navigator, användbara versioner inbäddad HP-webbserver [79](#page-88-0) nätverk HP Web Jetadmin [76](#page-85-0), [84](#page-93-0) installera produkten [71](#page-80-0) lösenord, ställa in [85](#page-94-0) lösenord, ändra [85](#page-94-0) som stöds [2](#page--1-0) nätverksinstallation [71](#page-80-0)

# **O**

OH-film skriva ut på (Windows) [29](#page-38-0) onlinehjälp, kontrollpanel [92](#page-101-0) operativsystem (OS) som stöds [2](#page--1-0) OS (operativsystem) som stöds [2](#page--1-0)

# **P**

papper beställa [18](#page-27-0) välja [113](#page-122-0) pappers trassel [99](#page-108-0) pappersmatningsproblem lösa [96](#page-105-0)

papperstyp välja (Mac) [31](#page-40-0) välja (Windows) [29](#page-38-0) portar med [5](#page-14-0) program hämta [70](#page-79-0) skicka fax [66](#page-75-0) Programmet HP ePrint [33](#page-42-0) Programmet HP Scan (Mac) [43](#page-52-0) Programmet HP Scan (Windows) [42](#page-51-0) programvara HP-program [74](#page-83-0), [82](#page-91-0) på-/av-knapp, med [4](#page-13-0)

# **R**

rengöra glas [113](#page-122-0), [118,](#page-127-0) [122](#page-131-0) pappersbanan [112](#page--1-0)

# **S**

sidor per ark välja (Mac) [31](#page-40-0) välja (Windows) [28](#page-37-0) sidor per minut [2](#page--1-0) skanna från programmet HP Scan (Mac) [43](#page-52-0) från programmet HP Scan (Windows) [42](#page-51-0) skanner faxa från [64](#page-73-0) glas, rengöra [113,](#page-122-0) [118](#page-127-0), [122](#page-131-0) skanning upplösning [2](#page--1-0) skicka fax från program [66](#page-75-0) skriva ut från USB-flashenheter [35](#page-44-0) skriva ut på bådar sidor manuellt, Windows [27](#page-36-0) skriva ut på båda sidor inställningar (Windows) [26](#page-35-0) Mac [30](#page-39-0) Windows [27](#page-36-0) skrivkassetter byta [19](#page-28-0) specialpapper skriva ut på (Windows) [29](#page-38-0) standard, återställning [93](#page-102-0)

standardinställningar, återställa [93](#page-102-0) startskärm, kontrollpanel [7](#page-16-0) status HP-program, Macintosh [74,](#page-83-0) [82](#page-91-0) startskärm, kontrollpanel [7](#page-16-0) status för förbrukningsartiklar [111](#page-120-0) strömanslutning med [5](#page-14-0) strömbrytare, med [4](#page-13-0) störningar i trådlöst nätverk [128](#page-137-0) systemkrav inbäddad HP-webbserver [79](#page-88-0)

webbläsarkrav inbäddad HP-webbserver [79](#page-88-0) webbplatser HP Web Jetadmin, hämta [76,](#page-85-0) [84](#page-93-0) Webbtjänster aktivera [70](#page-79-0) program [70](#page-79-0) Windows faxa från [66](#page-75-0) Word, faxa från [66](#page-75-0)

#### **Å**

återställa standardinställningar [93](#page-102-0)

## **T**

telefonbok, fax lägga till poster [65](#page-74-0) ta bort alla poster [67](#page-76-0) tid för energisparläge aktivera [86](#page-95-0) inaktivera [86](#page-95-0) tillbehör artikelnummer [18](#page-27-0) beställa [18](#page-27-0) toner cartridge\:status [111](#page-120-0) tonerkassett använda vid låg nivå [94](#page-103-0) inställning för låg nivå [94](#page-103-0) kontrollera skador [113](#page-122-0) trassel dokumentmatare, åtgärda [101](#page-110-0) orsaker [99](#page-108-0) trådlöst nätverk felsökning [126](#page-135-0) tvåsidig kopiering [39](#page-48-0)

#### **U**

underhållskit artikelnummer [18](#page-27-0) upplösning kopiering och skanning [2](#page--1-0) USB flash-enheter skriva ut från [35](#page-44-0) utmatningsfack med [4](#page-13-0) Utskrift med NFC [32](#page-41-0) Utskrift med NFC (Near Field Communication) [32](#page-41-0)

#### **W**

webbkrav inbäddad HP-webbserver [79](#page-88-0)

© 2014 Hewlett-Packard Development Company, L.P.

www.hp.com

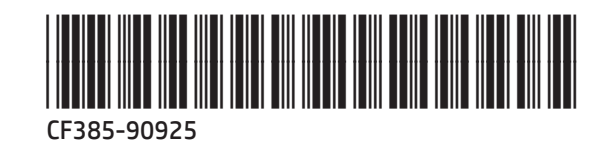

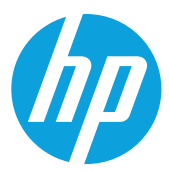